## **Section 1: About Your ORBIT-Pro**

## **Introduction to this Manual**

This ORBIT-Pro Installation and Programming Manual is designed to take you through the required steps so you can successfully install the ORBIT-Pro and have it perform as desired. To this end, the manual is divided into two distinct installation and programming sections. The first of these, beginning on page 11, discusses how to install and wire the panel to its peripherals. The next section, beginning on page 26, covers the programming of the panel using an attached keypad.

While not required for these purposes, the following documents are also available to assist you in the installation of your ORBIT-Pro.

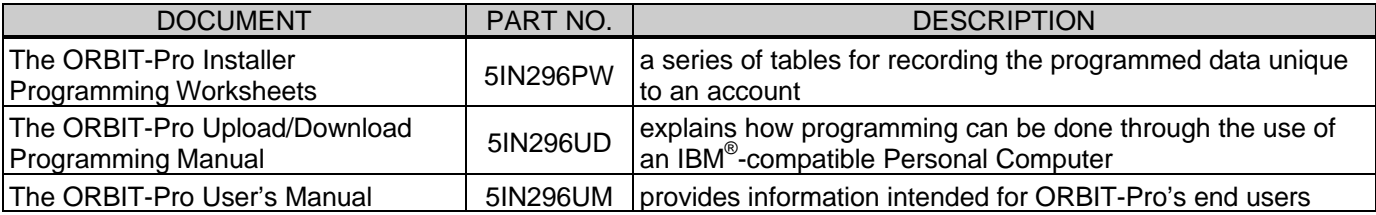

## **About the ORBIT-Pro**

The **ORBIT-Pro** is a full-featured security system and provides sophisticated solutions for protecting, alerting, and reporting premises' alarm signals, intended to address the needs of virtually every home, office, and commercial facility. It is designed around microprocessor and **EEPROM** (**E**lectrically **E**rasable **P**rogrammable **R**ead-**O**nly **M**emory) technology–which will store, without the need for power, the system's operating program as well as its programmable parameters. The **ORBIT-Pro** supports most standard detectors and sensors, along with a variety of accessories and output devices.

It can provide monitoring and supervision for up to 96 zones. Through its 4-wire BUS, it can support a variety of optional modules including multiple *Keypads*, *Zone Expanders*, a *Wireless Interface*, supplemental *Power Supply(ies),* a *Digital Voice Module,* capabilities for *Access Control,* an *X-10 Interface,* and *Utility Outputs.* All these devices communicate with the system by sending commands and data over the BUS, which originates at the Main **Board** 

The **ORBIT-Pro** utilizes commercial electricity as its primary means of power and supports a rechargeable standby battery. Its components and features are listed below:

### **Main Board**

The Main Board is the center of the system's operation. It supports 8 hardwired zones, provides continuous auxiliary power for detectors like PIRs, and other peripherals (e.g. Audio Switches and certain Shock and Glass-Break Sensors) which require it. The Main Board also maintains a source of resettable power for Smoke Detectors when latched in the alarm state. It supplies power for the operation of an external sounder and offers the appropriate type of voltage for an electronic siren(s), a bell(s), or a loudspeaker(s).

Up to 20 Zone Types are supported.

Zone terminations include Closed-Circuit, Open-Circuit, End-of-Line (EOL) Resistor, and Double End-of-Line (DEOL) Resistor (see Figure 2-4 on page 22).

It is from the Main Board that the 4-wire BUS originates and from which all system expansion takes place (see Figure 2-6 on page 24).

### **Zone Expansion**

In addition to its eight hardwired zones, the **ORBIT-Pro** can support up to another 88 such zones (96 total) which are derived through the connection of either 8-Zone or 16-Zone Expansion Module(s), including the Wireless *Expansion Modules* (not for UL Installations) discussed below.

## **Wireless Expansion**

When it's either necessary or desirable to utilize wireless zones, the **ORBIT-Pro's** *Wireless Expansion Modules* will respond to Rokonet's own NOVA transmitters and to Orbit's *Rolling Code Transmitters.*. The *Wireless Module* employs superheterodyne technology, has programmable supervision time, detects a low battery condition in transmitters, tamper attempts, and provides indications of signal jamming. Wireless and hardwired zones may be mixed in the same system, with the total of all zones (hardwired plus wireless) limited to 96.

### **Partitions**

Any zone or group of zones can be assigned to any of 8 independent partitions. Partitioning allows a single **ORBIT-Pro** to protect each dwelling in a multi-family house, several departments in a commercial or institutional facility, and even several closely situated stores a strip mall. Each partition supports *zone-sharing* and *cross-zoning*.

### **Keypads**

The **ORBIT-Pro** can support up to 16 keypads, with a choice of four styles (two *LCD-type* and two *LED-type*) from which virtually all system features may be accessed.

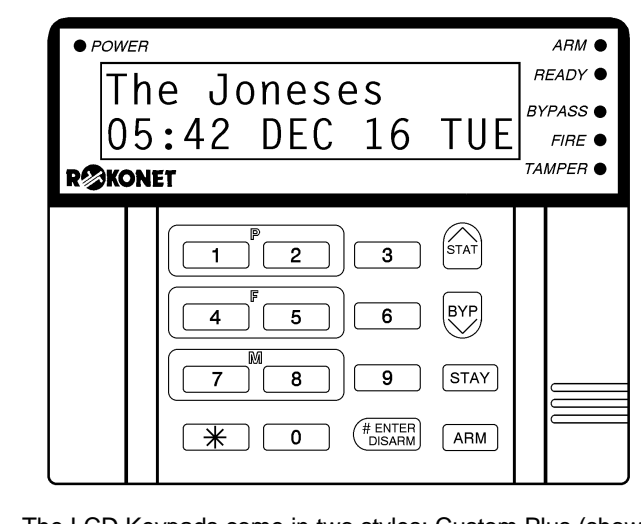

The LCD Keypads come in two styles: Custom Plus (shown here), with a large display and Custom (with a smaller display).

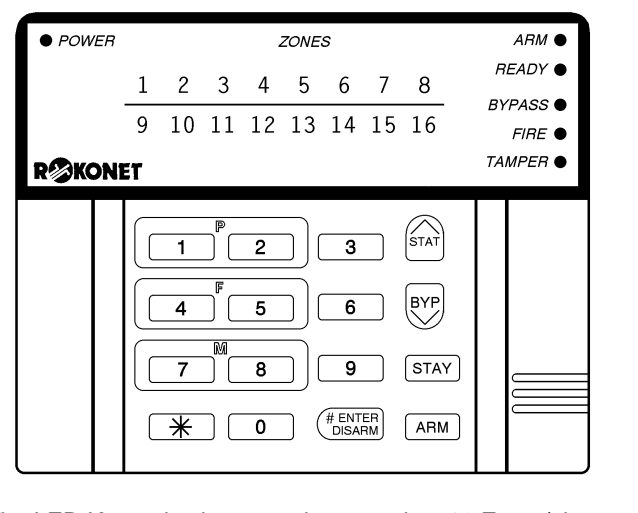

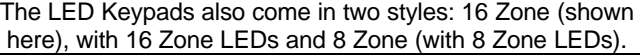

#### **Figure 1-1**

Each keypad is equipped with three *Emergency Key* zones (P*anic, Fire, Auxiliary Emergency*) and the ability to produce a *Duress (Ambush) Code*. All keypads are tamper-protected and employ backlighting for their display and their keys, which also produce audible feedback when pressed. Keypads can be programmed to detect and discourage unsuccessful attempts at disarming, and incorporate easy-to-use *hot-key* sequences for simple zone bypassing and to display information about unsecured zones. A one key *Quick-Arm* feature, for both "Stay" and "Away" modes of operation, can be selected for ease of use.

In partitioned systems, keypads can be selectively assigned to specific partitions, but LED-type keypads can be used only in systems, which do not exceed their ability to display zone indications. Thus, the 8-LED Keypad (p/n RP296KL8) cannot be used in a system with more than 8 zones, nor can the 16-LED Keypad (p/n RP296KL16) be used when more than 16 zones are installed.

### **User Codes and Authority Levels**

Each **ORBIT-Pro** installation typically accommodates up to 99 unique *User Codes* of up to 6 digits each–each code assignable to one of several *Authority Levels* and, if used, to multiple partitions.

### **Keyswitches (Not for UL Installations)**

For those premises locations in which a simple keyswitch will suffice, the **ORBIT-Pro** is capable of supporting an SPST, normally-open, momentary type. The keyswitch permits the arming and disarming of the system (or one of its partitions).

## **Expansion Bus**

Through the **ORBIT-Pro's** 4-wire BUS, which can be run up to 1000 feet, a variety of features and enhancements are made possible through the use of the appropriate *Expansion Module(s)*. Incorporating any module into the system is accomplished by its simple connection to the system's BUS, as suggested by 2-6 on page 24.

### **Programmable (Utility) Outputs**

An "open-collector" transistor output has been incorporated into the **ORBIT-Pro's** Main Panel to help operate an external device in response to a number of system activities related to alarms, zones, partitions, the actions of a particular user, or scheduled events based on the system's internal clock.

A door-strike, a CCTV Time Lapse recorder, an "intermediate relay" will be necessary (see page 8 for additional information).

When more output flexibility is required, this single output can be augmented through the use of two types of *Programmable Output Expansion Modules:*

- the *4-output* relay module (using four programmable *Form C* relays)
- the *8-output* switching module (using eight *open-collector* transistor outputs)

### **X-10 Module (Not for UL Installations)**

The **ORBIT-Pro** also supports the connection of an *X-10 Transmitter Module* to its 4-wire Expansion Bus. X-10 technology converts the **ORBIT-Pro's** programmable output events into a protocol understood by the *Transmitter Module*. When so triggered, this module generates activation and control signals along existing AC premises wiring to the appropriate *X-10 Receiver Modules*–appropriately placed and connected within the premises to control lighting and appliances. X-10 Transmitter Modules are available for the **ORBIT-Pro** supporting either 8 or 16 premises Receiver Modules.

### **Digital Communicator / "Follow-Me" Mode**

The **ORBIT-Pro's** on-board Digital Communicator is capable of numerous transmission formats, including *ADEMCO Contact ID and SIA*. It can process up to 8 account numbers (i.e. one for each partition) and store up to three Central Station phone numbers–should *multiple* or *split reporting* be utilized. In addition to standard communication with the monitoring station, the **ORBIT-Pro** employs a *Follow-Me* feature, in which a phone call can be made–using tones to represent the active alarm (e.g. burglary or fire)–to a designated phone number. This feature is available for each partition and is generally useful for informing a homeowner at work, or a business owner at home, that there has been an alarm at a specific premises.

With the optional *Digital Voice Module*, it's possible to record a short message, which replaces the alarm tones normally produced in the *Follow-Me* mode.

The communicator also offers a "batch" mode from which non-urgent reports can be collected over a designated time period, and then transmitted all at once. The communicator also supports daily system testing, along with reports of entry into (and exit from) the system's *Installer Programming* mode.

Finally, a *Paging Feature* is available through the *Follow-Me* mode. If selected and programmed to do so, **ORBIT-Pro** messages containing the following information can also be sent to a user's numeric or alphanumeric pager : partition-based opening and closing signals and/or partition-based alarm signals

### **Power Supply Expansion**

Although the **ORBIT-PRO's** Main Board provides 600 mA of auxiliary power, 250 for Switch Aux and 900 for Bell, the use of a number of additional system modules and detectors will likely exceed this limitation. As a result, the **ORBIT-Pro** permits the addition of up to eight remoteable *Power Supply Expansion Modules,* each operating from AC power and connected to the 4-wire BUS.

Each such module provides a total current capacity of 1.5 amperes and has connections for powering auxiliary devices and triggering either bell(s), electronic siren(s), or loudspeaker(s) during an alarm. Each *Power Supply Module* also supports its own standby battery, and is supervised for the *loss of AC*, a *Low Battery condition*, the *failure of its auxiliary output power*, and the *loss of sounder loop integrity*.

### **Digital Voice Module (Not for UL Installations)**

The *Digital Voice Module* is an unique component, which provides two useful services. It permits premises' telephones and/or cellular phones to act as keypads, and/or it can also equip the **ORBIT-Pro** for Central Station two-way listen-in capability. It's also used to enhance the aforementioned *Follow-Me* feature, already described.

## **Access Control Expansion Module (Not for UL Installations)**

One of **ORBIT-Pro's** most unique features is its ability to interface with an on-premises *Access Control* subsystem. With a maximum connection of eight such *Access Control Modules*–each supporting up to two readers–a total of 16 readers is possible, each of which may operate with *magnetic, proximity, bar code, touch*, and/or *Weigand* technology. Up to 500 users can be accommodated and up to 1200 "transactions" can be stored.

### **Scheduling**

Through the use of the system's built-in clock, it's possible to schedule automatic arming and disarming (of one or more partitions) at the same time on selected days of the week, or at a specific time within the subsequent 24-hour period. Up to 20 vacation periods can be programmed.

### **Event Logging**

By itself, the panel has the capability of storing up to 128 significant events, including *arming, disarming, bypassing, alarms, troubles, restorals*, and *resets*. These events are logged in order according to date and time, and when applicable, according to *Zone, Partition, User Code, Keypad*, etc. Optional *Event Log Expansion Modules* are available to store 512 and 999 events, respectively. When appropriate, such events can be displayed on an LCD Keypad or uploaded to the alarm company via the Upload/Download software and printed for further analysis.

### **Sensor Auto-Testing (Not for UL Installations)**

Sensor Auto-Testing provides for the automatic testing of a selected group of up to 16 sensors in the installation at one (or more) selected times during the day. If all the related sensors are triggered within a selected window of time, the Auto-Test will be considered successful. The results of the test will be logged in the Event Log, and reported to the Central Station, if so desired.

### **Printer Adapter Module (Not for UL Installations)**

A printer module, designed to interface between the **ORBIT-Pro's** 4-wire Expansion Bus and a *Centronics-type* parallel printer, will allow for the printing of all significant system events, as they occur, including Access Control activities (see above) if applicable. Each event will include the date, time, and if applicable, the affected partition and the user involved.

### **Bus Adapter Cable (Not for UL Installations)**

With the *Bus Adapter Cable* assembly, a portable IBM® -compatible computer may be directly connected to the **ORBIT-Pro** and used for local Uploading/Downloading operations.

### **Program Transfer Module (Not for UL Installations)**

The *Program Transfer Module* is a tiny printed circuit board capable of storing, without the need for power, the programmed configuration of any **ORBIT-Pro**. Therefore, if desired, one account's programmed configuration–once loaded into the *Program Transfer Module*–can be used as a "template" and taken to another account, where the stored configuration may be "copied" and subsequently modified.

### **Self Monitoring**

The **ORBIT-Pro** has a "watchdog" feature, which periodically and automatically performs a comprehensive self-test and reports when operating faults are found. The panel also has a *Maintenance Mode* which, when selected, performs an active self-check on many of its components. Its *Bus Test* allows the system to verify the connections and the operation of all Keypads and Expansion Modules, whose resulting reports, individually displayed as percentages on the LCD keypad (or via the Upload/Download software), indicate the efficiency of the unit under test. Results of less than 100% may be due to faulty wiring, poor connections, or component degradation. Such early detection can help to eliminate the potential problems later on.

The **ORBIT-Pro** also incorporates "one-man" walk testing capabilities, allowing an installer or technician to check the operation of each contact and detector which, when tripped, produces audible feedback and is visibly logged at the keypad from which the test was initiated.

### **False Alarm Reduction**

In conformance with SIA's (the *Security Industry Association*) standards for deterring false alarms, the **ORBIT-Pro** provides the following programmable features:

- swinger shutdown
- audible/visual Entry/Exit delays
- fire alarm verification
- dialer delay before an alarm transmission
- cross zoning

### **Synoptic Map**

A program running on a PC (under Windows-NT® Operating System) and connected to the **ORBIT-Pro**'s local bus, provides a graphic display of the whole system.

### **Forced Arming Zone (Not for UL Installations)**

When this option is enabled (on a per-zone basis), the panel can force arming with these zones opened. If a forced zone is open, the "Ready" LED will blink and the zone will be bypassed at the end of the exit time. If the zone is closed at any time during the arm period, it will be automatically unbypassed and re-included in the system.

Figure 1-2, on page 6, provides an overview of the **ORBIT-Pro's** architecture and capabilities. You may wish to look this figure over to obtain a "big picture" of the system before continuing.

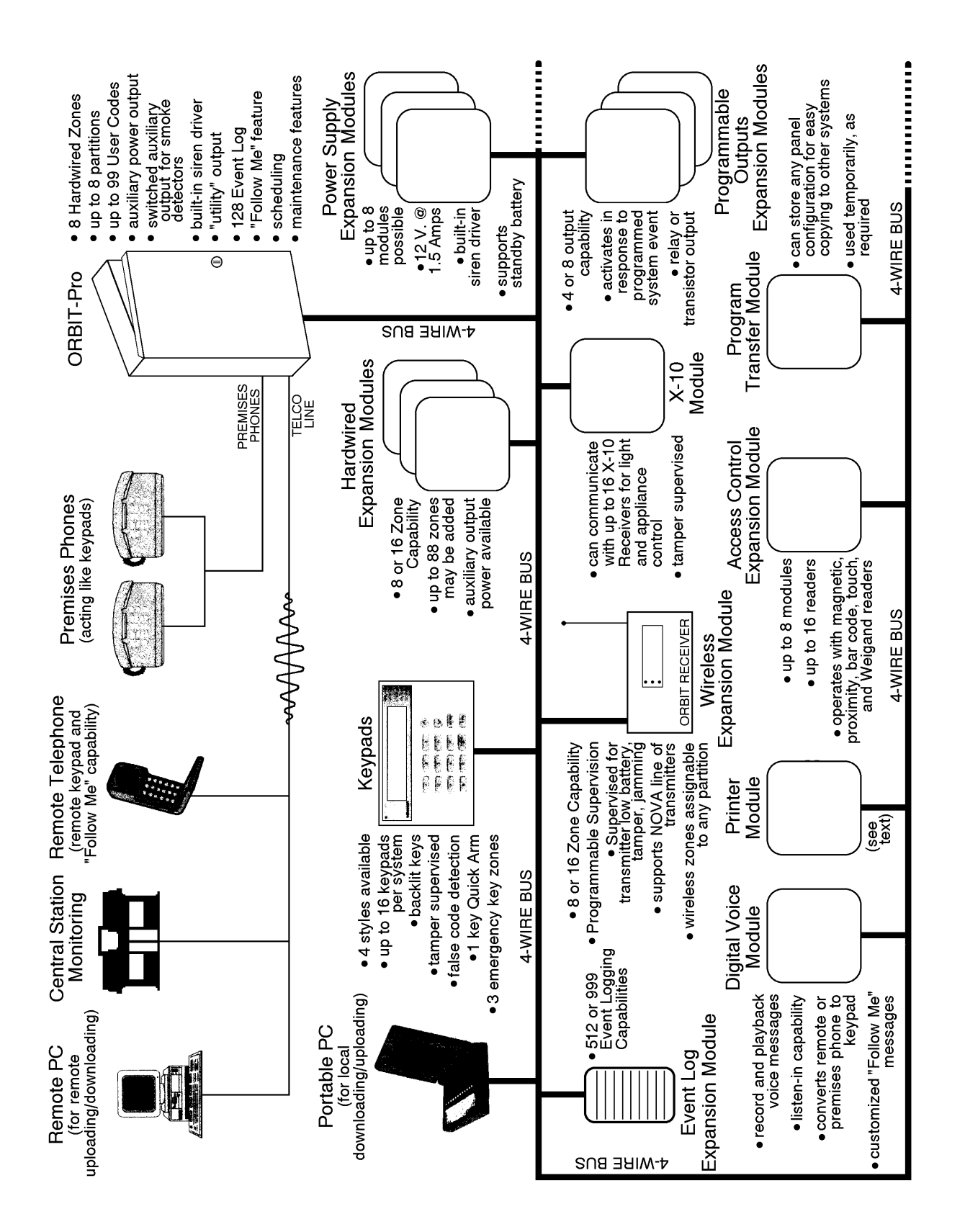

**Figure 1-2**

## **Inventory Supplied with the ORBIT-Pro**

The **ORBIT-Pro** is sold with one of four keypads, a metal cabinet, and various accessories. Figure 1-3 shows the typical packaging contents. Refer to Table 1-1, below, and Table 1-2, which begins on page 1-10, for further information.

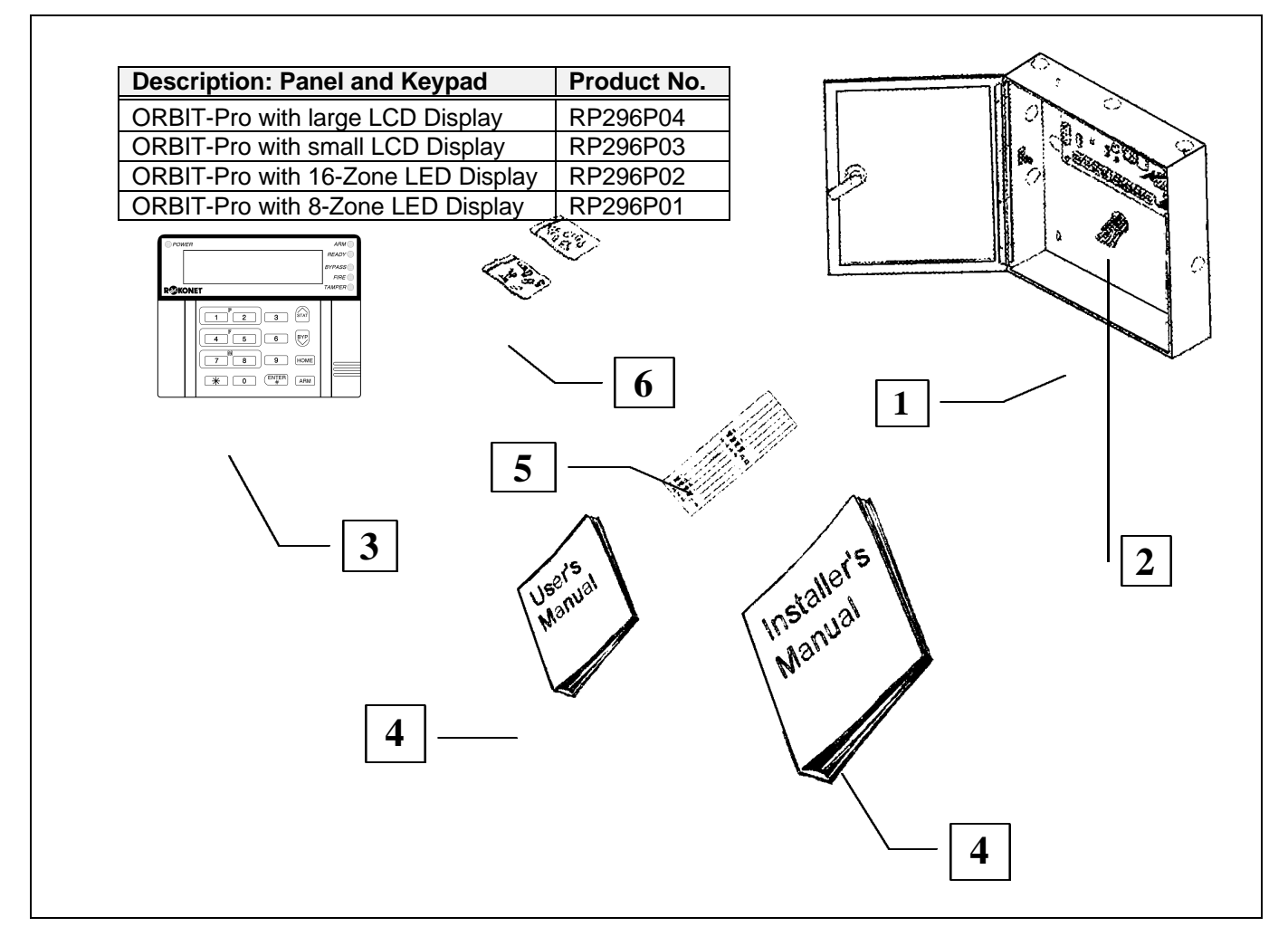

**Figure 1-3**

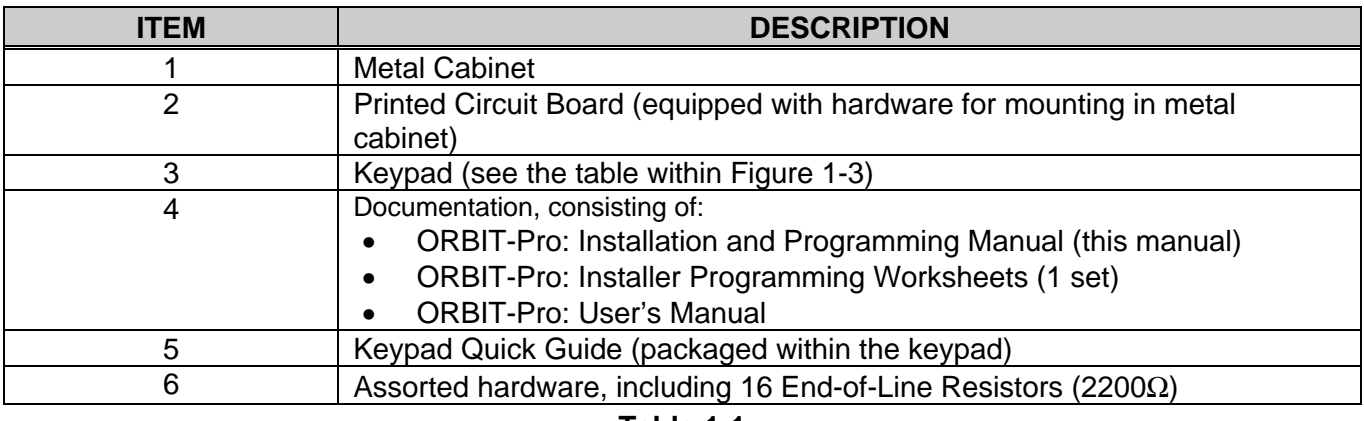

**Table 1-1**

## **ORBIT-Pro Accessories**

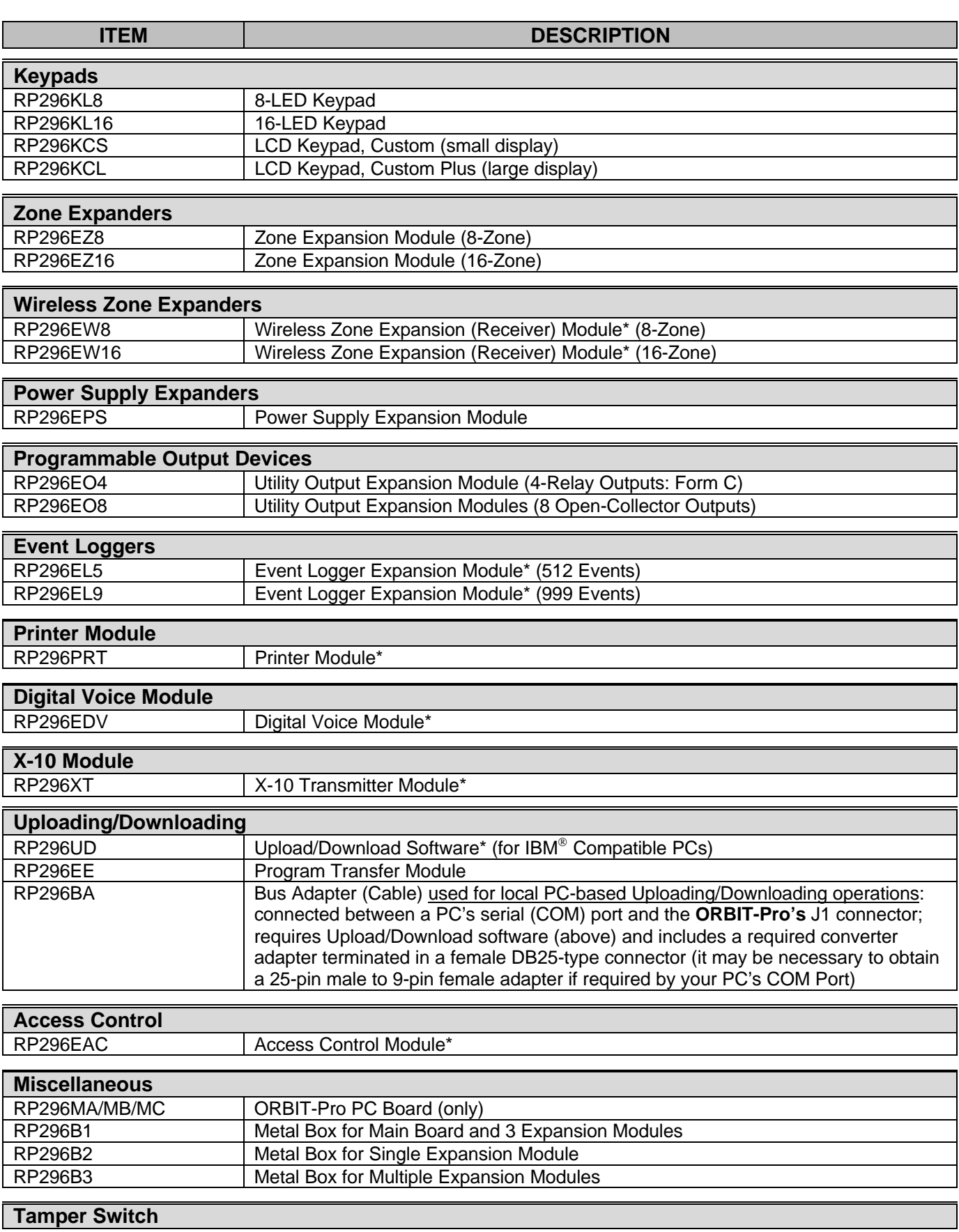

\* represents products for which separate instructions exist

Table 1-2

## **Technical Data**

### **Control Panel**

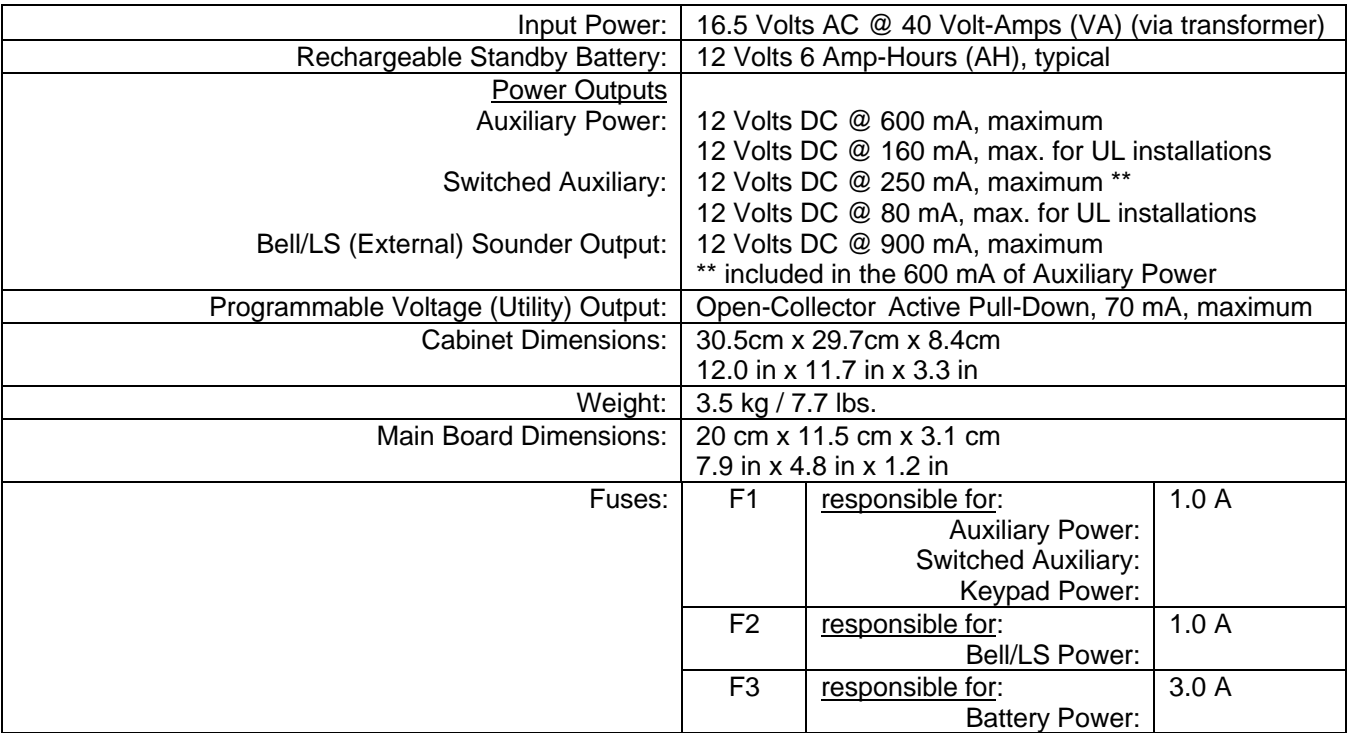

### **Keypads**

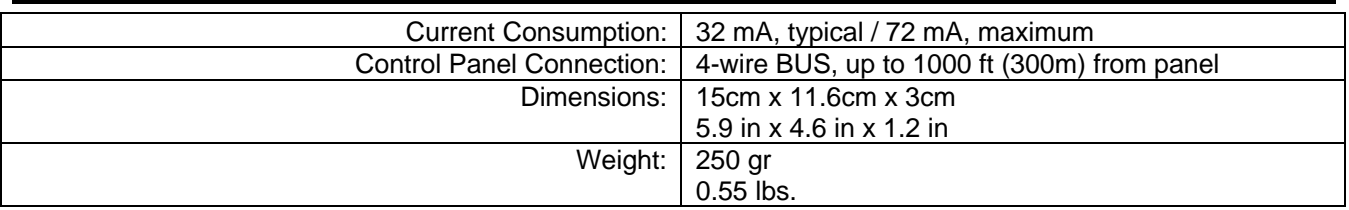

### **Zone Expansion Module: 8-Zone**

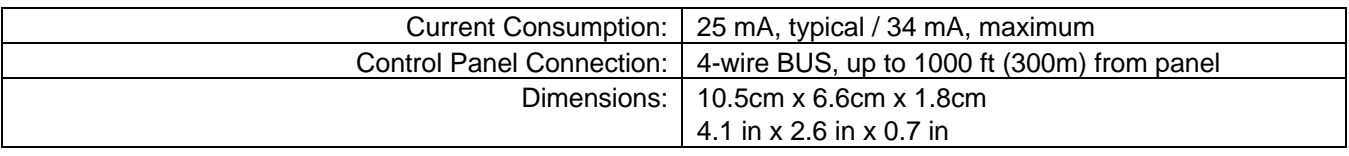

### **Zone Expansion Module: 16-Zone**

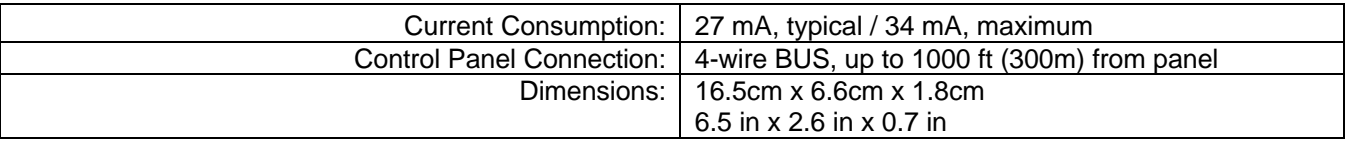

## **Utility Output Expansion Module: 4-Output**

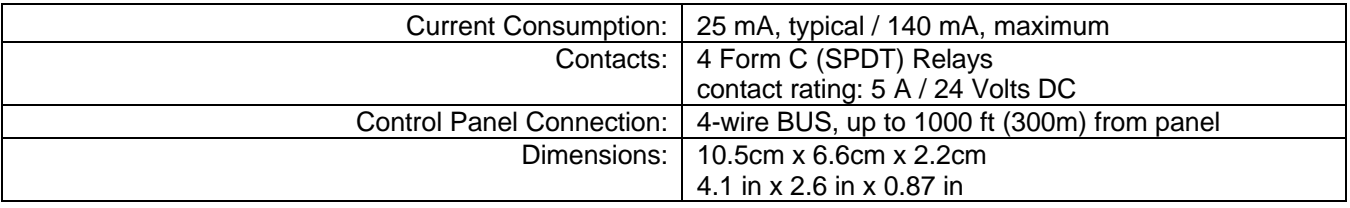

### **Utility Output Expansion Module: 8-Output**

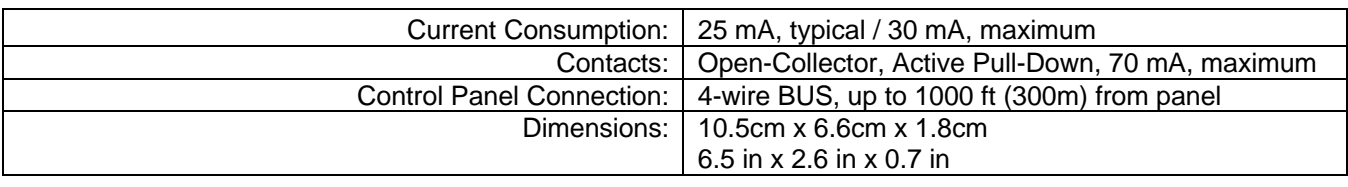

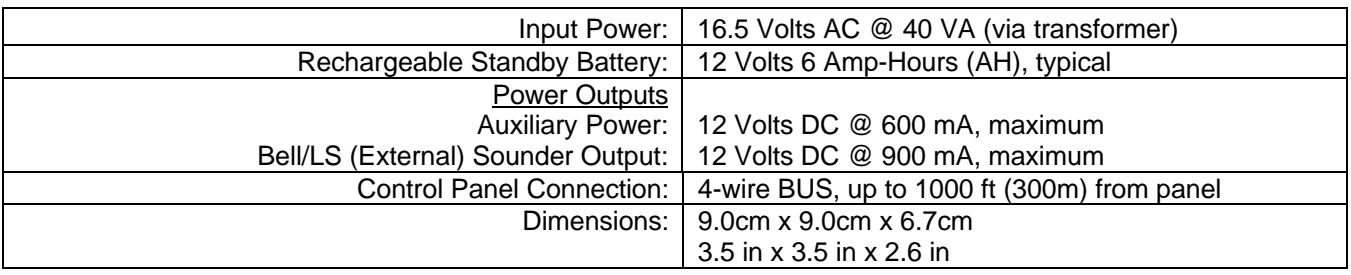

## **Event Log Expansion Module**

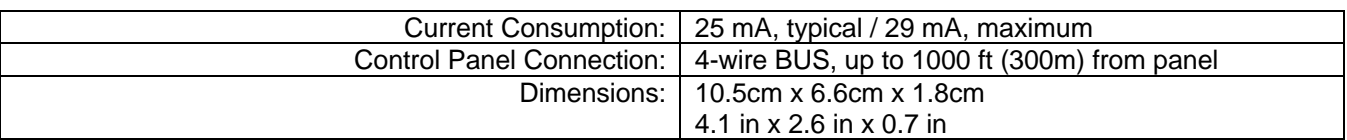

### **Printer Module**

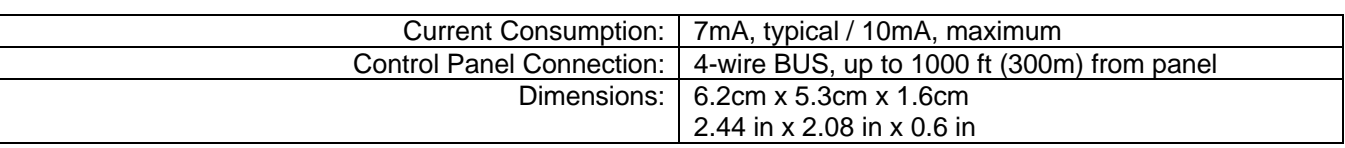

## **X-10 Transmitter Module**

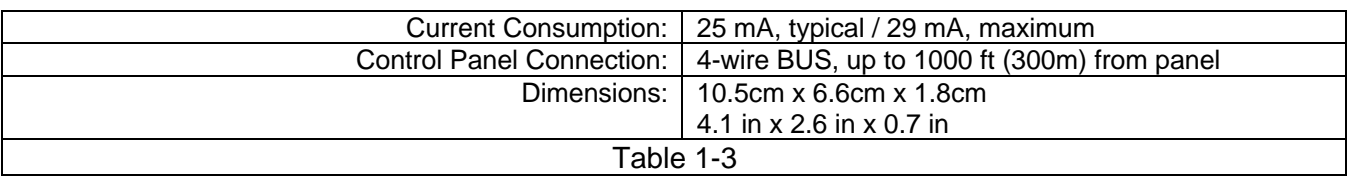

## **Section 2: Installing Your ORBIT-Pro**

It's easy to wire up the panel, its keypad(s), and any Expansion Module(s) you wish to install. In addition to the wiring, you will also have to do some preliminary physical programming on the system's keypads and modules by setting some DIP switches. The entire process is discussed in this section.

Be sure the actual work is performed by experienced personnel, licensed to carry out security system installations and capable of implementing all applicable requirements of the National Fire Protection Association (NFPA-70 and NFPA-74), as well as any federal, state, and local codes–along with any safety guidelines and regulations which might apply.

## **Mounting and Wiring the Control Panel**

*(refer to Figures 2-1 and 2-7)*

Mount the Control Panel's metal cabinet at a dry location, near a source of unswitched AC Power, a good ground connection (see below, right), and access to the customer's telephone service. Use the proper hardware (e.g. anchors, mollys, toggle bolts, etc.), as required, to insure a suitable mounting. See Figure 2-1 on page 19.

Thread all electrical wires through a convenient hole in the metal cabinet. To prevent potential damage, be sure that live AC power is NOT present and that the Standby Battery is NOT connected. Your wiring, described on the following pages, may include any and all of the following:

- ß connections for the 4-wire BUS to include keypad(s) and Expansion Modules mounted either inside or outside the panel
- ß connections for Hardwired Zones
- ß connections to Auxiliary Power
- ß connections to Smoke Detector (resettable) Power
- ß connections to any External Sounder(s)
- ß if used, the Utility Output (UO1) connection (typically, will trigger a low current DC device (e.g. a 12 VDC Relay, 70 mA, maximum) connected between the UO1 and the AUX /RED terminals (see page 8 for additional information)
- ß connections from the RJ31X (or equivalent) telephone interface
- the Ground Connection (see the box at the right)
- ß connections for AC Power

#### **What Makes a Good Ground?**

Grounding provides a degree of protection against lightning and induced transients for any piece of electronic equipment which may, due to lightning or static discharge, experience permanent or general malfunctions. The ideal "ground" is considered to be a *unified earth ground* in which an 8-foot copper-clad rod, located close to the existing power and telephone ground rods, is sunk several feet into the earth. Appropriate hardware and clamps are then used to electrically connect each of these rods together, and then to the ground terminal of the device to be protected.

Since this procedure is difficult in most cases, an alternative earth ground connection can be made to a conductive metal cold water pipe within the premises. Because such pipes ultimately route their way into the earth, the attachment, to the pipe, of a suitable metal clamp and a length of wire can make an effective ground connection for the **ORBIT-Pro.** Verify that the pipe is metallic throughout its entire run into the earth since much of today's plumbing is made from PVC (plastic) compounds. Do not use a hot water pipe for grounding because it will likely attach to a heating apparatus which may not, itself, be grounded.

It may be possible to use an existing electrical ground on the premises if one is close enough to the panel. Ideally, that ground can be obtained at the metal service panel where the incoming electrical power originates. When connecting the ground wire, use a solid 14-gauge wire [or larger (numerically *lower*) size] connected between the **ORBIT-Pro's** GND terminal and run to an acceptable electrical ground connection. Keep this wire as short as possible and do not run it in conduit, coil it, bend it sharply, or run it alongside other wiring. If you must bend it or change its direction, it should have a radius of at least 8 inches at the point from which it is bent.

If in doubt, you may wish to enlist the help of a licensed electrician in matters concerning such grounding.

## **Wiring the Main Board**

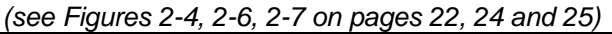

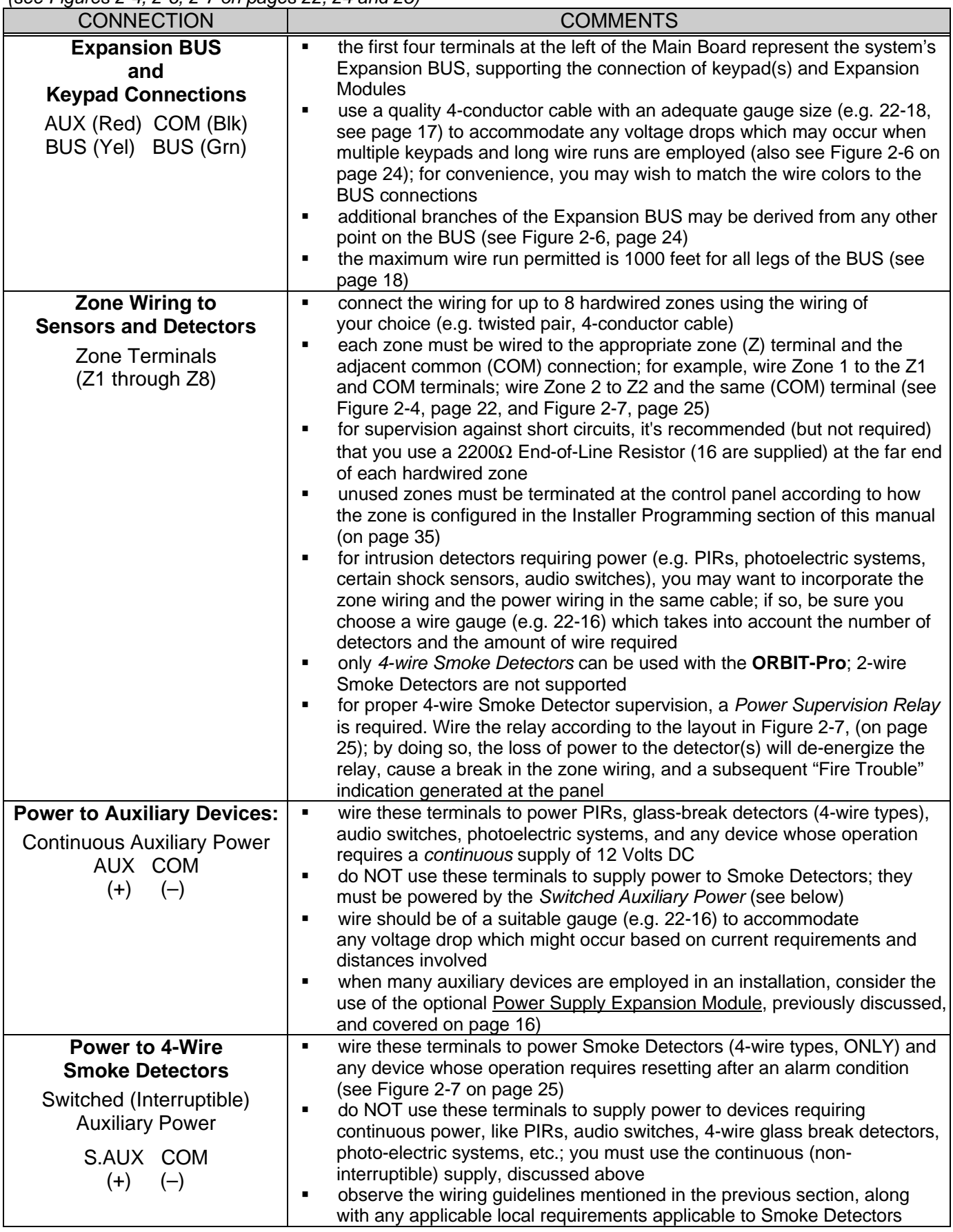

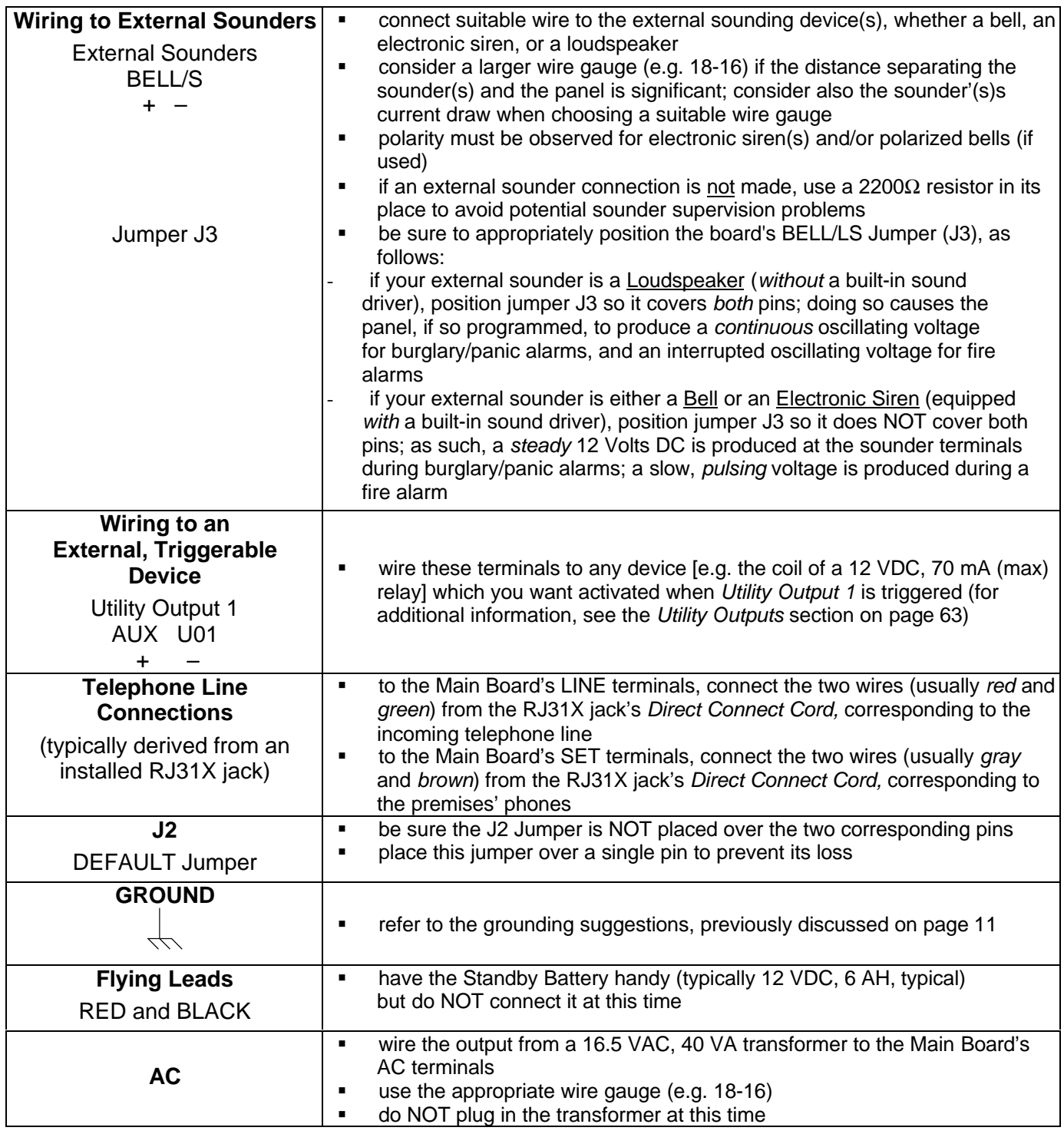

## **Identifying and Wiring Keypads and Expansion Modules**

*(refer to Figures 2-2, 2-3, 2-5, and 2-6: found on pages 20, 21, 23, and 24, respectively)*

Prepare each Keypad(s) and Expansion Module(s) you plan to install according to the information found in the table below:

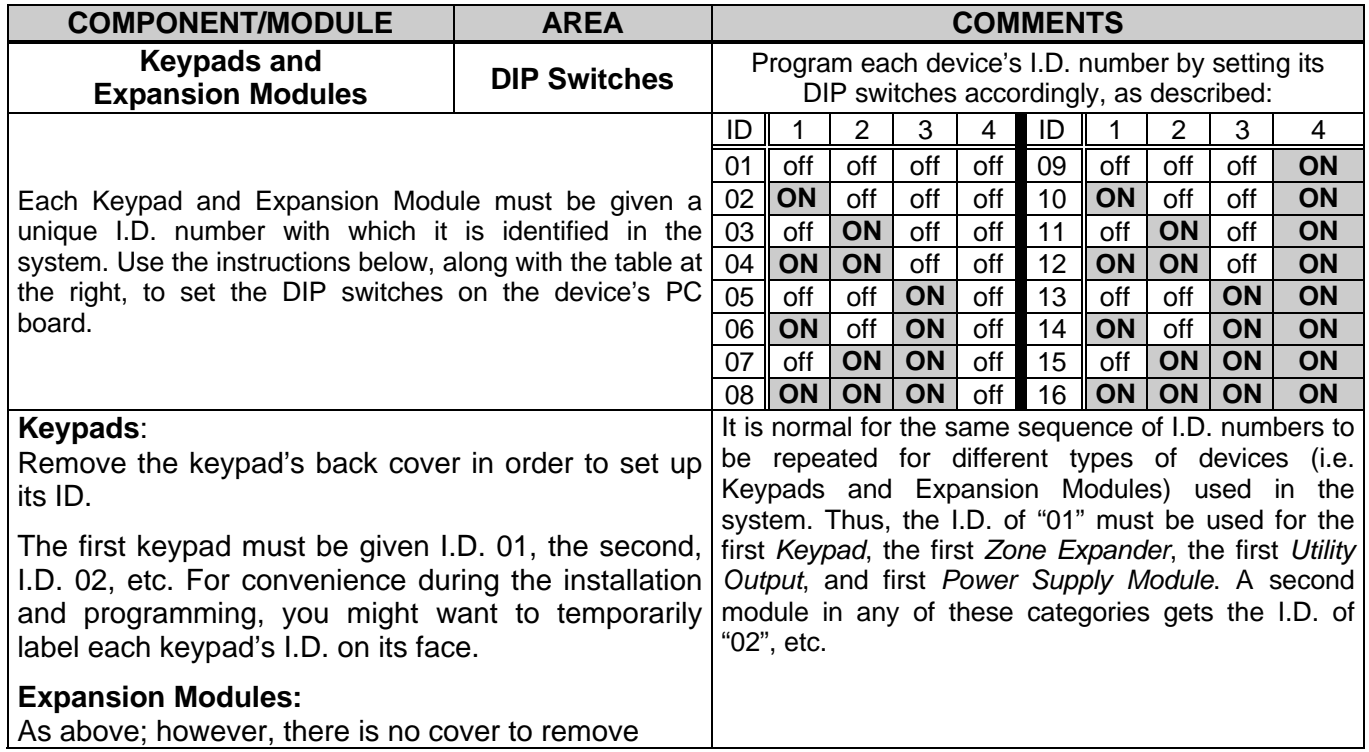

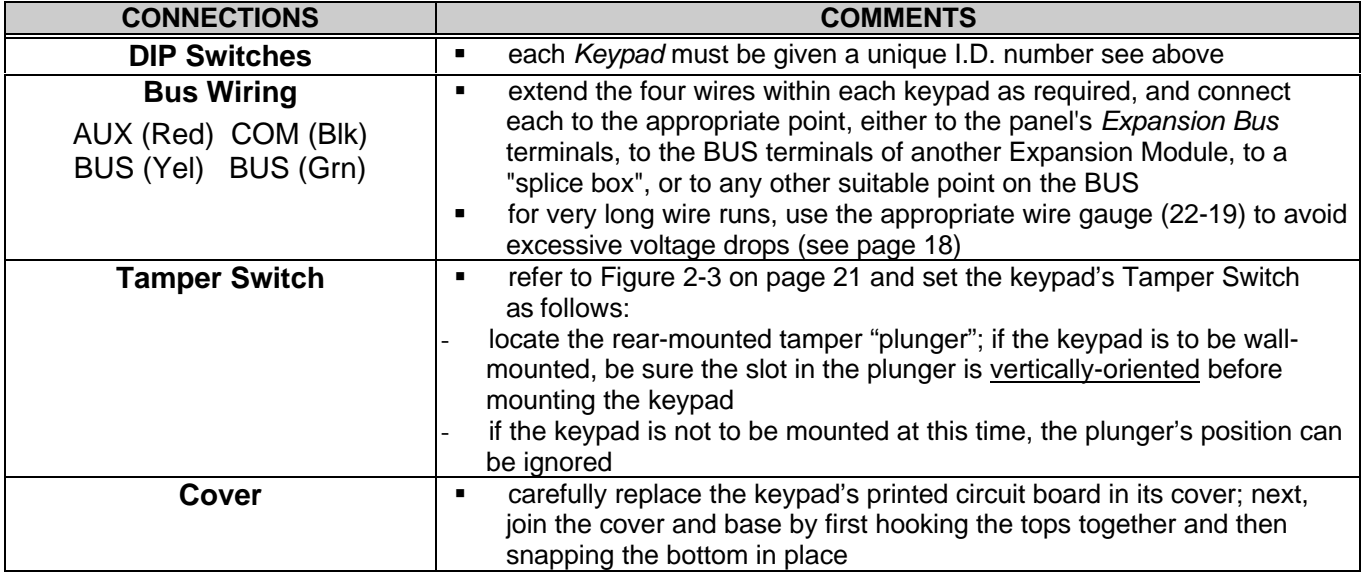

## **Wiring the Zone Expansion Module(s)**

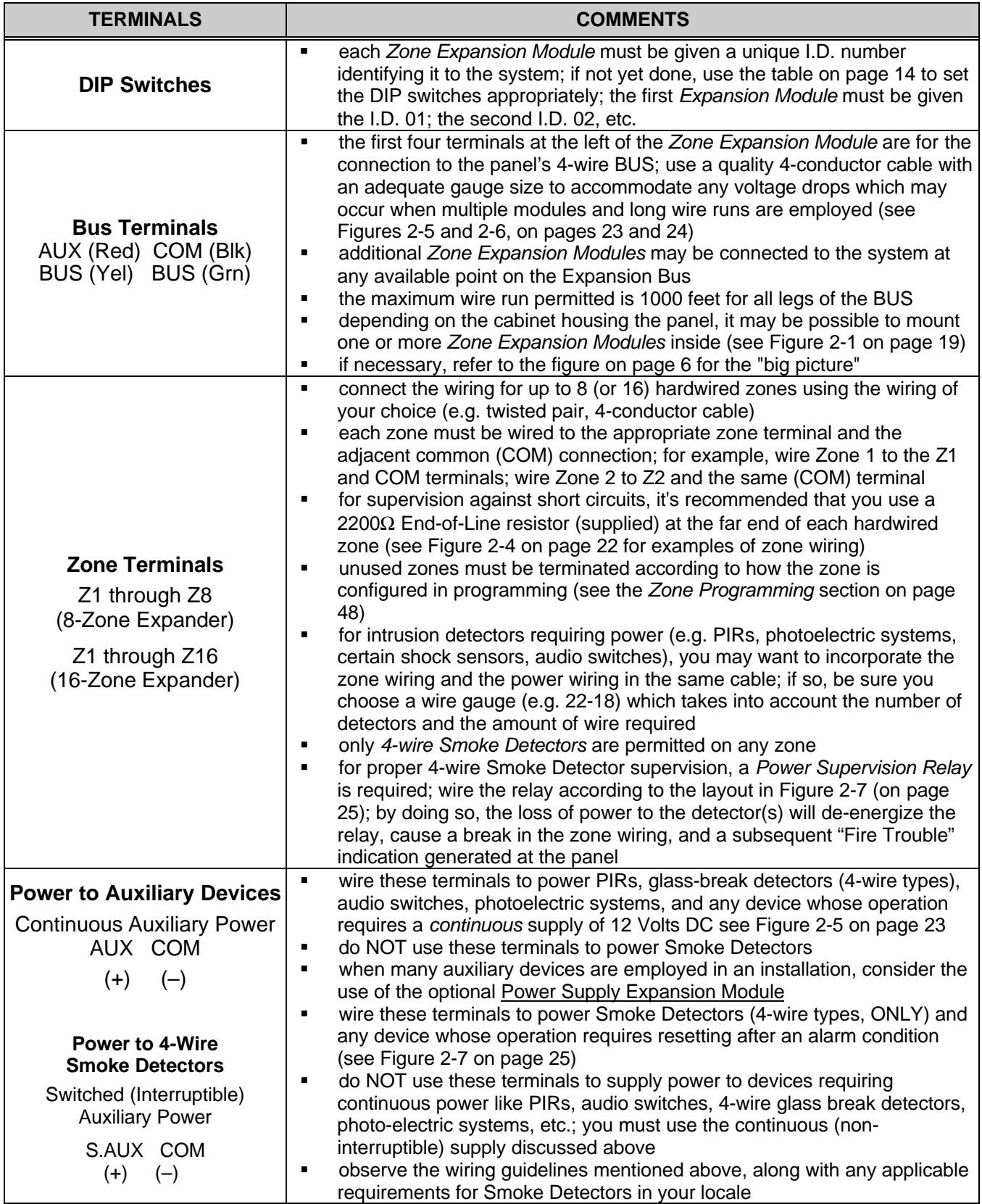

## **Wiring the Power Supply Expansion Module**

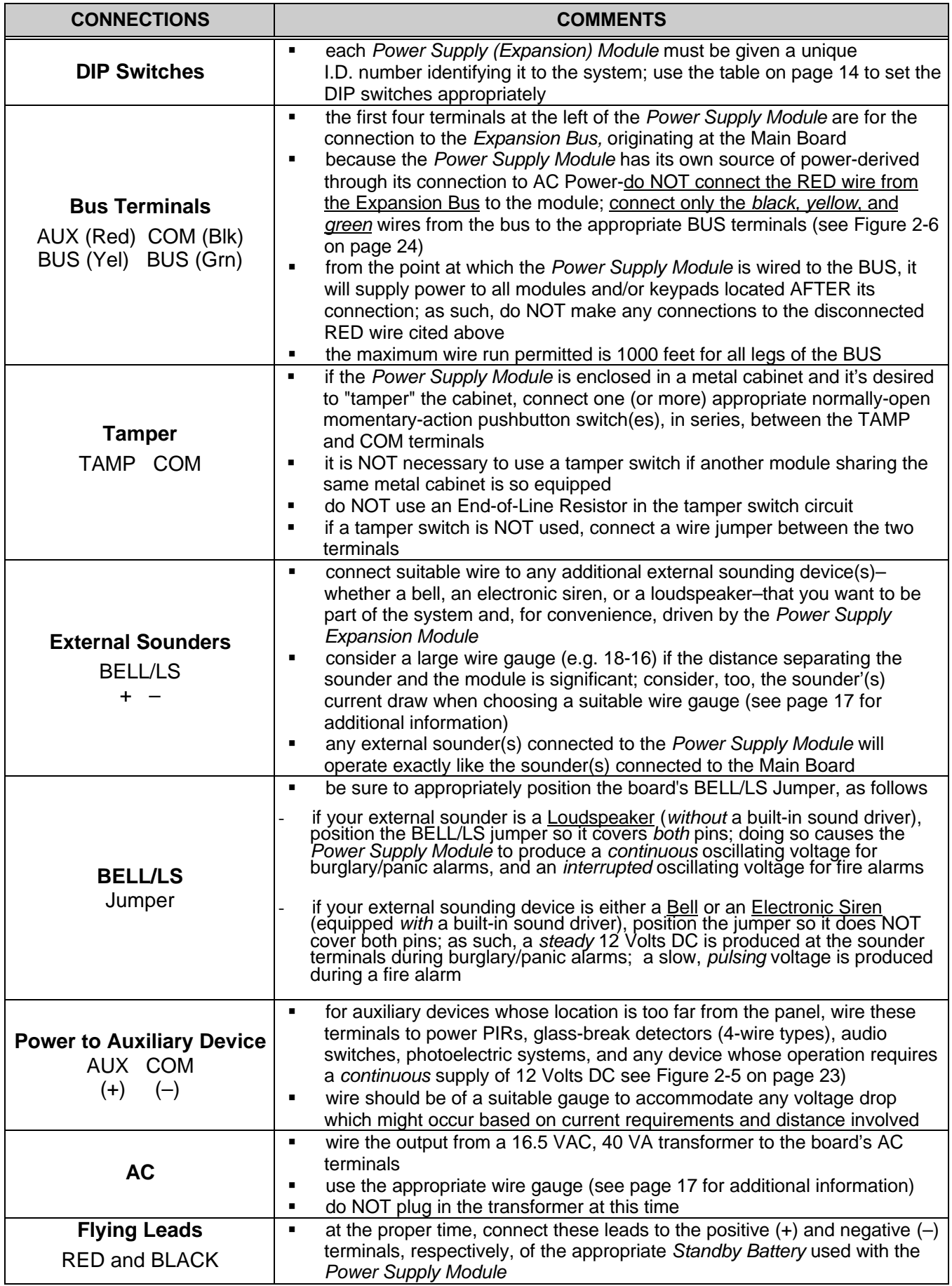

## **Wiring the Utility Output Expansion Module**

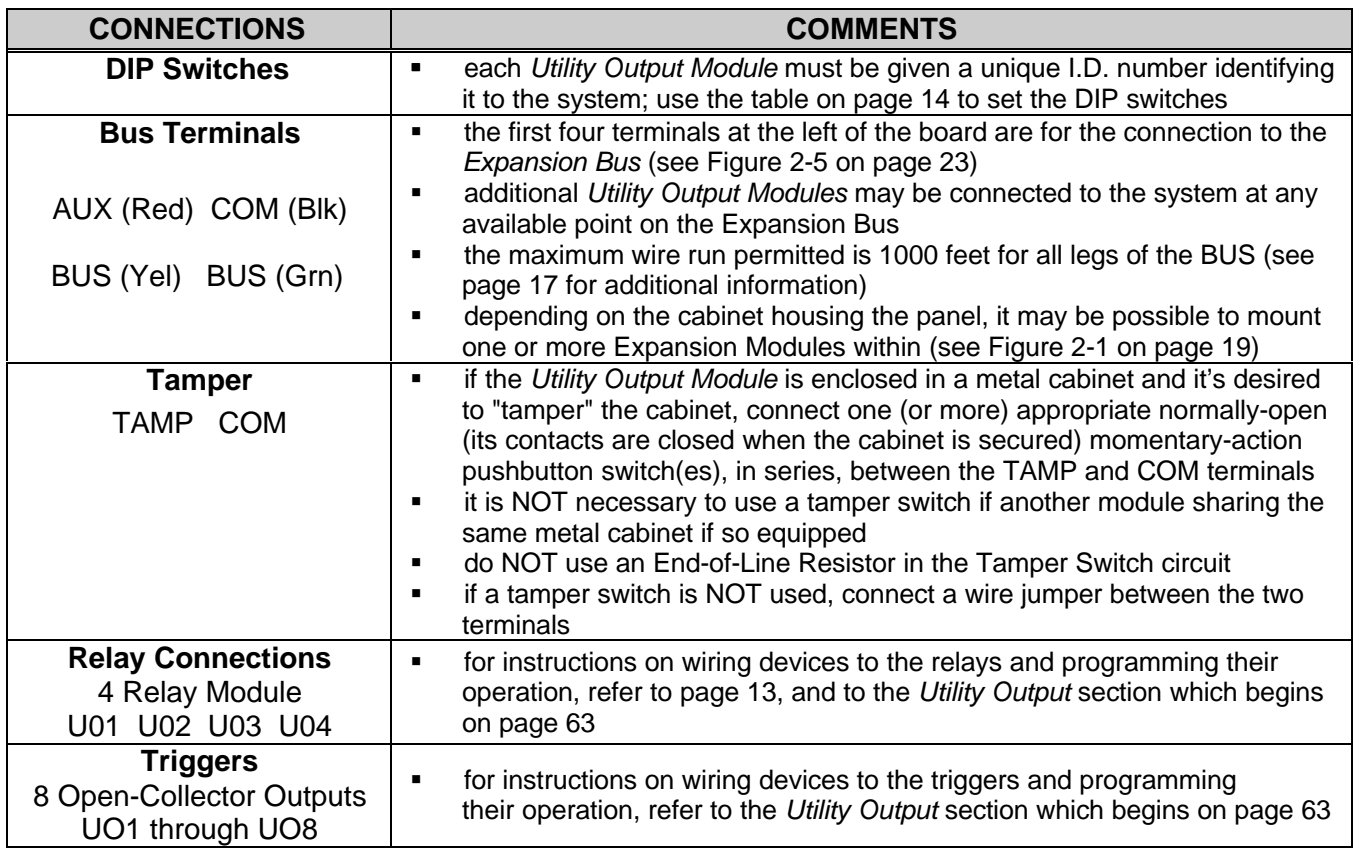

## **Other Modules**

All other **ORBIT-Pro** modules not discussed in these pages are equipped with their own wiring and operating instructions.

## **Wiring Guidelines**

One of the necessary factors required in making for a successful installation is the proper use of wire and cable. Like all hardwired security systems, the **ORBIT-Pro** relies on wire to carry power and data to the Keypads, Expansion Modules, detectors, and any external sounder(s) which may be part of the installation. If the wire is too long or not thick enough for the quantity and types of components in use, excessive voltage drops could develop and deprive such devices of sufficient power–resulting in unreliable system operation and weak-sounding annunciators.

## **A Word About Wire**

If the proper wire thicknesses are selected before beginning, power losses can be minimized. By taking into account an installation's current requirements and the wiring distances involved, Tables 2-2 through 2-5 provides useful information to help make your installation trouble-free.

Table 2-1 is offered for reference. As it indicates, a wire's diameter is assigned a numeric size, or *gauge–*a number which is based on AWG (American Wire Gauge) designations. Note that as a wire's diameter increases, however, its AWG size gets numerically lower.

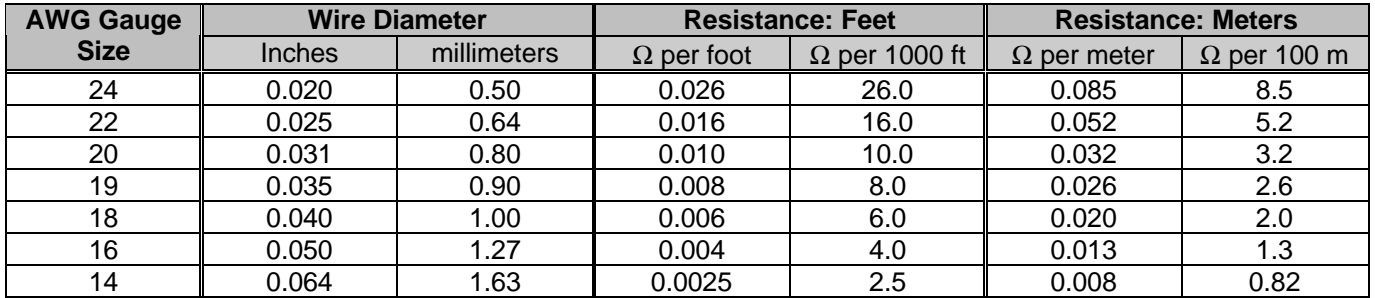

### **Table 2-1: Wire Facts**

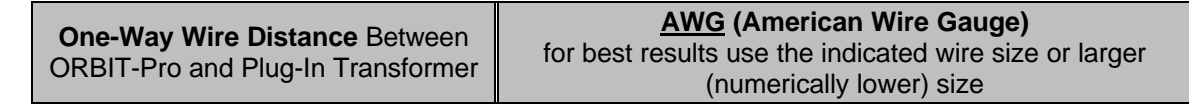

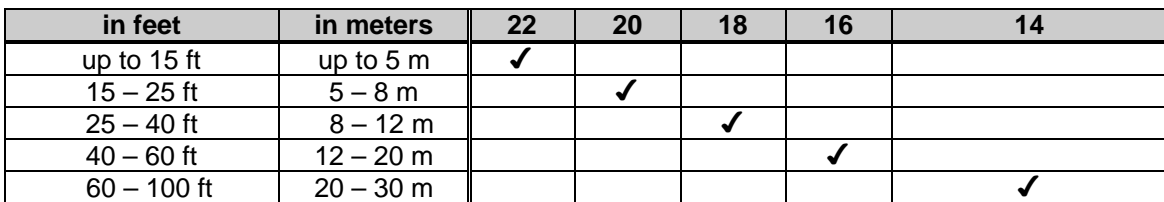

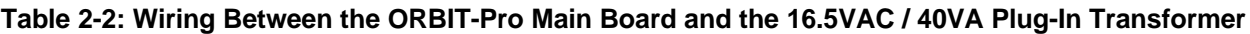

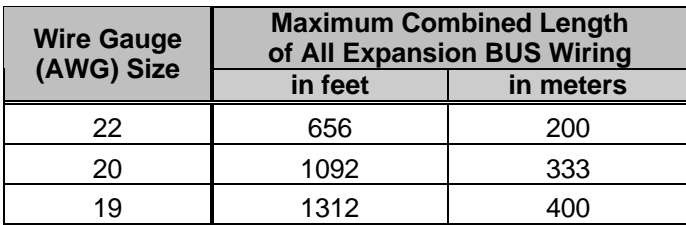

### **Table 2-3: 4-Wire Expansion BUS Wiring One-Way Lengths Based on Wire Gauge**

NOTE: For maximum system stability, it is best NOT to exceed a total of 1000 feet of wire when wiring the Expansion BUS.

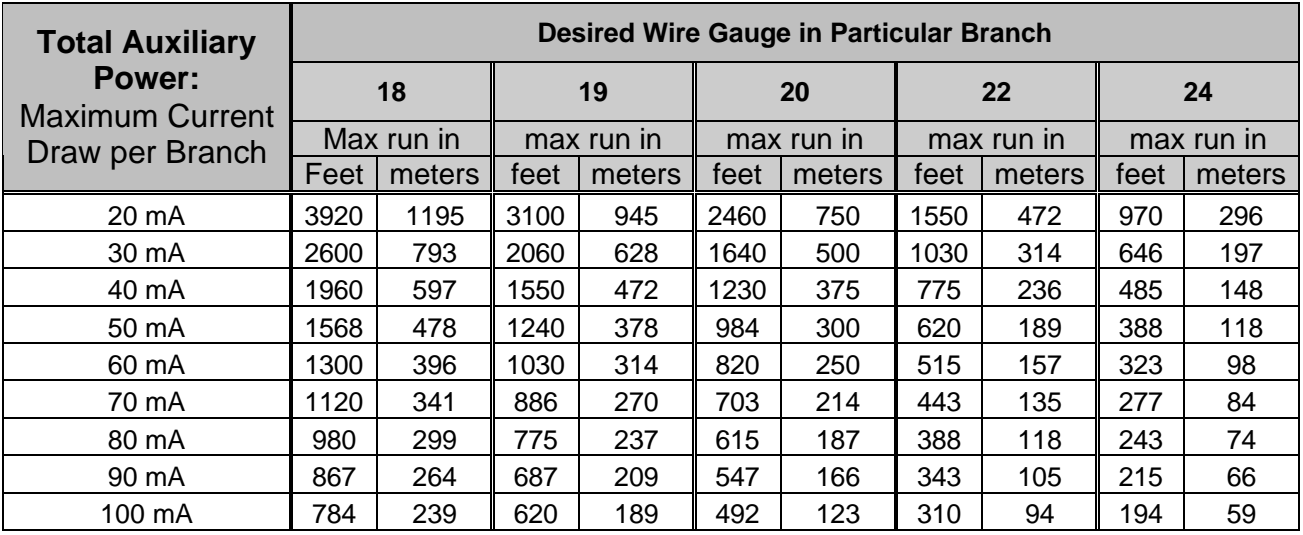

### **Table 2-4: Auxiliary Power Branch Wiring Lengths Based on Gauge Sizes and Detector Current**

NOTE: The wire lengths indicated represent the one-way distance between the source of power and the last detector in the branch.

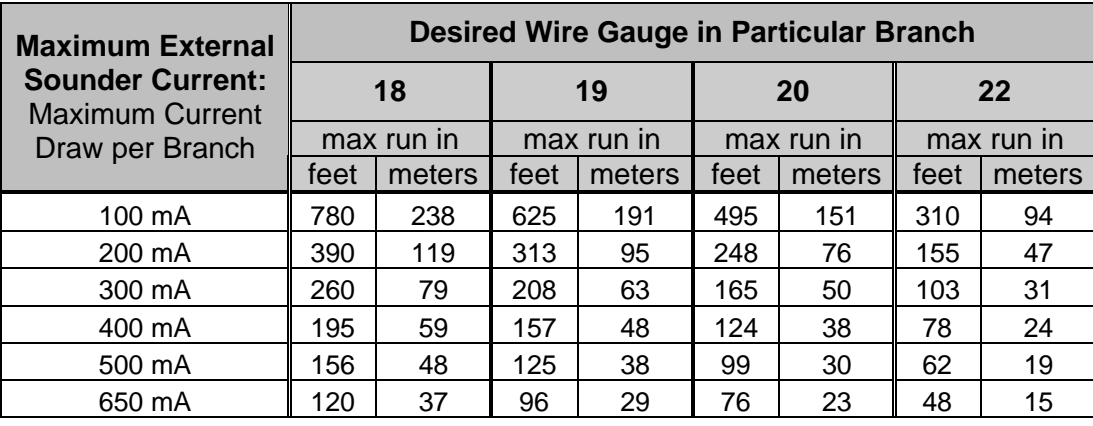

### **Table 2-5: External Sounder Wiring Table**

NOTE: The wire lengths indicated represent the one-way distance between the ORBIT-Pro and the external sounder in the branch.

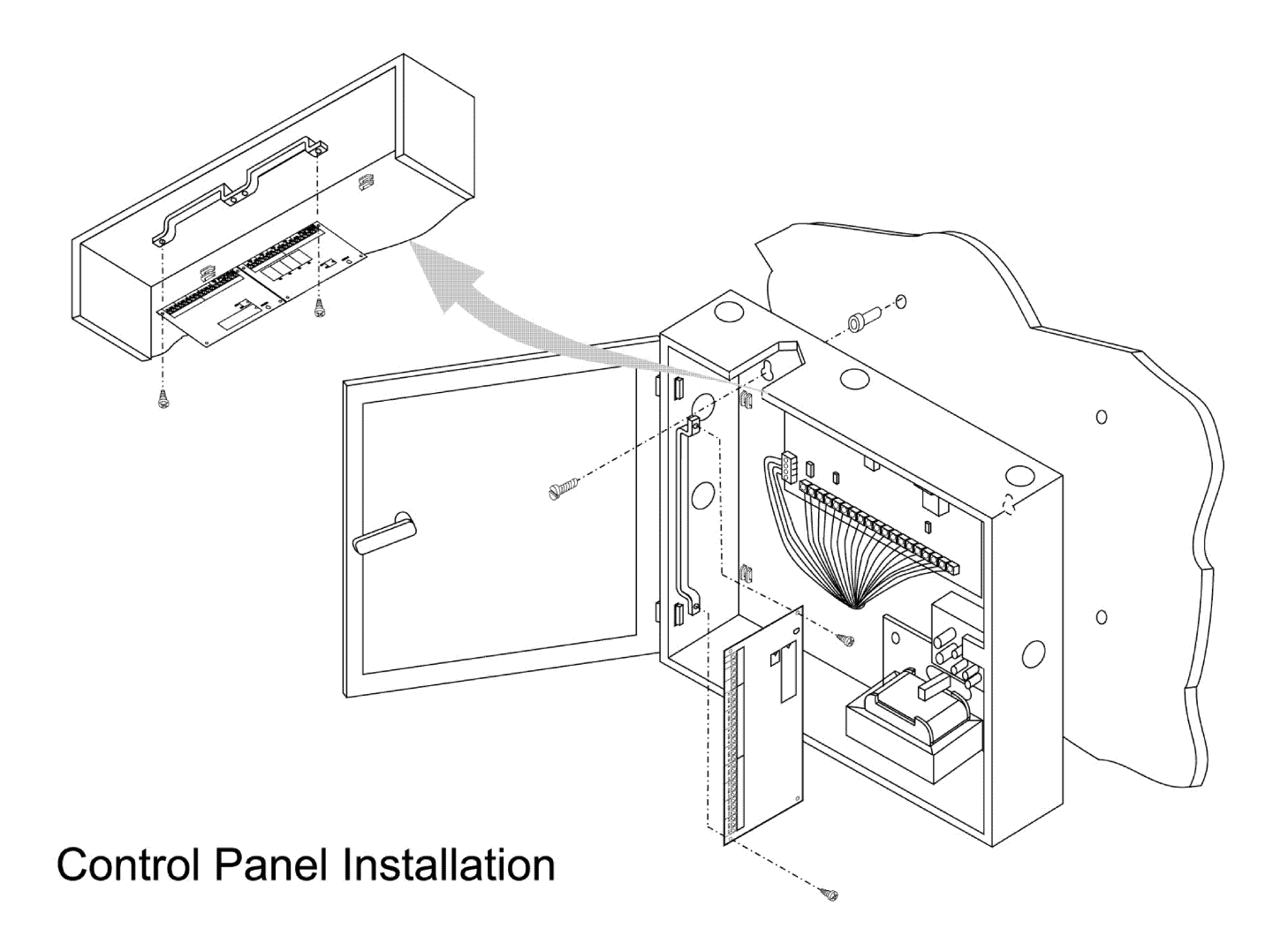

Figure 2-1

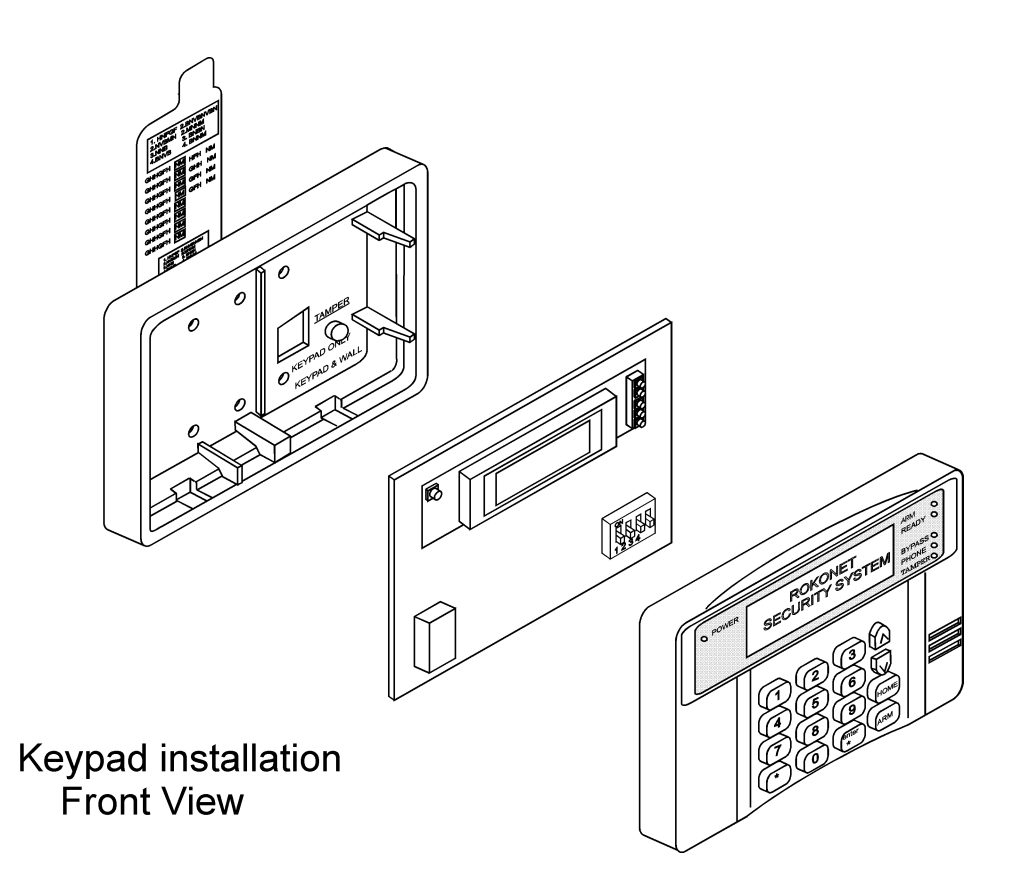

Figure 2-2

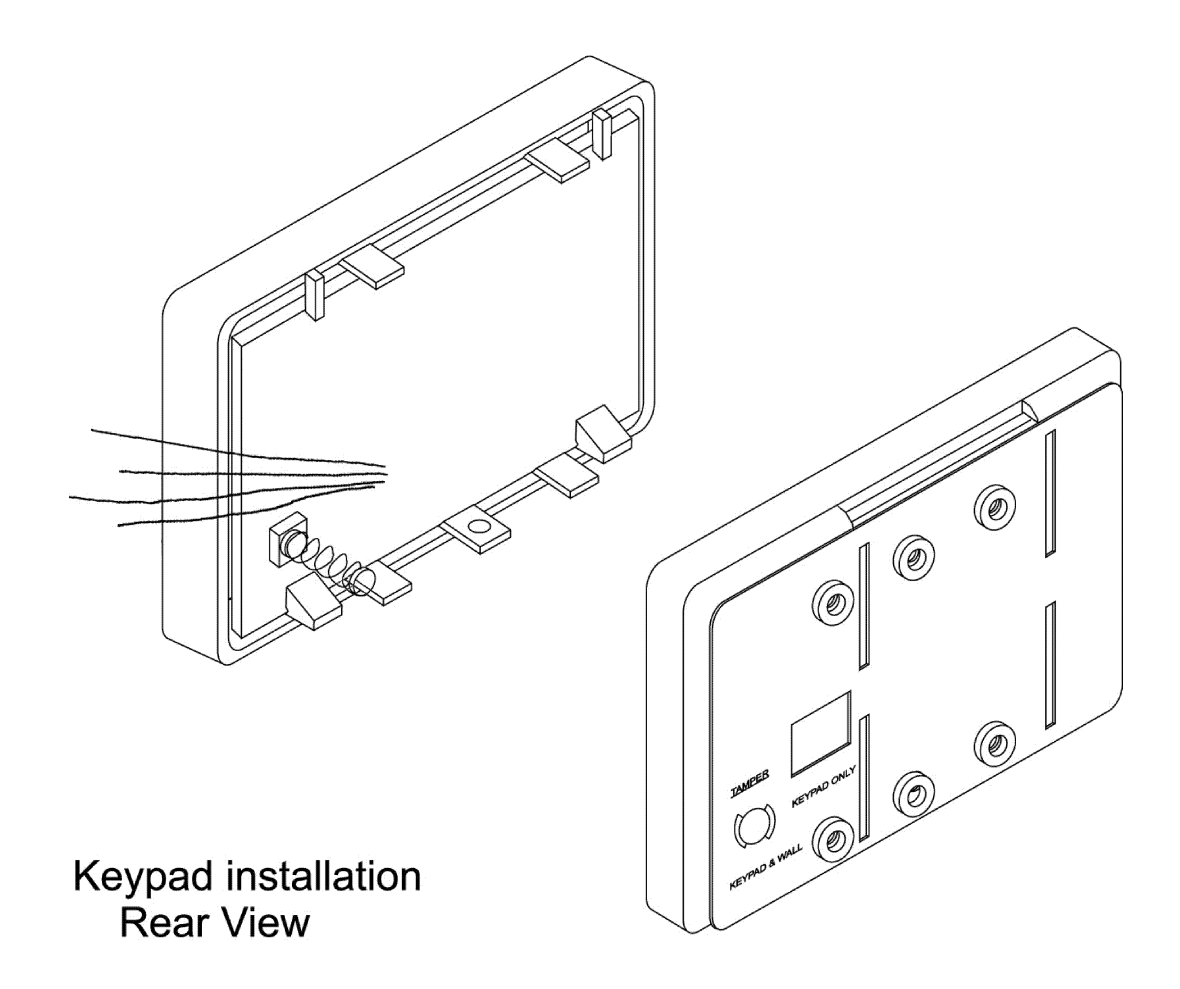

Figure 2-3

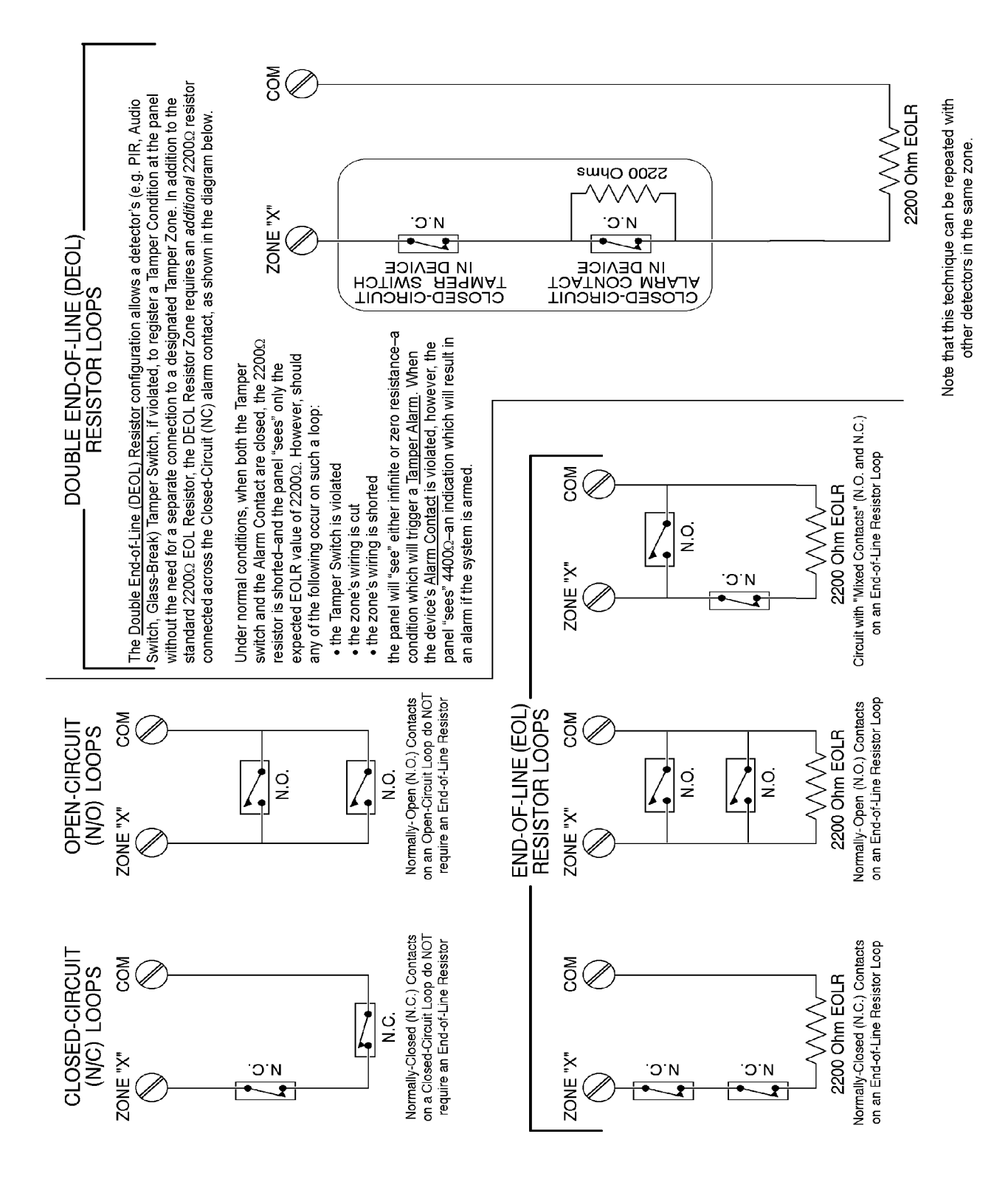

## Zone Terminations

Figure 2-4

Closed-circuit and Open-circuit loops: Not for use in UL Installations

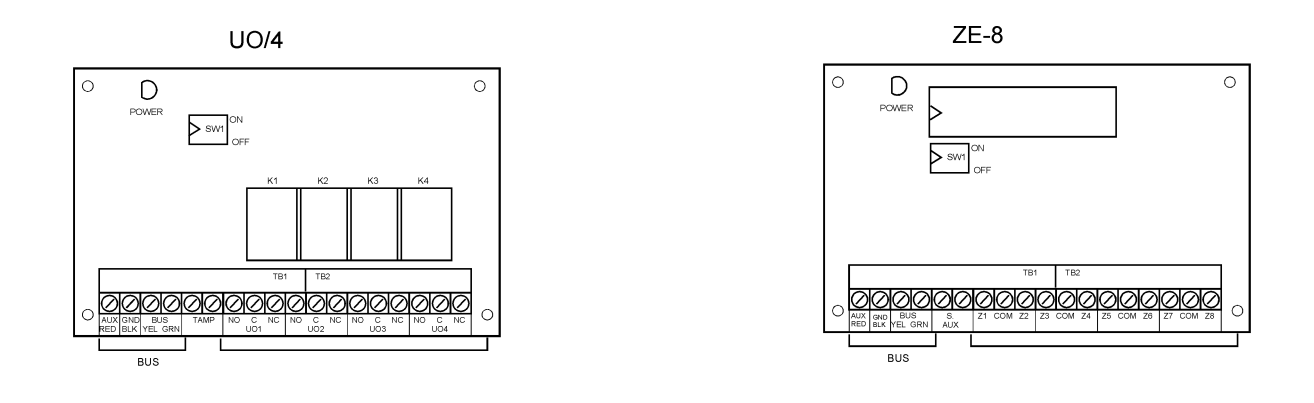

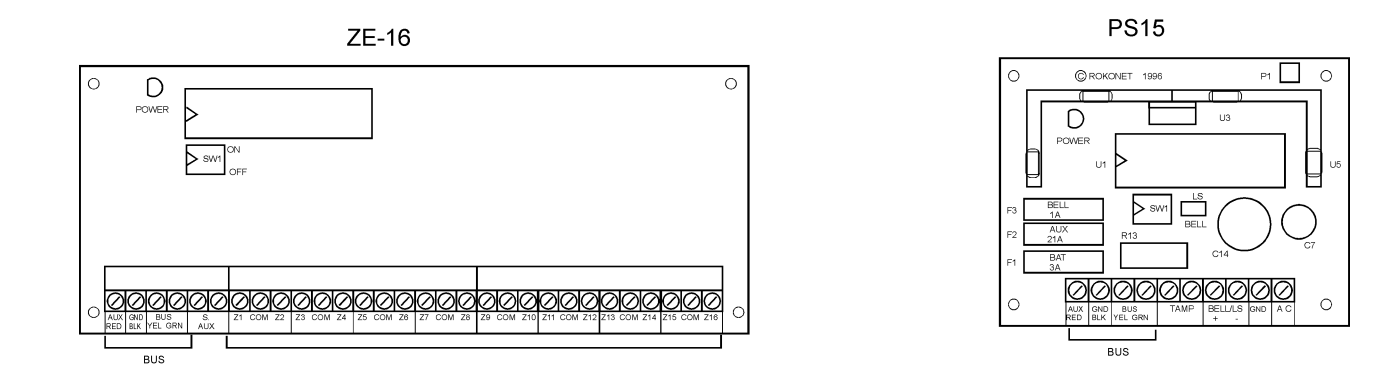

## **Expansion Modules**

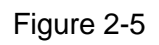

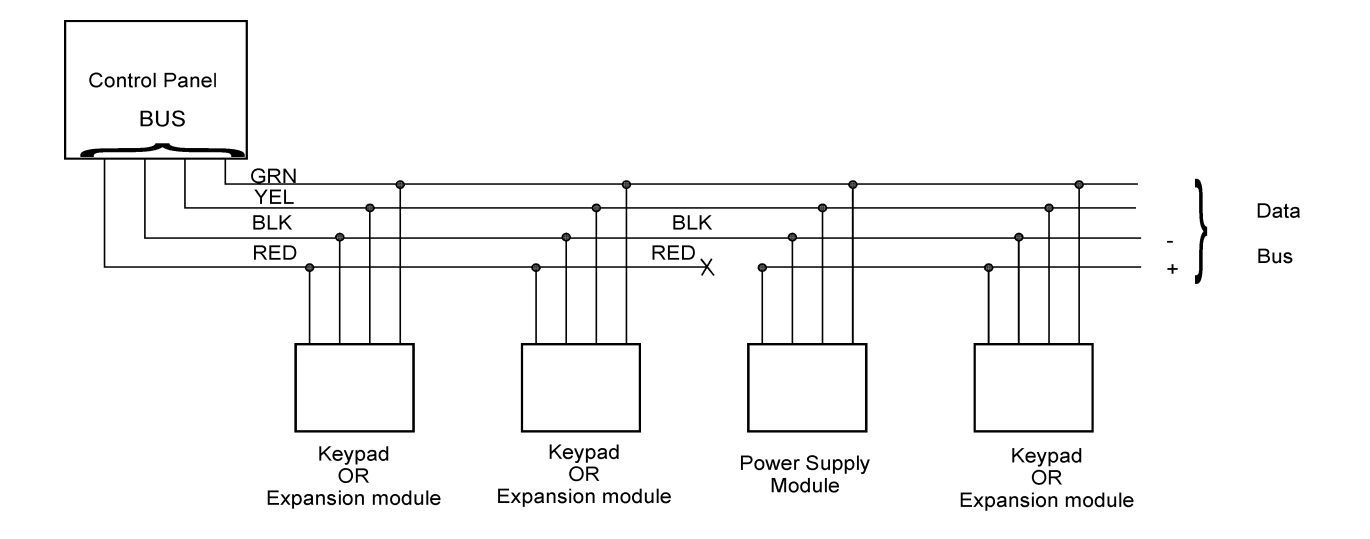

## **4-wire Expansion Bus**

Figure 2-6

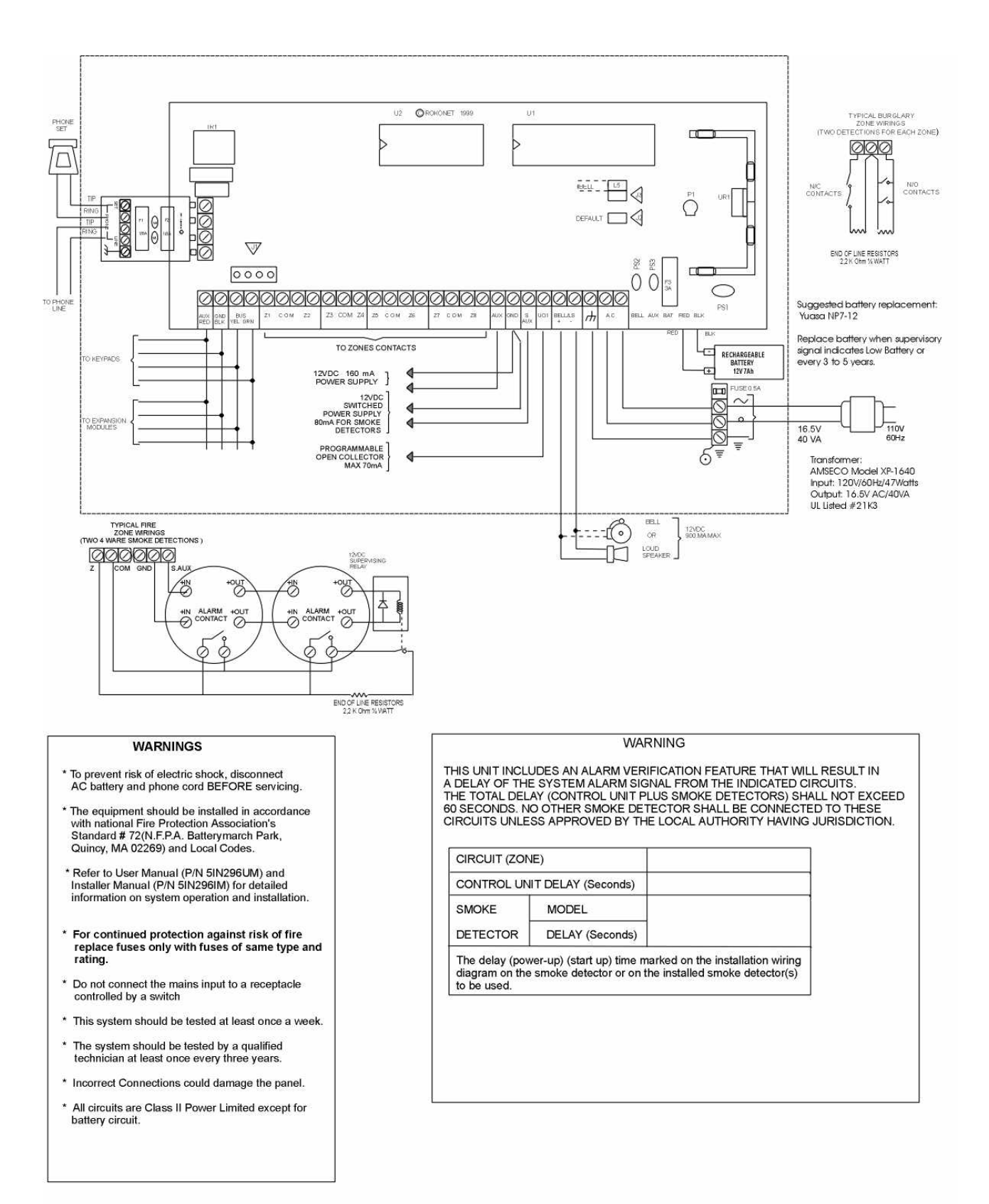

5ST296BWUL

# Wiring Diagram

#### Figure 2-7

## **Section 3: Programming Your ORBIT-Pro**

## **Summary of Installer Programming Methods**

As a source of general reference, the following table lists the options available when programming an **ORBIT-Pro** installation. Except for this reference, this section will concern itself only with such programming from an LCD Keypad only.

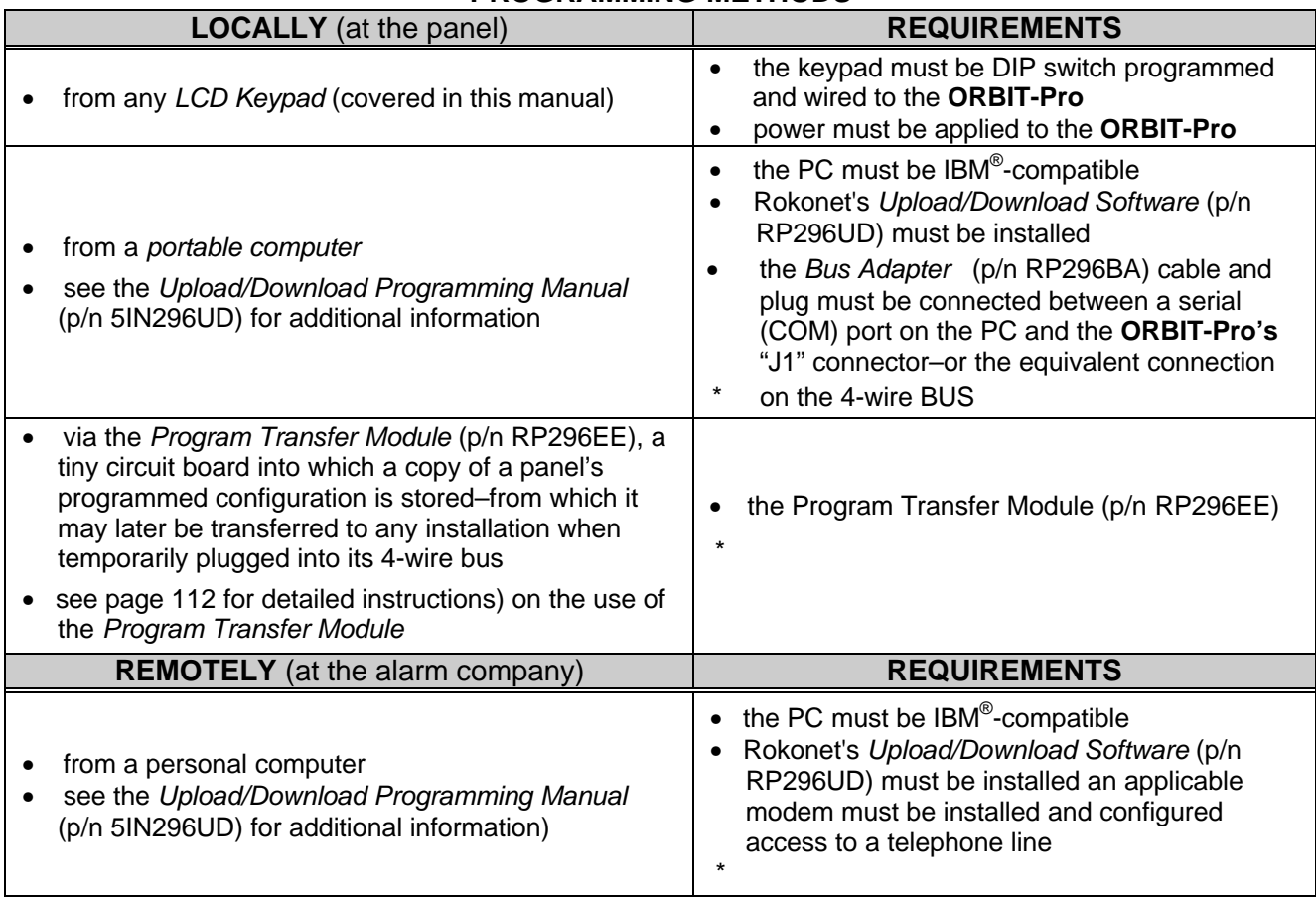

### **PROGRAMMING METHODS**

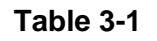

**\*** Not for UL Installations

## **Preparing Your ORBIT-Pro for Installer Programming**

There are three "Getting Started" options when learning how to program your **ORBIT-Pro**.

- **OPTION 1**: You wish to program a new **ORBIT-Pro** for the first time.
- **OPTION 2**: You wish to restore all factory defaults to an already-programmed **ORBIT-Pro**.

**OPTION 3**: You wish to modify the configuration of an existing **ORBIT-Pro**. For this, proceed directly to one of the following pages: Description and Use of the LCD Keypad page 30 Installer Programming Tutorial<br>Actual Programming **Provides Actual** Programming Actual Programming

### **For Options 1 and 2**

### **A. Preparing the LCD Keypad:**

#### **1- Remove all Power from Your ORBIT-Pro**

- a) If your **ORBIT-Pro** has NOT been wired to an LCD Keypad, remove all power (AC and Standby Battery) if present, and skip to Step 2.
- b) If your **ORBIT-Pro** and at least one LCD Keypad have already been physically installed and/or wired together, remove all power (AC and Standby Battery) if present, and skip to Step 3.

#### **2- Wire a single LCD Keypad to the ORBIT-Pro's Main Board**

a) If required, add additional wiring to the keypad, by using no more than 1000 feet of the appropriate wire.

#### **3- If necessary, check the LCD Keypad's Physical I.D. Number**

If the LCD Keypad(s) have already been given an I.D. number, skip to Step 5. Otherwise, separate the keypad's cover from its base, locate the bank of four DIP switches and make sure the keypad is given the I.D. of "01", by verifying that all four switches are in the down (OFF) position

#### **4- Reassemble the Keypad**

Carefully replace the keypad's printed circuit board in its cover housing join the unit's cover and base by first hooking the tops together and then snapping the bottoms in place

#### **5- Setting the Keypad's Tamper Switch**

If the keypad is not yet mounted, locate its rear-mounted tamper "plunger" and set its action as follows:

- a) if, during programming, the keypad is to be wall-mounted, be sure the slot in the plunger is verticallyoriented, and reinstall the keypad
- b) otherwise, for bench, table-top, or "hand-held" programming, turn the plunger so that its slot is horizontally-oriented

### **B. Preparing the Panel: (refer to Figure 2-7 on page 25)**

#### **6- Check the Condition of the ORBIT-Pro's J2 (DEFAULT) Jumper Option 1: If you are Programming a New ORBIT-Pro:**

- a) Be sure the jumper is NOT placed over its corresponding pins. You may wish to place it on one of the pins for safekeeping.
- b) Proceed to Step 7.

#### **Option 2: If you are Restoring Factory Defaults to an ORBIT-Pro:**

- a) Place the jumper in the DEFAULT position so it covers BOTH of the corresponding pins.
- b) Proceed to Step 7.

### **7- Apply Power to the System**

Do so by plugging in the AC transformer, and/or connecting the Standby Battery to the RED and BLACK flying leads. After a moment, the keypad will display:

> **ROKONET Please Wait ...**

## **C. Initial Programming:**

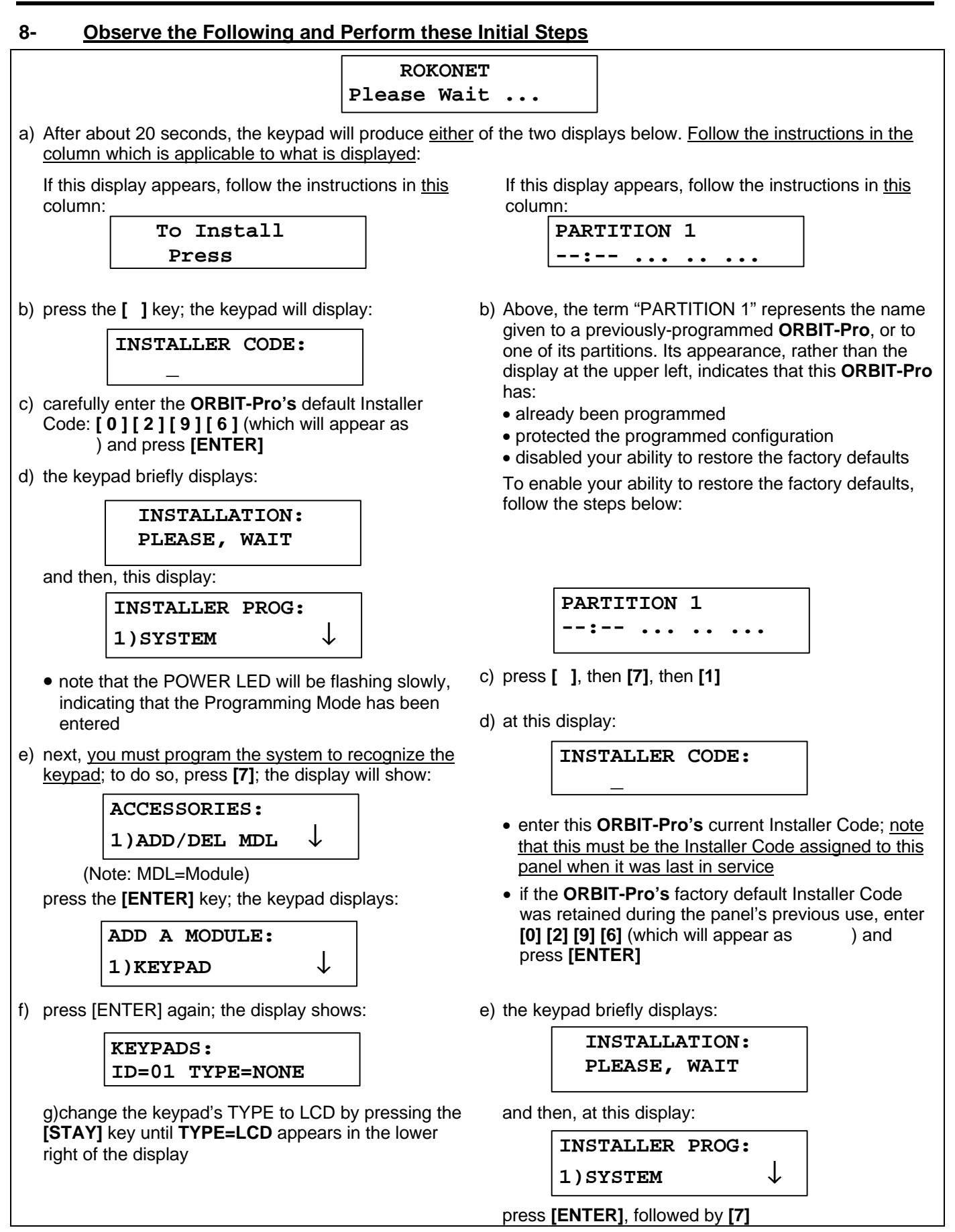

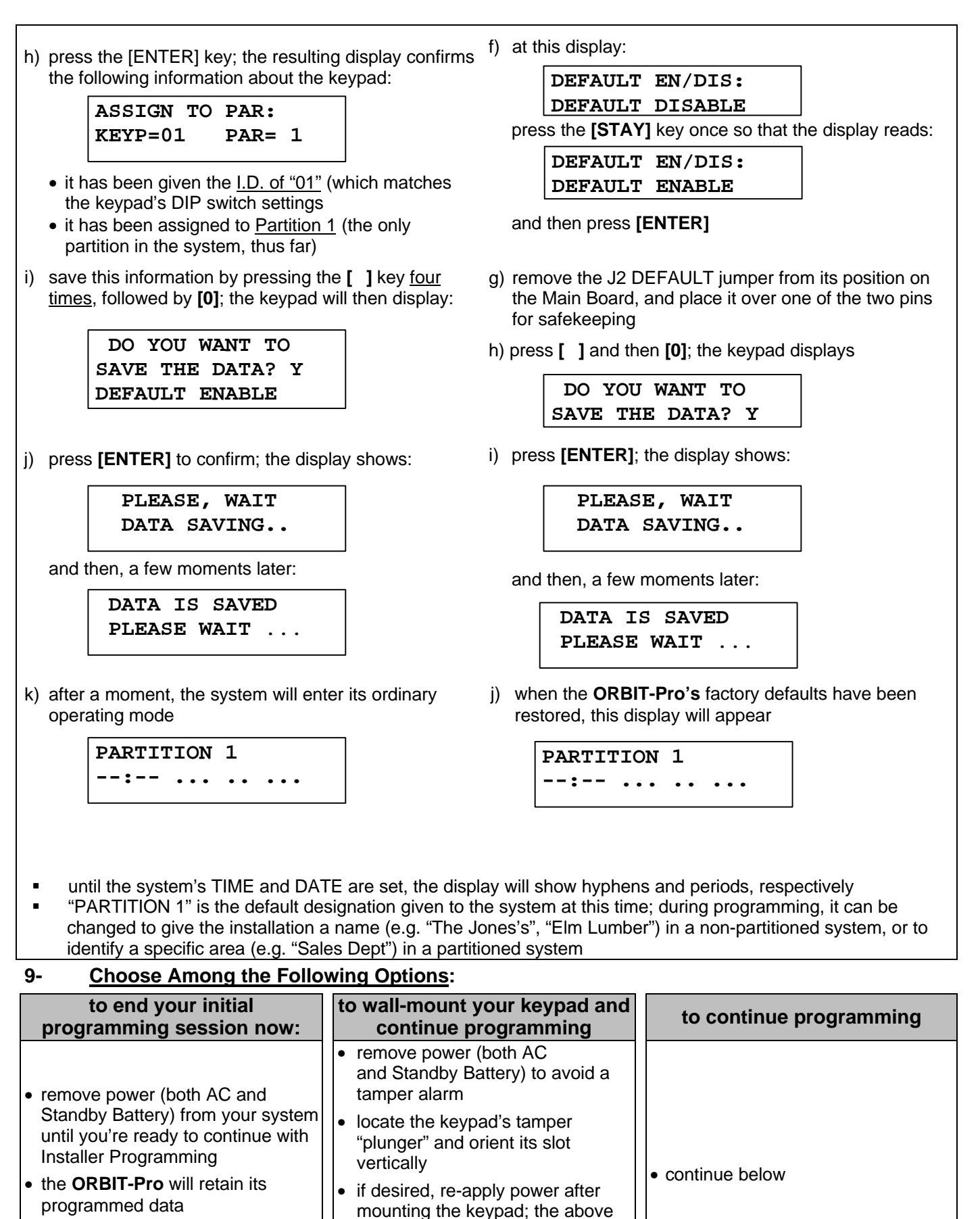

- when ready, proceed with Installer Programming below
	- display will appear after a few seconds • when ready, continue with Installer Programming below

## **Description and Use of the LCD Keypad**

The LCD Keypad has been designed to assist not only the alarm system user, but the installer, as well, in the programming of all system's parameters. The elements of the LCD Keypad are shown in Figure 3-1 see page 30, below, and described in Table 3-2 see page 30.

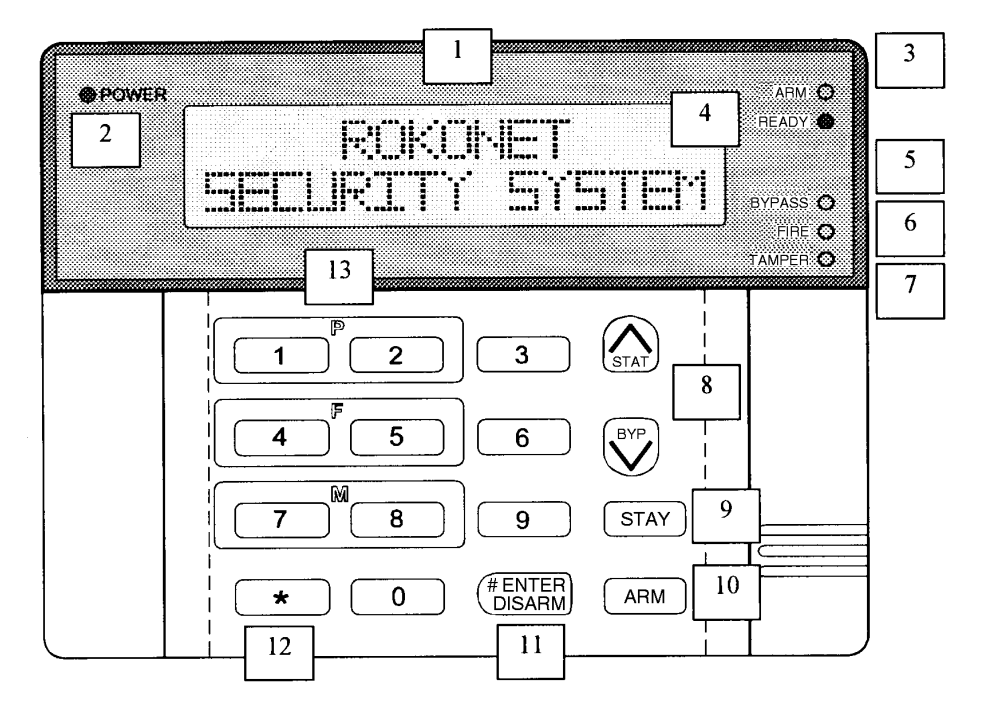

**Figure 3-1: The LCD Keypad**

The keys on the LCD Keypad have multiple uses that depend upon the operation being performed. Use your keypad, or refer back and forth between Figure 3-1, above, and Table 3-2 see page 30, for details on the using the LCD Keypad while programming.

## **Using the LCD Keypad**

Not only can the LCD Keypad be used make appropriate choices within selected programming categories, it can also apply alphanumeric characters to label zones and partitions. Table 3-2, below, identifies the keypad items used for programming operations. Table 3-3, on page 31, provides information on alphanumeric labeling.

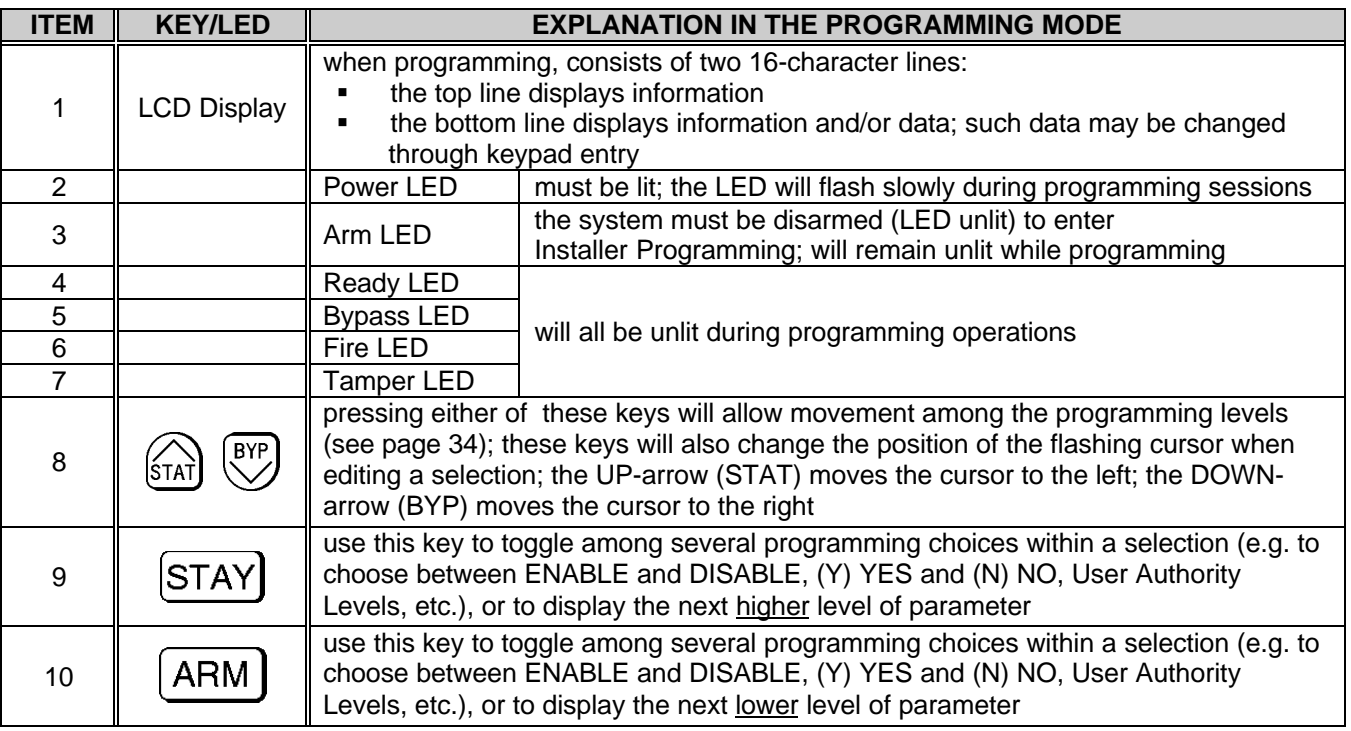

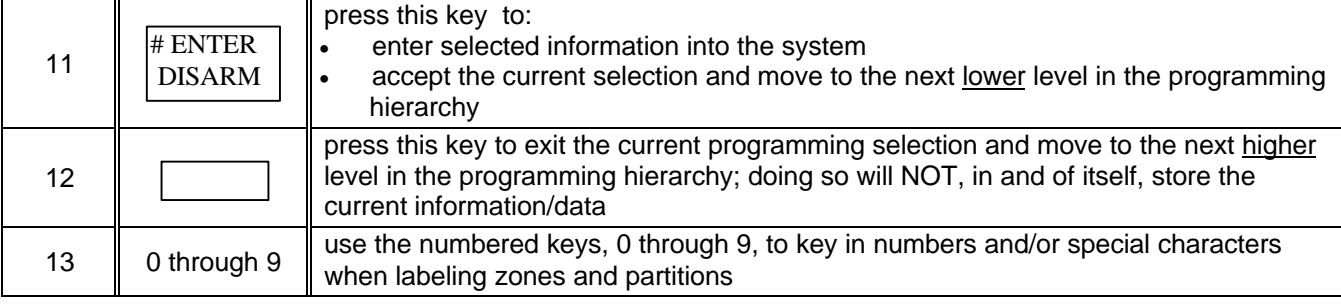

### **Table 3-2: LCD Keypad Programming Call-Outs**

(refers to Figure 3-1 on page 30)

## **For Labeling: Using the LCD Keypad**

The **ORBIT-Pro** can be customized by displaying alphanumeric labels to better identify system zones and partitions. "The Jones's", "Elm Lumber", "Sales Dept", and "Mastr Bedr" are just a few examples of the labels which can be created to identify the system's owner, business, location, a partition(s), or a zone.

The use of the LCD keypad for creating and editing labels differs from its use when programming system functions. Table 3-3 lists the keys and indicators used in the labeling process, along with their functions. Refer to Figure 3-1 on page 30 to reference the item call outs.

The **ORBIT-Pro** permits a total of 74 characters (letters, numbers, and symbols) for use in labeling. A list of these characters is found in the lower half of the table. A sample exercise is provided at the bottom of the page.

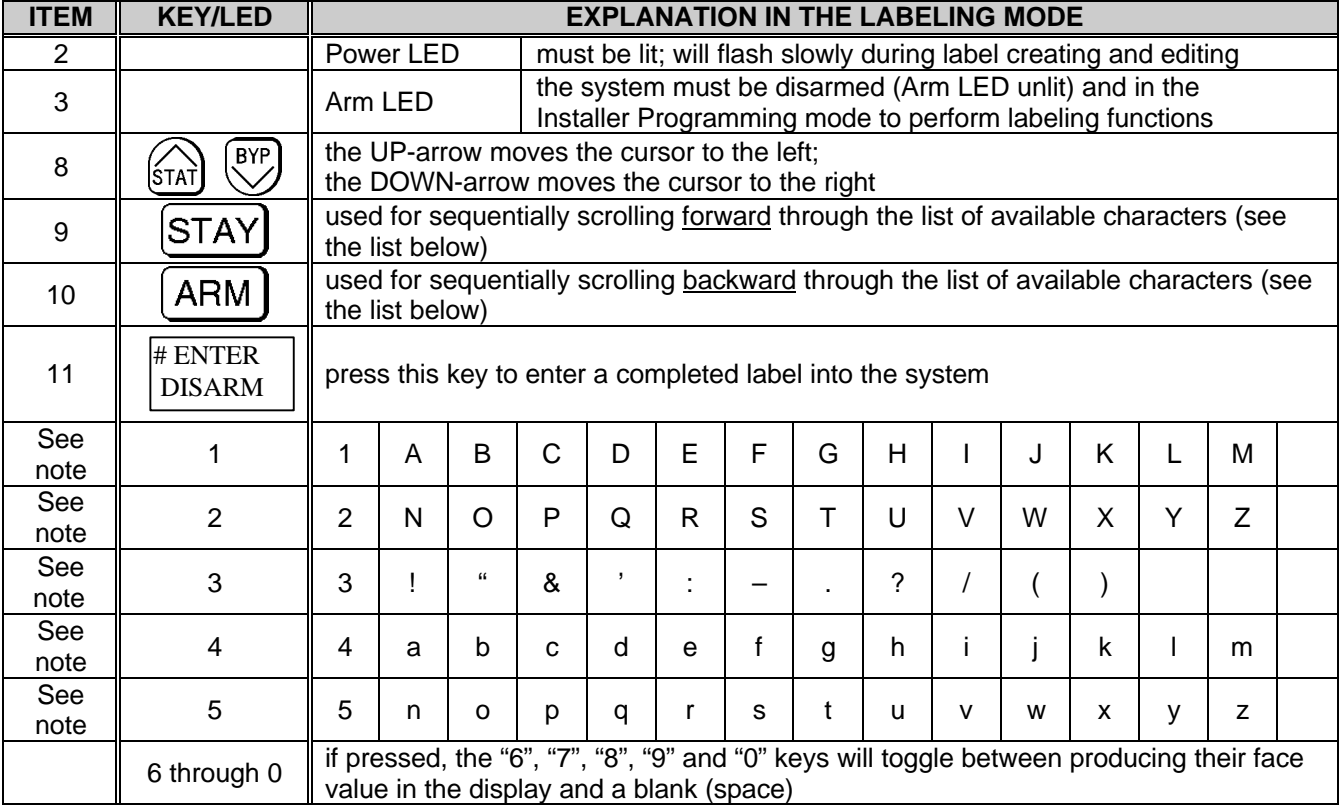

### **Table 3-3: LCD Keypad Callouts for Label Creating and Editing**

Note: When labeling, each press of the 1, 2, 3, 4, or 5 keys will cause the corresponding characters to appear in the sequence listed, followed by a blank (space).

### **To Create or Edit a Label (see pages 46 and 56 for additional information)**

- 1. When in the labeling mode, move the UP- or DOWN-arrow until the cursor is under the character or space to be changed. Pressing the UP-arrow moves the cursor to the left; press the DOWN-arrow to move right.
- 2. Select the desired character from the information given in the table. Note that the label for a partition can have up to 12 characters while the label for a zone can have up to 10 characters.
- 3. When done, press **[ENTER]** to enter the label into the system. Press **[ ]** to cancel.

## **Installer Programming Basics**

The LCD Keypad offers you the facility to navigate through the menu structure as you see fit–to reach your desired destination(s). Before beginning, be sure your **ORBIT-Pro** is connected to an LCD Keypad which has been given the physical I.D. of "01", and to a power source (AC and Standby Battery). After applying power to your system, locate the display produced by your keypad. Then read and follow the applicable comments in the appropriate column.

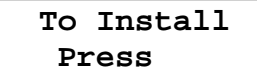

With power applied, this display represents an **ORBIT-Pro** which is unprogrammed (i.e. has stored only factory defaults) OR one whose LCD Keypad is not properly identified to the system.

To enter *Installer Programming* from this type of display, press the **[ ]** key and proceed to the steps**,** directly below.

**1-** If the panel has never been programmed, or still uses the default Installer Code, enter **[ 0 ] [ 2 ] [ 9 ] [ 6 ]**

**INSTALLER CODE:**  $\sim$ 

If there is another Installer Code assigned to this panel, enter it instead.

- **2-** Once done, press **[ENTER]**.
- **3** The display will show:

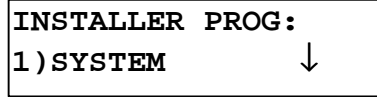

which is the starting point each time you enter Installer Programming.

**PARTITION 1 --:-- ... .. ...**

This display represents that of a previously-programmed **ORBIT-Pro** in which the term "PARTITION 1" is the name designated for the system or for one of its partitions. To enter *Installer Programming* from this type of display, press the **[ ]** key and proceed to the steps, below.

Note: If the time and date have NOT been previously programmed or if power to the system has been interrupted, the display will show "blanks" for these fields on the bottom line.

**1-** From the display showing:

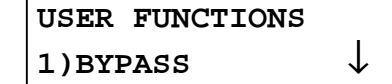

press **[7]** to select:

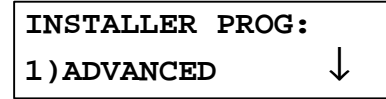

and press **[ENTER]**.

**2-** Enter the Installer Code currently in use for this panel, or use the factory default **[ 0 ] [ 2 ] [ 9 ] [ 6 ]**, if applicable,

**INSTALLER CODE:**

and press **[ENTER]**.

**3-** The display will show:

 **\_**

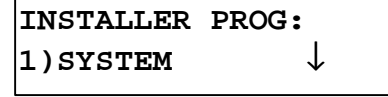

which is the starting point each time you enter Installer Programming.

Although these steps may have been performed earlier, it's always a good idea to check that the LCD Keypad from which programming is to be performed has been properly identified to the **ORBIT-Pro**. To do so, perform the procedure in pages 27 and 28.

## **Programming Classifications**

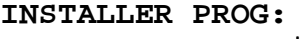

**1)SYSTEM** ↓

The SYSTEM category is one of **ORBIT-Pro's** eight programming classifications. Each category contains one or more sub-categories–all of which contribute to the system's total operation. Each of the eight classifications is listed and briefly summarized below:

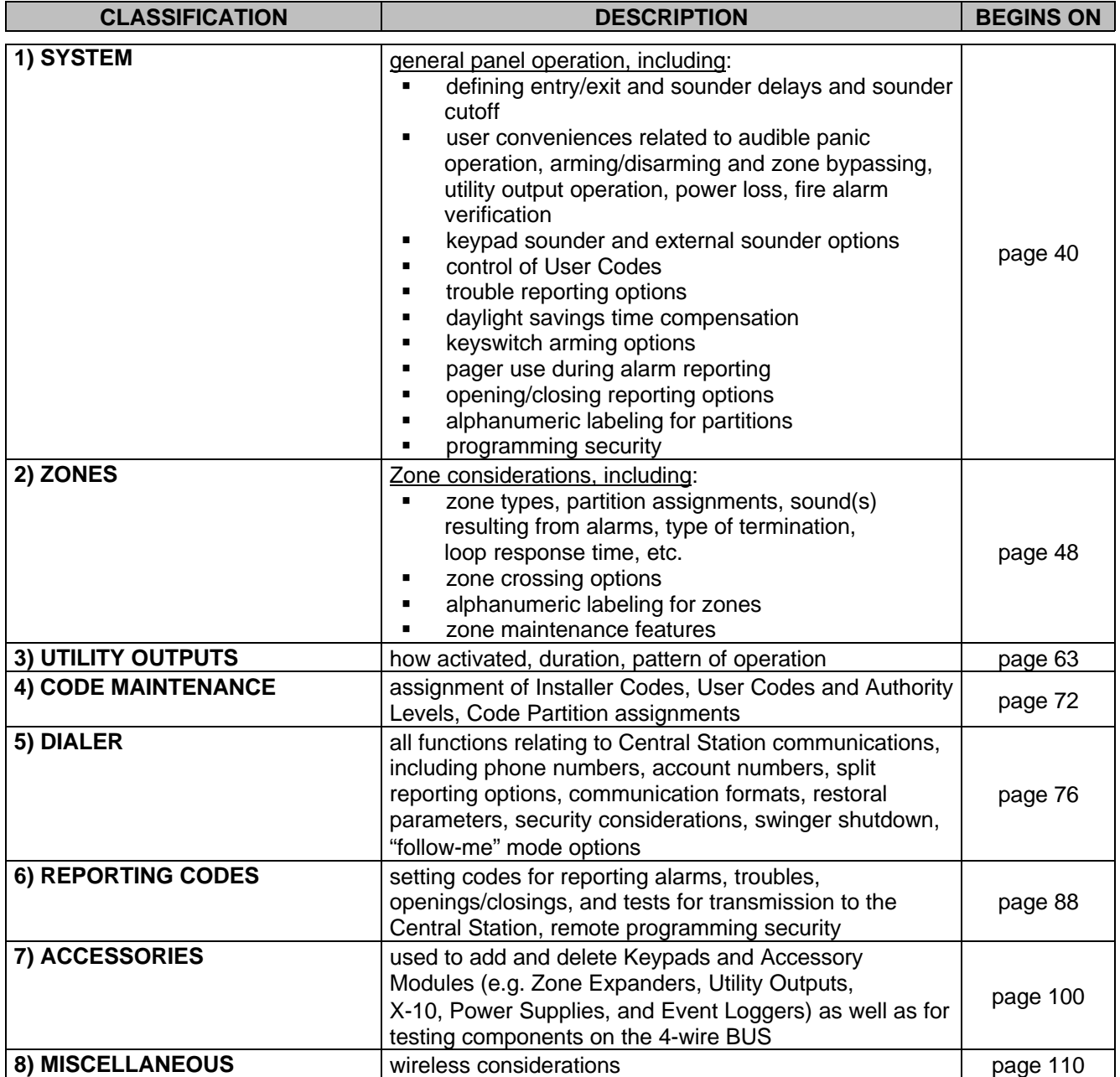

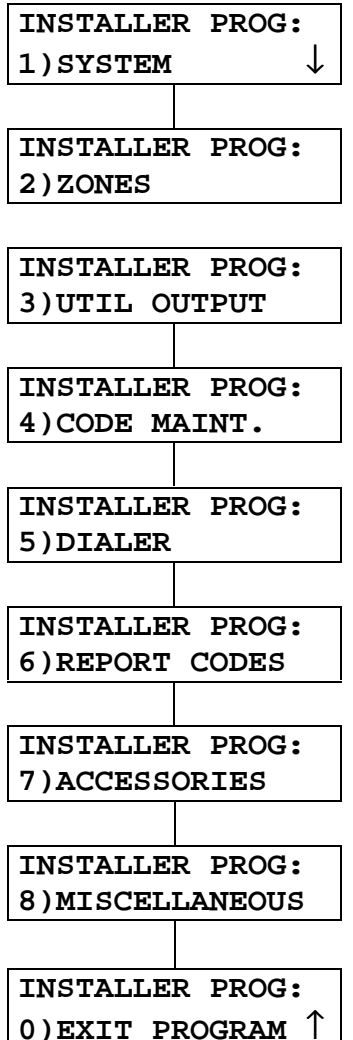

Notice the arrow pointing down in the lower right of the display. It indicates that, in addition to the category known as **1)SYSTEM**, there are more categories which follow.

Think of the eight programming classifications as a vertically-arranged list, shown at the left, through which you can navigate with either the UP-arrow (STAT) or DOWN-arrow (BYP) keys.

The ninth classification, **0)EXIT PROGRAM** is not a programming category at all; it's simply the selection used to leave the Installer Programming mode.

Press the keypad's DOWN-arrow once. Notice how the display changes to the **2)ZONES** category. Note, too, that beside *ZONES,* as well as the next 6 categories, there is a *double-arrow* ( ) indicating that choices exist both above and below the one selected.

Finally, the last selection **0)EXIT PROGRAM** has only an UP-arrow, indicating that no more functions follow, but that others exist above it. You may want to take a moment to scroll through these selections with the keypad's arrow keys.

There are actually two methods available in selecting a category in a vertical list. The first, known as **Scrolling**, is described above and uses the two arrow keys to locate the desired selection. The second method, known as **Quick Keys**, uses a sequence of key presses which take you quickly to the desired function or location. Q*uick Keys* are often easier to use because they provide more direct results and save key presses when compared to *scrolling.*

If you refer to page 39, you will see a "map" of most programming functions designed into the ORBIT-Pro. As shown in the map, each of the eight categories at the left has several sub-categories and, although not shown in the *map*, many have unseen sub-categories beneath those shown.

Pressing **[ENTER]** when a category or function is displayed allows you to enter its first sub-category. Once there, you may be asked to type a numeric value, choose among several selections, or enter the characters which make up a customized label (see page 30).

While the map on page 39 cannot show all possibilities, the listings beginning on page 41 do so, and provide a detailed explanation for each category and function. Among them is a list of *Quick Keys* to provide for easy navigation.

On the following page there are several examples to assist you and make your programming as easy as possible. Once you get the "hang of it", you should have no problem entering data and making modifications to the configuration. As stated earlier, the large number of factory defaults should be acceptable to most installations–whether residential or commercial. Therefore, it should be largely unnecessary to address many programming functions outside of *zone types, telephone numbers, dialer functions, labeling,* and *accessories*.

## **INSTALLER PROGRAMMING TUTORIAL**

**The following exercise is designed to acquaint you with techniques for navigating through the Installer Programming map (pages 37 and 38) while performing some common functions. The examples in the tutorial are intended to be done in sequential order.**

### **EXAMPLE 1: Setting a Zone's Parameters**

I want Zone 5 in my installation to have the characteristics of an Interior Zone–so that activations occurring during the "AWAY" (ARM) mode will cause an alarm, but those occurring during the "STAY" (HOME) mode won't.

From the initial "Installer Programming" display:

### **INSTALLER PROG:**

**1)SYSTEM** ↓

 go to 2)ZONES by pressing the DOWN-arrow once. The display will show:

#### **INSTALLER PROG: 2)ZONES**

Press **[ENTER]** to access the sub-categories under Zones. This is the first of the nine sub-categories possible:

### **SUBJECT: ZONES 1)ONE BY ONE** ↓

Read this step first before pressing any keys. To gain entry into the Zone Types category, you can either press the DOWN-arrow twice to access the following display,

### **SUBJECT: ZONES 3)ZONE TYPE**

 and then press **[ENTER]**. If so, go directly to Step 4… OR

 You can skip this display and the need for pressing **[ENTER]** and go directly to Step 4 by simply pressing the "Quick Key" **[3]**.

 Below is the first display of the group of sub-categories under **ZONE TYPE.**

### **ZONE TYPE: ZONE#=01 (00:01)**

Note the flashing cursor below the zone number. Type **[0] [5]** to change to Zone 5, and press **[ENTER]**. See the NOTE on page 35, at the end of the tutorial. From this display,

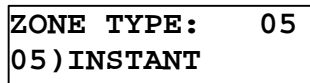

use either the UP- or DOWN-arrow keys to choose among the 20 available Zone Types:

In the **ORBIT-Pro**, the type of zone described in the example is known as **10)I+INSTANT** (meaning Interior + Instant). You may use either the UP- or DOWN-arrow key to scroll to the desired Zone Type–or the "Quick Keys", and enter **[1] [0]** instead. In either case, this will appear on the display:

**ZONE TYPE: 05 10)I+INSTANT** 

Press **[ENTER]** to confirm.

### **EXAMPLE 2 Setting the Acct No:**

From here, let's set the Account Number used for reporting events to the Central Station. To do so, we must go from the ZONES category to the DIALER category. Referring back to the map on page 37, we can best accomplish this by first returning to the "HOME" column at the left. To do so, press the [ ] key until the display shows the original category selected [i.e. 2)ZONES]. Note that each press of the [ ] key "raises" your location in the map toward the "HOME" column, from where we can proceed. Read this step first before pressing any keys. To gain entry into the Dialer category, you can either press the DOWN-arrow three times to access the following display,

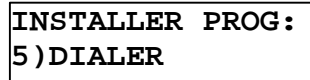

and then press **[ENTER]**. If so, go directly to Step 10…

OR you can skip this display and the need for pressing **[ENTER]** and go directly to Step 10 by simply pressing the "Quick Key" [5]. From this display:

**SUBJ: DIALER 1)TEL. NUMBERS** ↓

you can get to the ACCOUNTS sub-category by pressing the DOWN-arrow key, and [ENTER] OR

Simply by pressing [2], the corresponding "Quick Key". If so,

**CUST. ACCOUNTS: No:1 CODE:001111**

the above display will appear. Note the flashing cursor is below the first digit in the Account Number.

To change the Account Number, simply enter the required digit(s). To correct an error, use the UP-arrow to move the cursor to the left and re-enter the proper digit(s). You must press [ENTER] to confirm your choice.

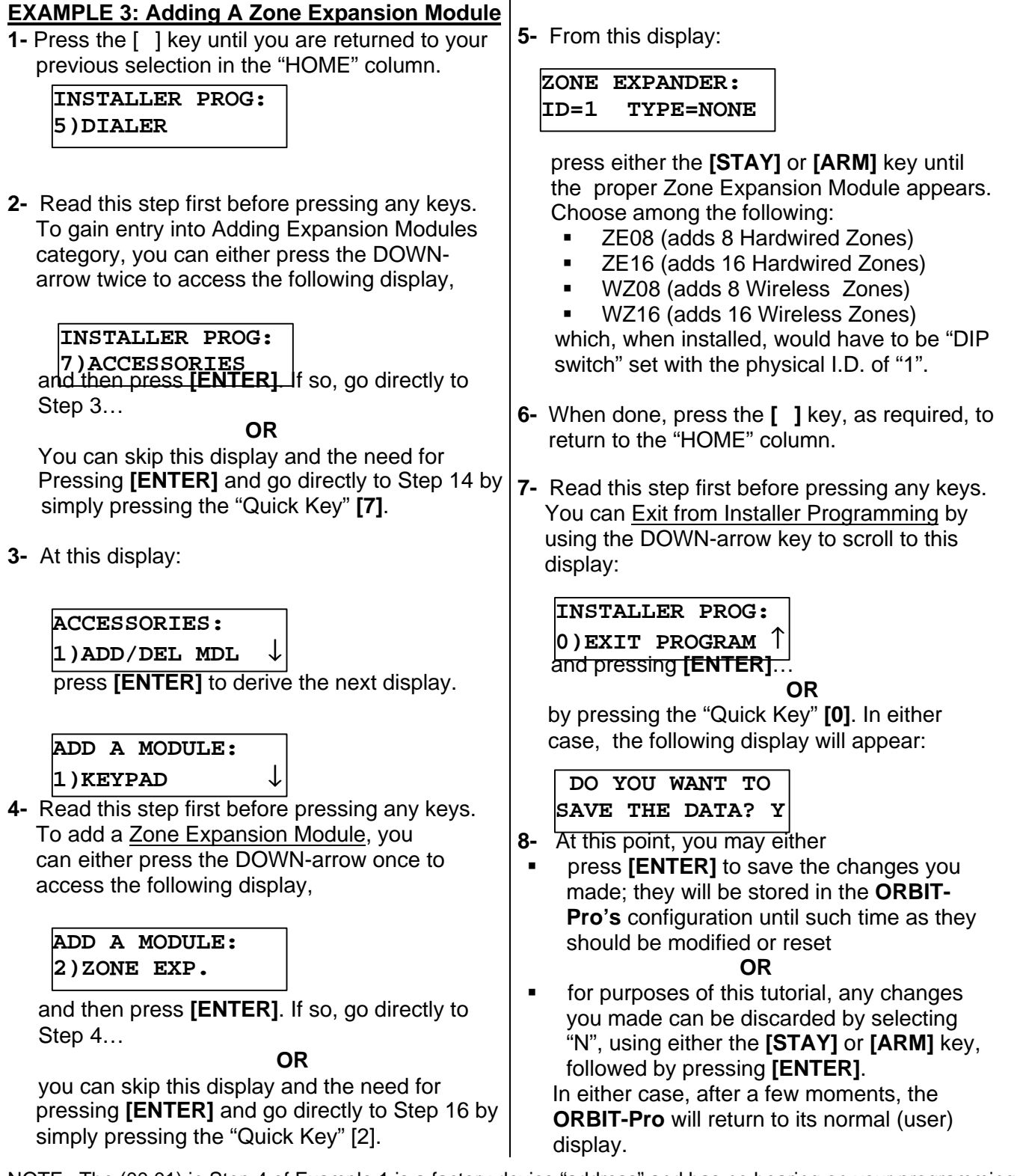

NOTE: The (00:01) in Step 4 of Example 1 is a factory device "address" and has no bearing on your programming.

## **Keypad Timeout**

If, after 15 minutes, no entry is made to a keypad placed in the Installer Programming, it will produce an audible reminder consisting of several beeps in rapid succession, along with this display:

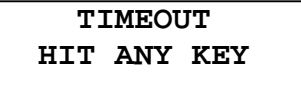

Pressing any key will stop the beeps. To re-enter Installer Programming, you'll have to key in your Installer Code, and press **[ENTER]**.

## **ORBIT-Pro Installer Programming Map (Page 1 of 2)**

### **HOME**

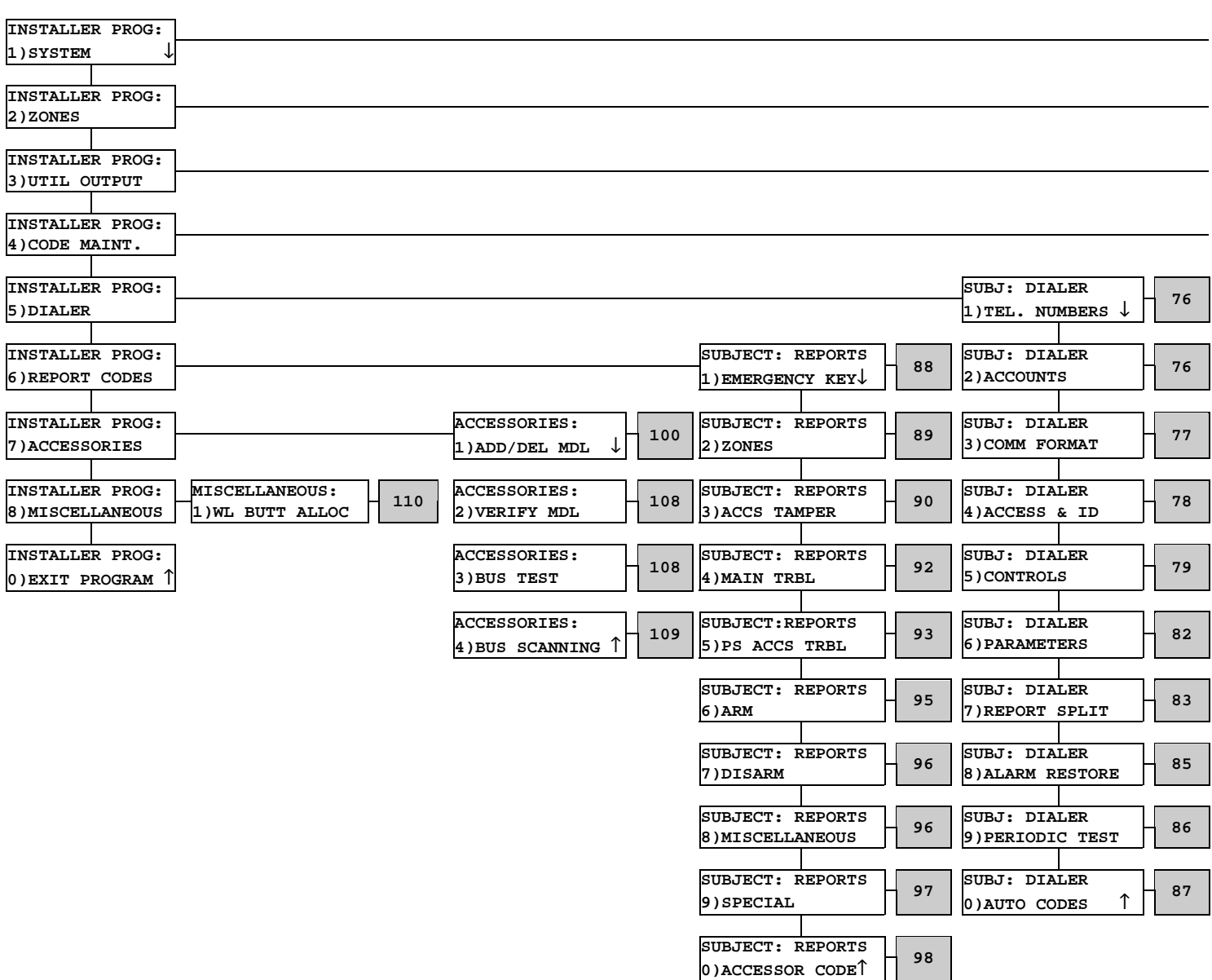

### **IMPORTANT:**

- 1. The shaded boxes refer to pages where more information about the topic can be found.
- 2. Confirm all programmed selections by pressing the [ENTER] key before going on to the next item.
- 3. To return to the "HOME" column, press the [ ] key, as required, until any one of the categories in the "HOME" column appears in the display.

## **ORBIT-Pro Installer Programming Map (Page 2 of 2)**

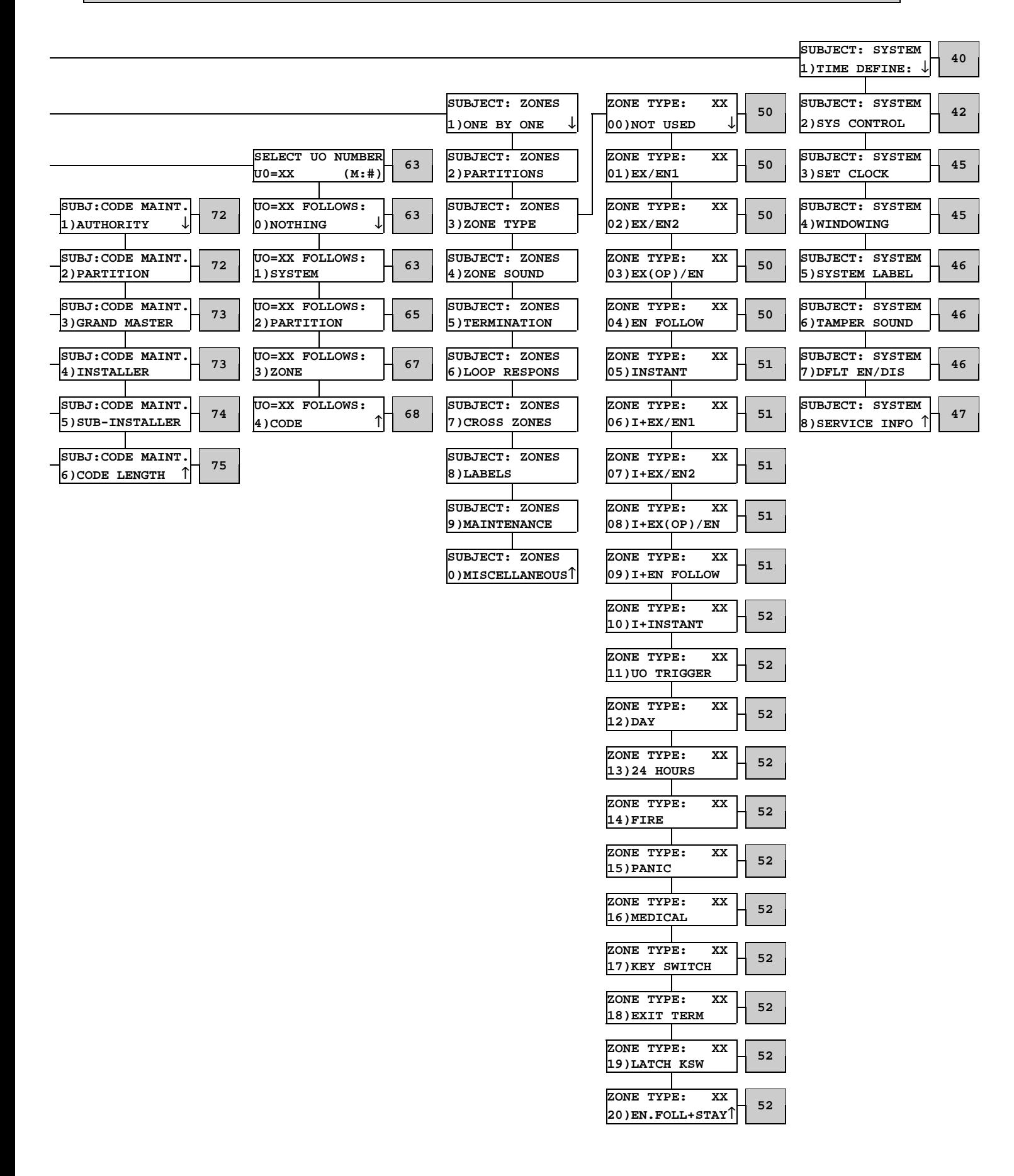

## **INSTRUCTIONS FOR USING THE PROGRAMMING MATERIAL**

**(on pages 40 through 112)**

The remainder of this manual contains information permitting you to program virtually all aspects of the **ORBIT-Pro's** operation. As already stated, it is divided into these eight categories.

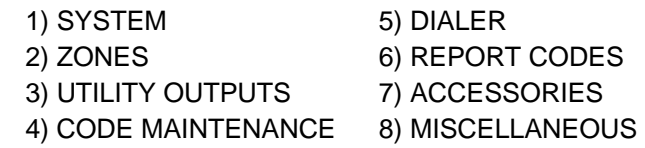

A sample of the programming material appears below, in tabular form. Note that the particular programming category (here, SYSTEM) appears above the table. Within the table are several columns, each described below. The first, *Quick Keys*, will be discussed separately.

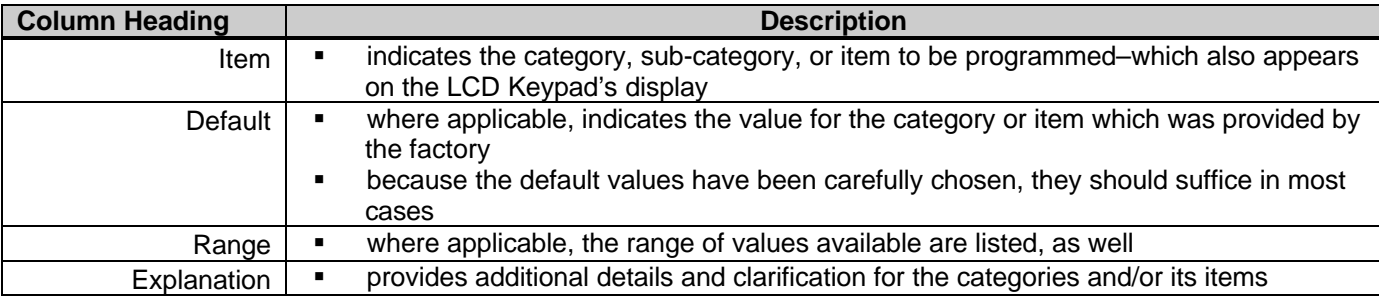

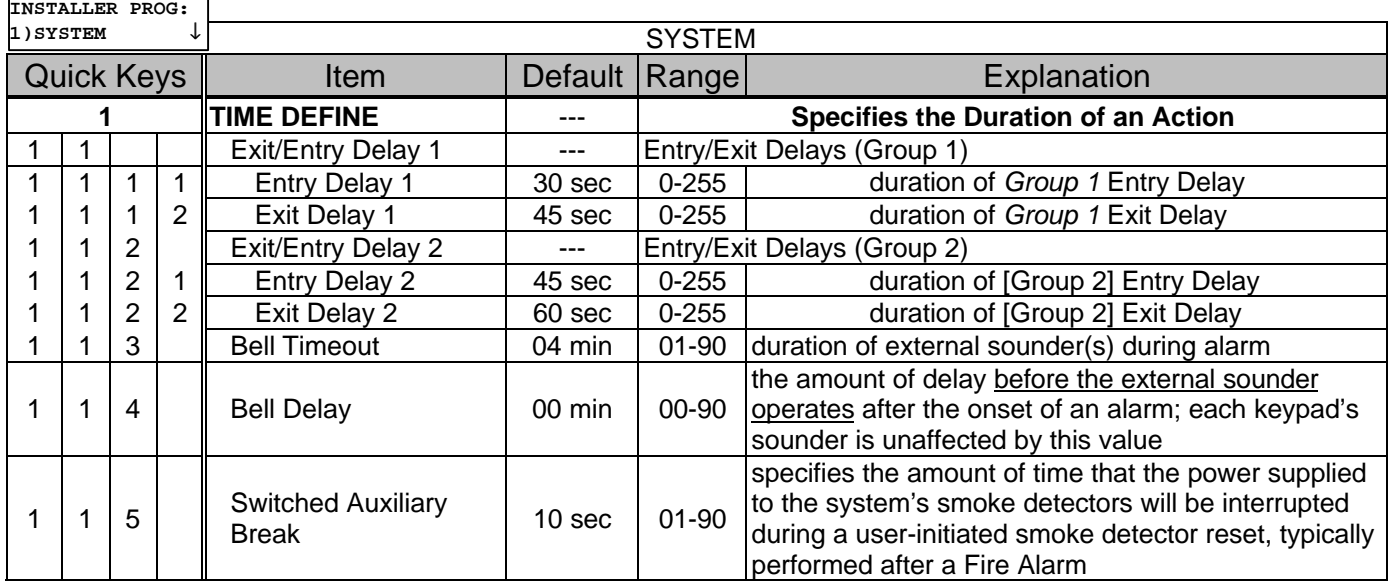

The main intent of the **Quick Keys** is to independently arrive at a single programming category or item without having to navigate through the entire hierarchical programming structure, depicted on pages 37 and 38.

Note that the **Quick Keys** heading is divided into four columns containing a numerical sequence

The correct use of **Quick Keys** assumes that you are starting from the vantage point of any of the eight categories in the **HOME** column (on page 37). As a reminder of this, a mini-display of the SYSTEM category (which appears right after successfully entering Installer Programming) appears above each **Quick Key** heading.

For example, to use *Quick Keys* to set or change the Bell Timeout period:

- ß first, from the normal **ORBIT-Pro** User display enter the Installer Programming Mode by pressing **[ ] + [7] + [1],** enter your Installer Code (the factory default is **0 2 9 6**) and press **[ENTER]**
- ß next, from the SYSTEM classification: press the **[1] [1]** and **[3]** keys (if required, you may change the Bell Timeout value accordingly)

Note that when programming such categories and items in sequence, it's not always necessary to use all the Quick Keys listed. Instead, use the [ ] key to "back out: of a category–and either the [DOWN-arrow] or [UP-arrow] keys to go down or up a list, respectively. With a little practice (see the *Installer Programming Tutorial* on page 35), programming should become very easy, indeed.

## **1) System**

The following parameters are used for programming configuration settings applicable to the entire system (see page 33). With the display showing:

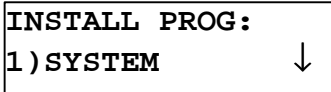

press **[ENTER]**. The first sub-category, **TIME DEFINE**, will appear. You may access it by pressing **[ENTER]** OR by pressing the **[1]** key.

**INSTALLER PROG:**<br>1)SYSTEM  $\downarrow$ **1)SYSTEM** ↓

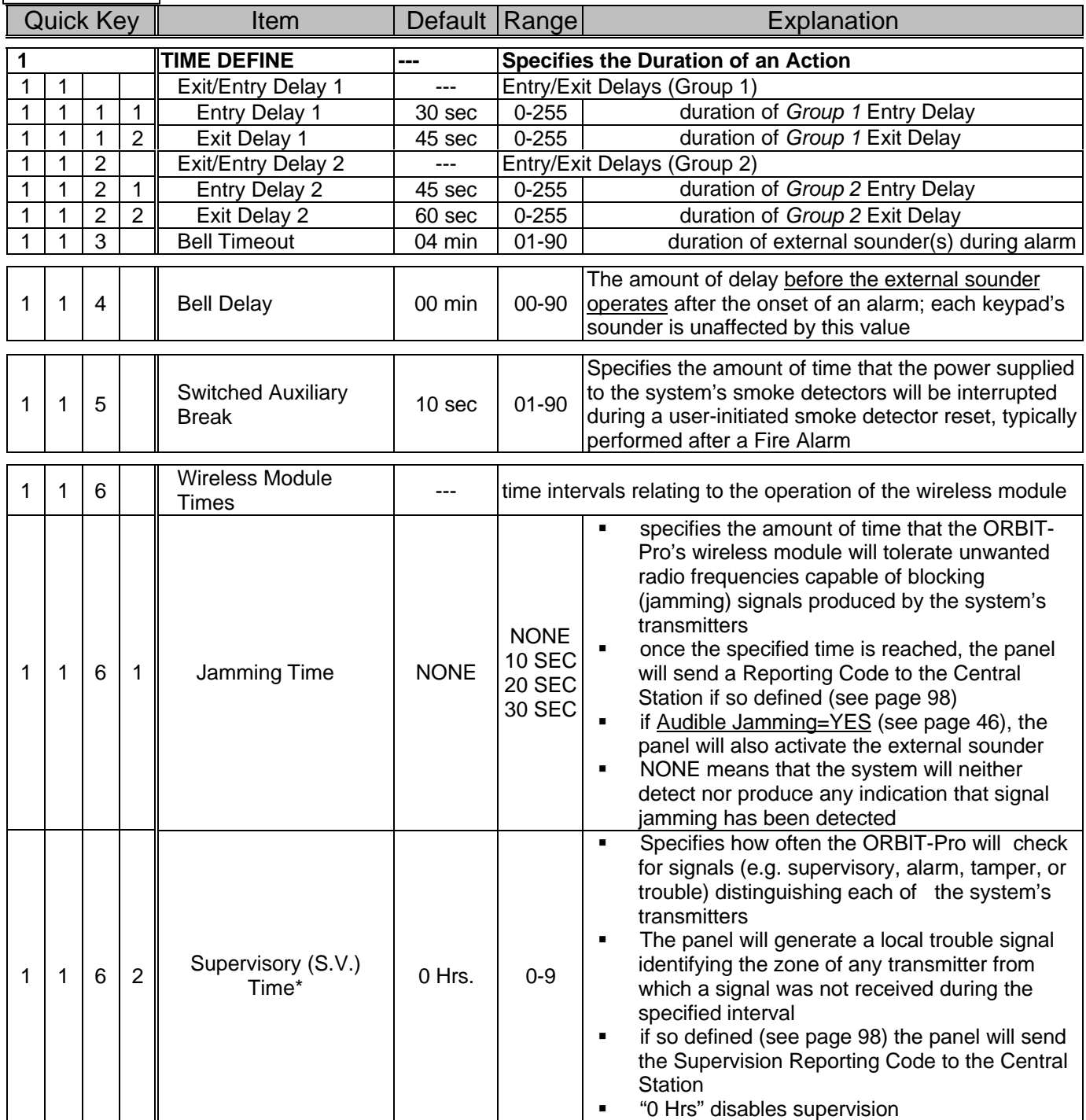

\*Not for UL Installations

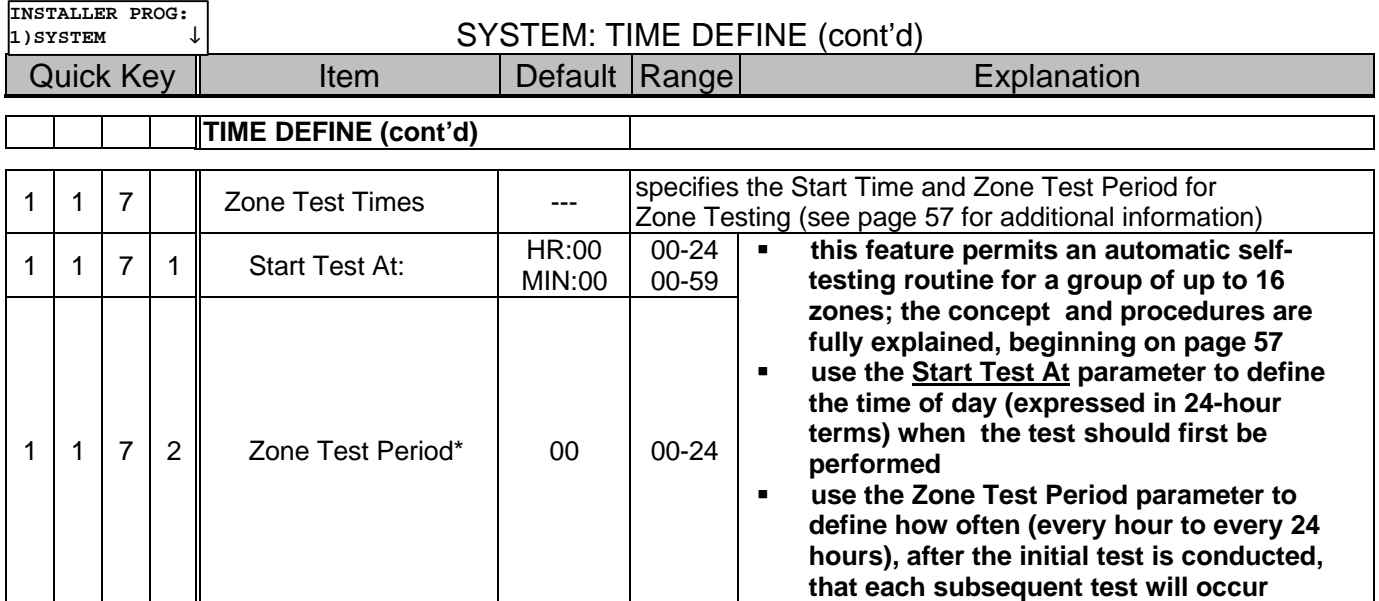

\*Not for UL Installations

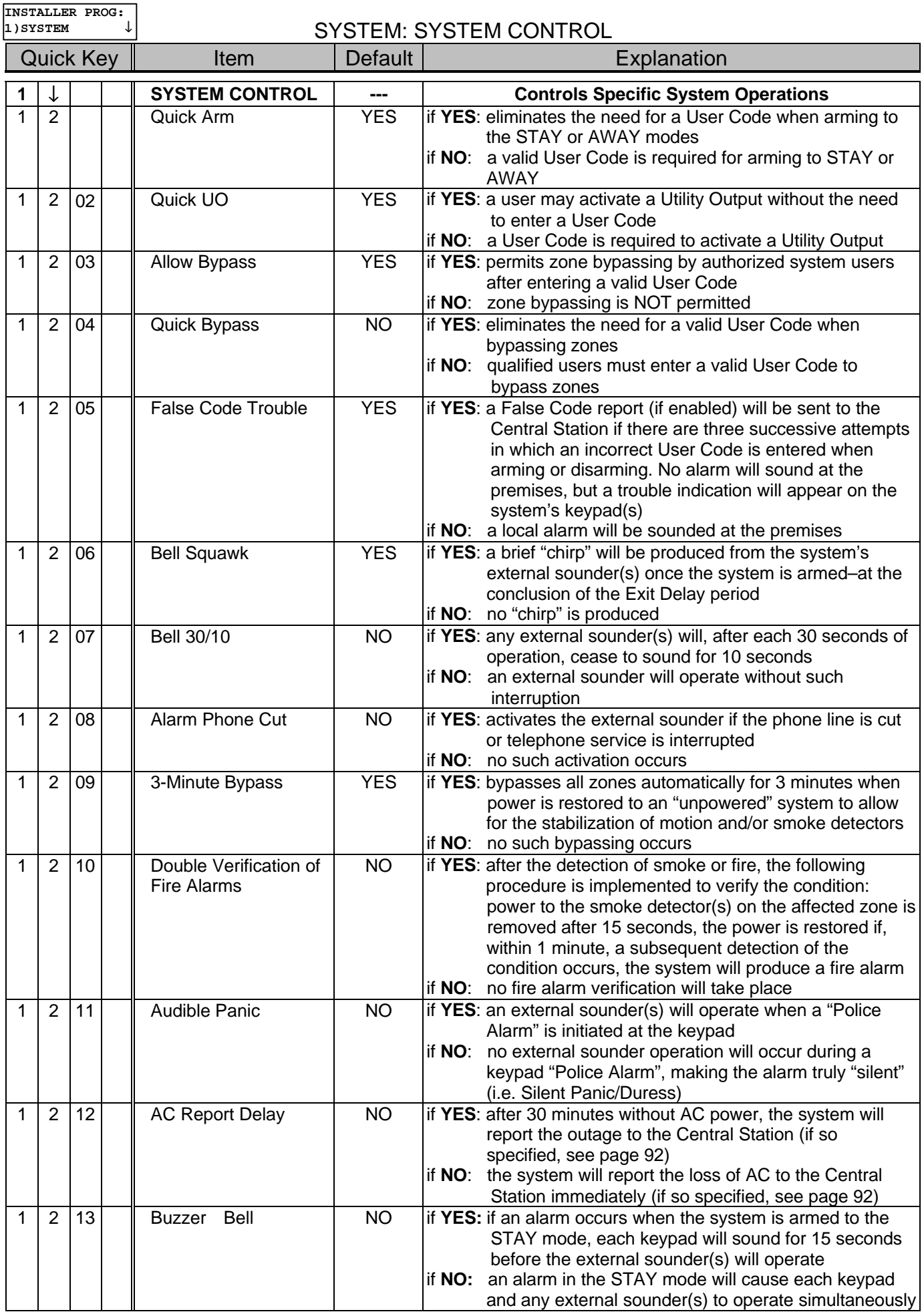

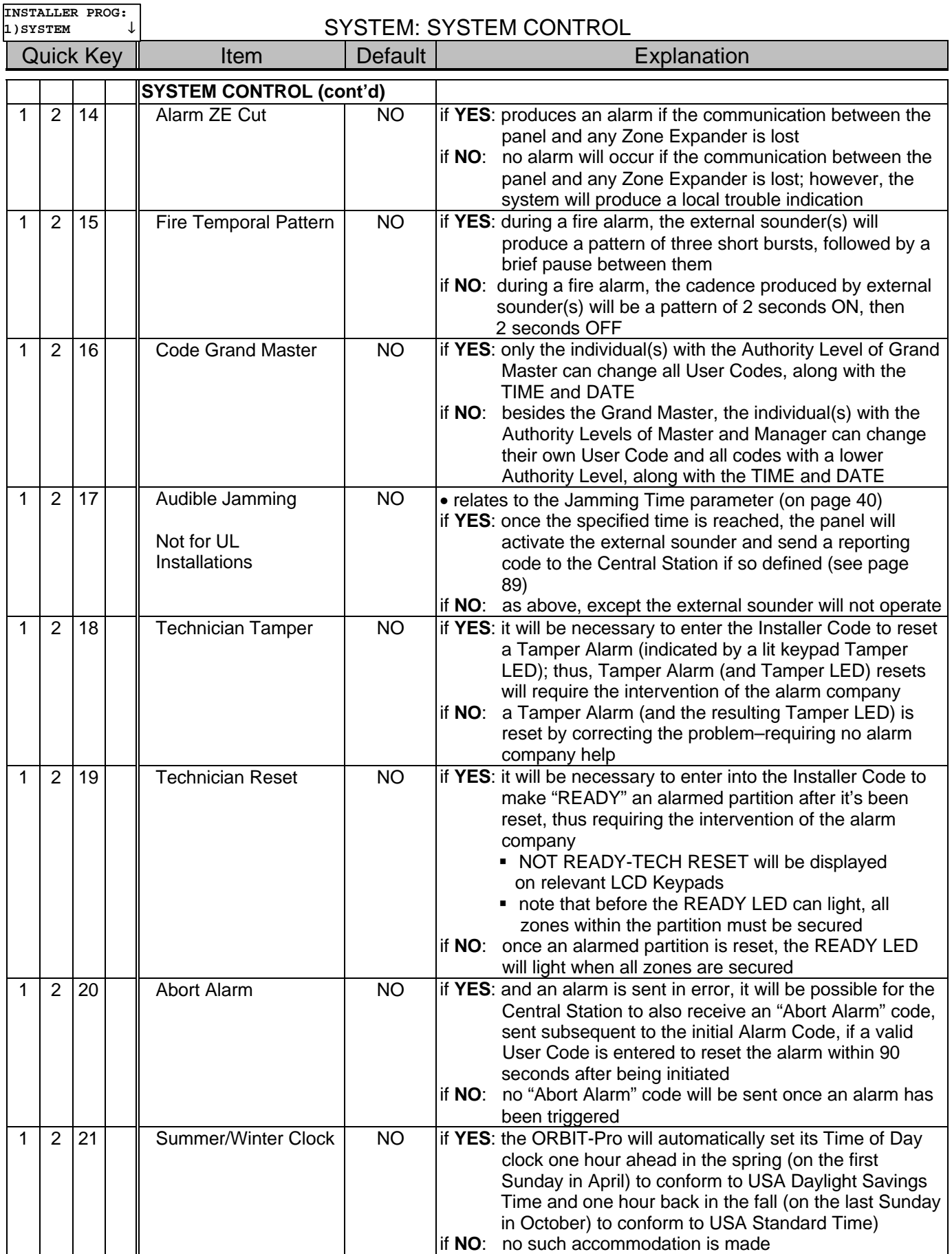

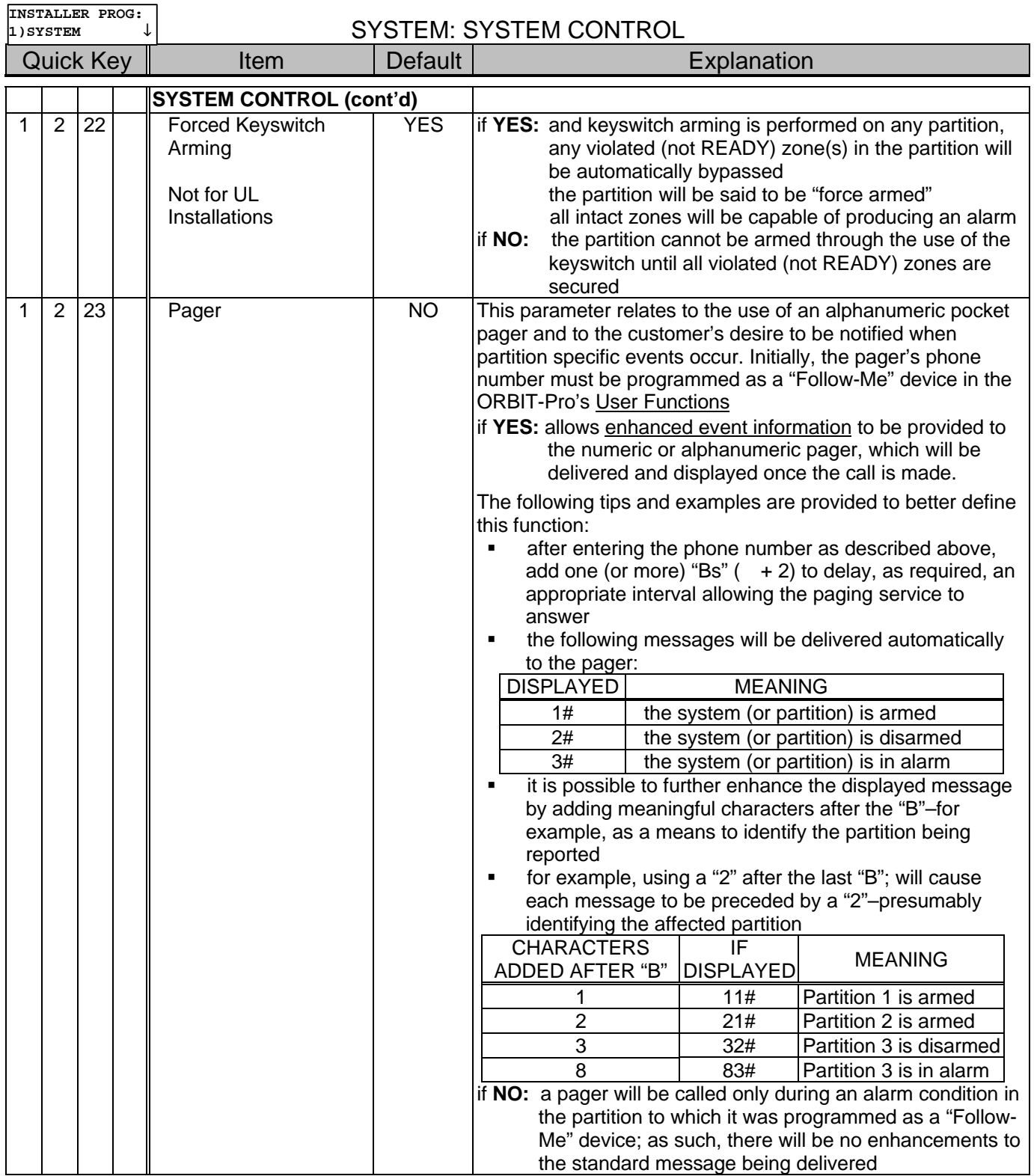

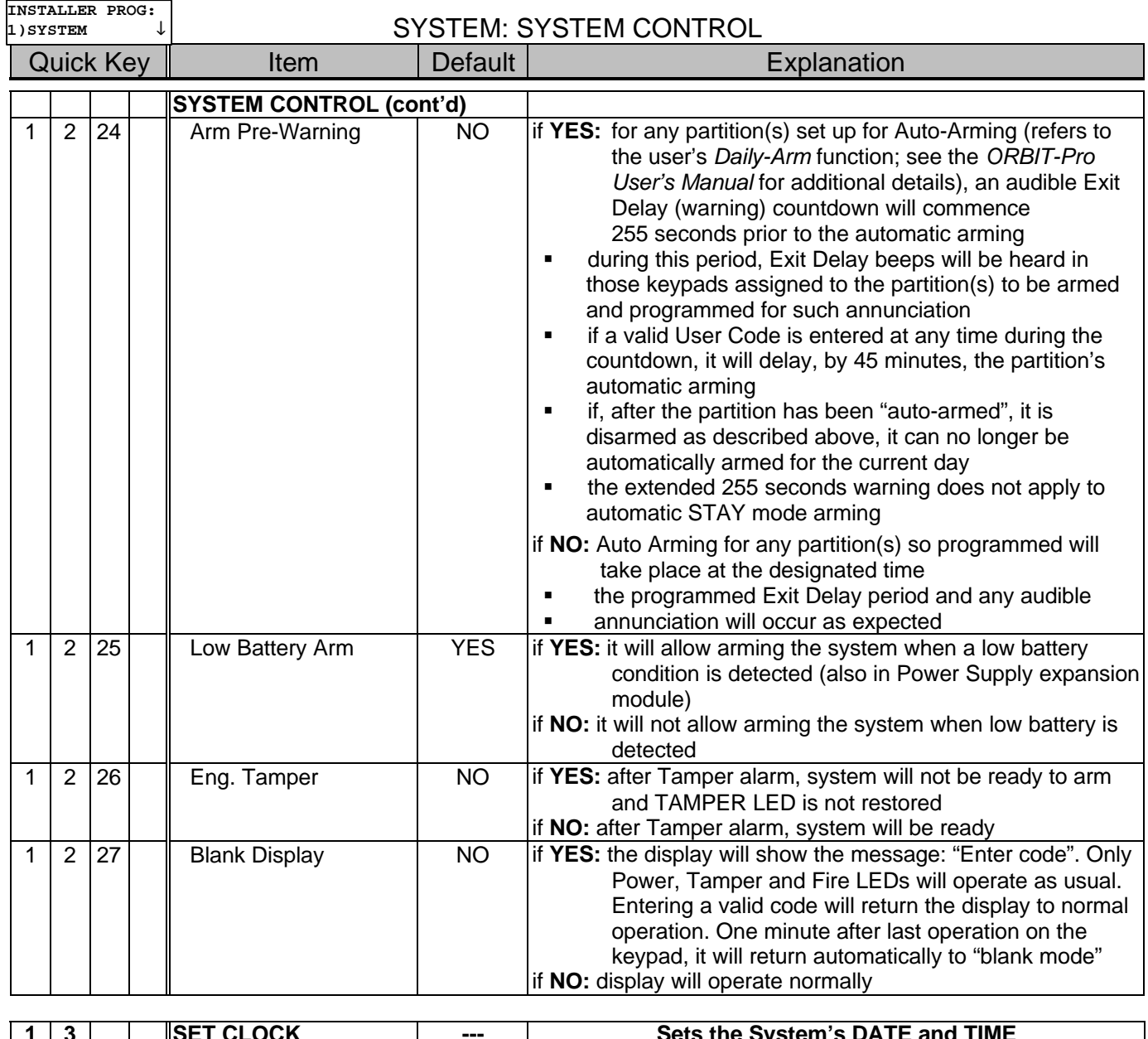

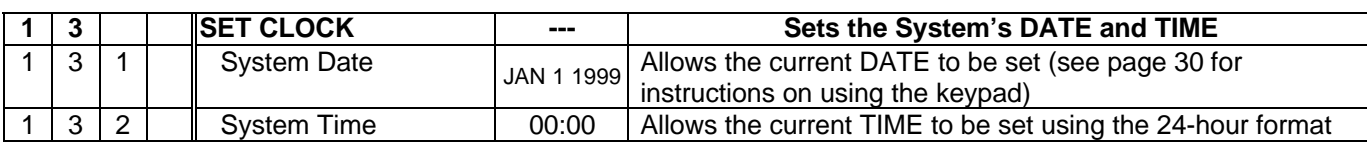

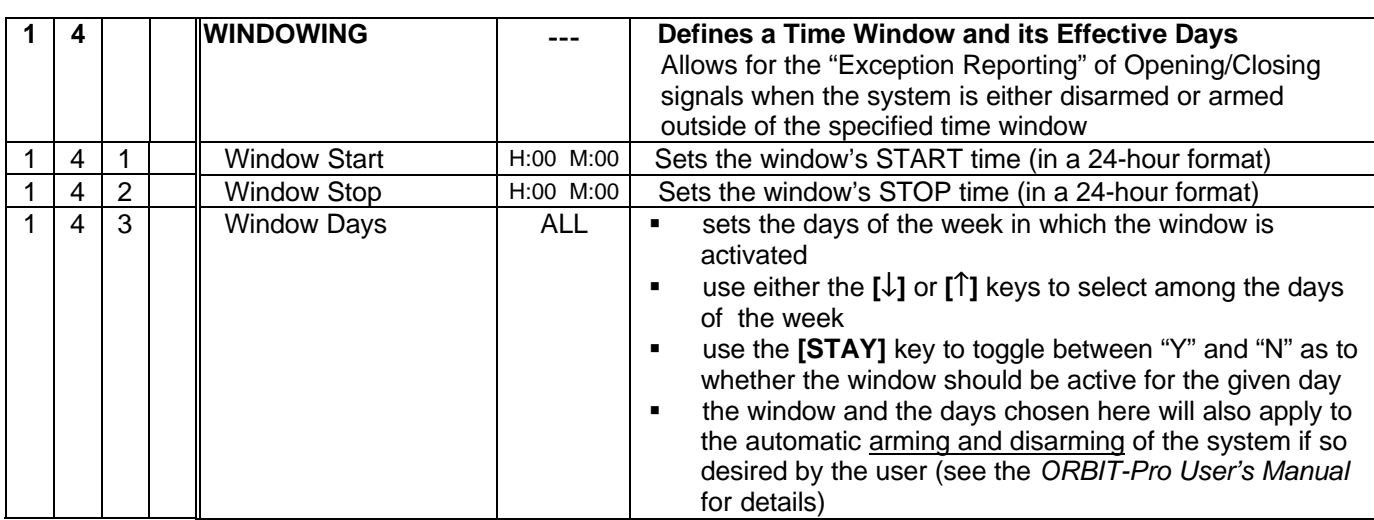

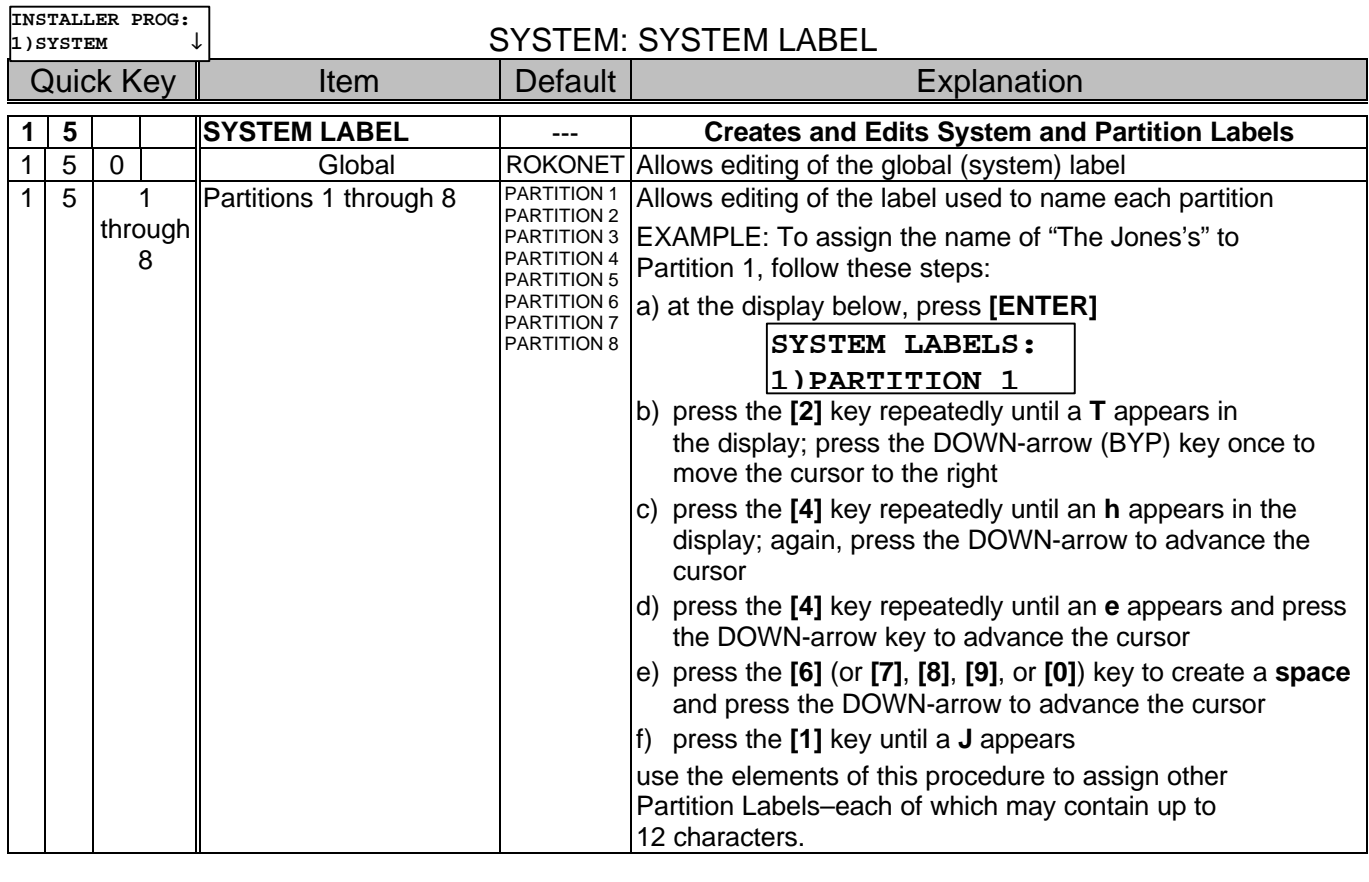

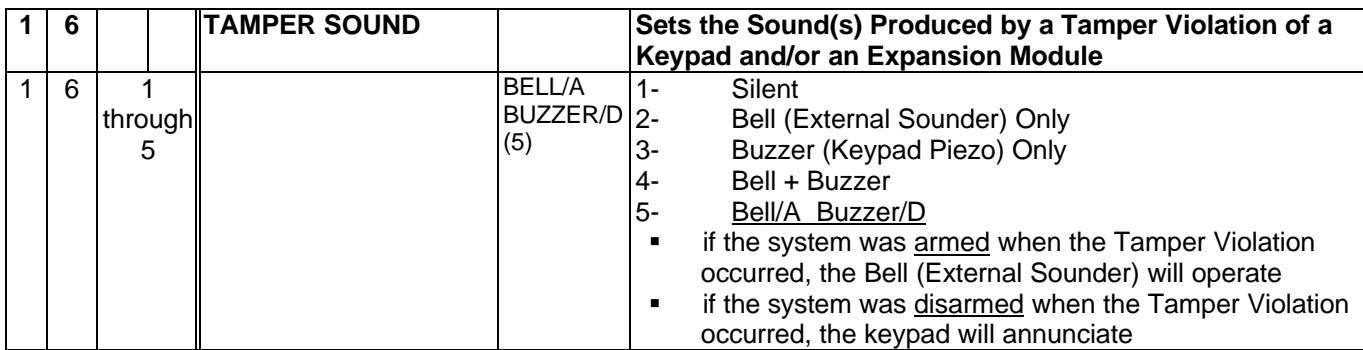

### SYSTEM: DEFAULT ENABLE/DISABLE

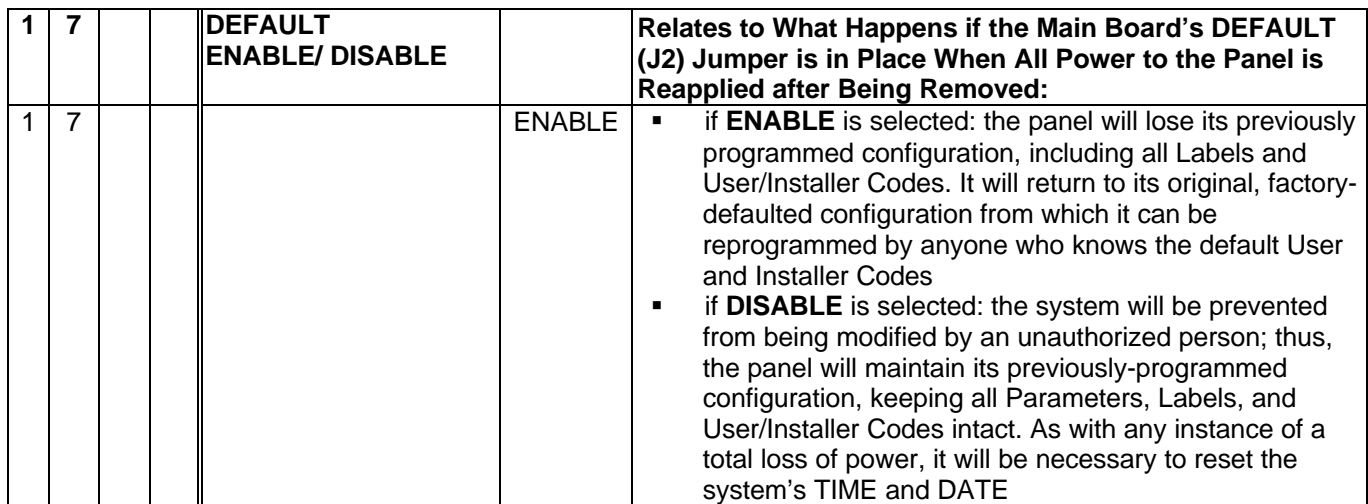

**INSTALLER PROG: 1)SYSTEM** ↓

SYSTEM: SERVICE INFORMATION<br>Default | Ex Quick Key | Item | Default | Explanation

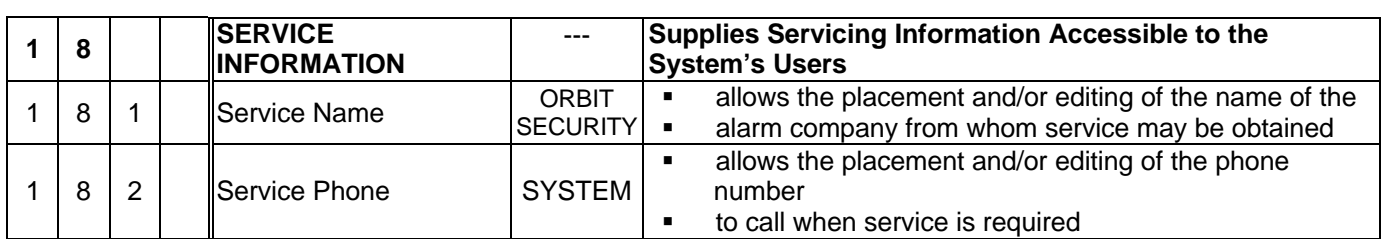

## **2) Zones**

The following parameters are used for programming the characteristics of each of the system's protective zones. With the display showing:

**INSTALLER PROG: 2)ZONES** 

press **[ENTER]** to begin. The first sub-category, **ONE BY ONE**,

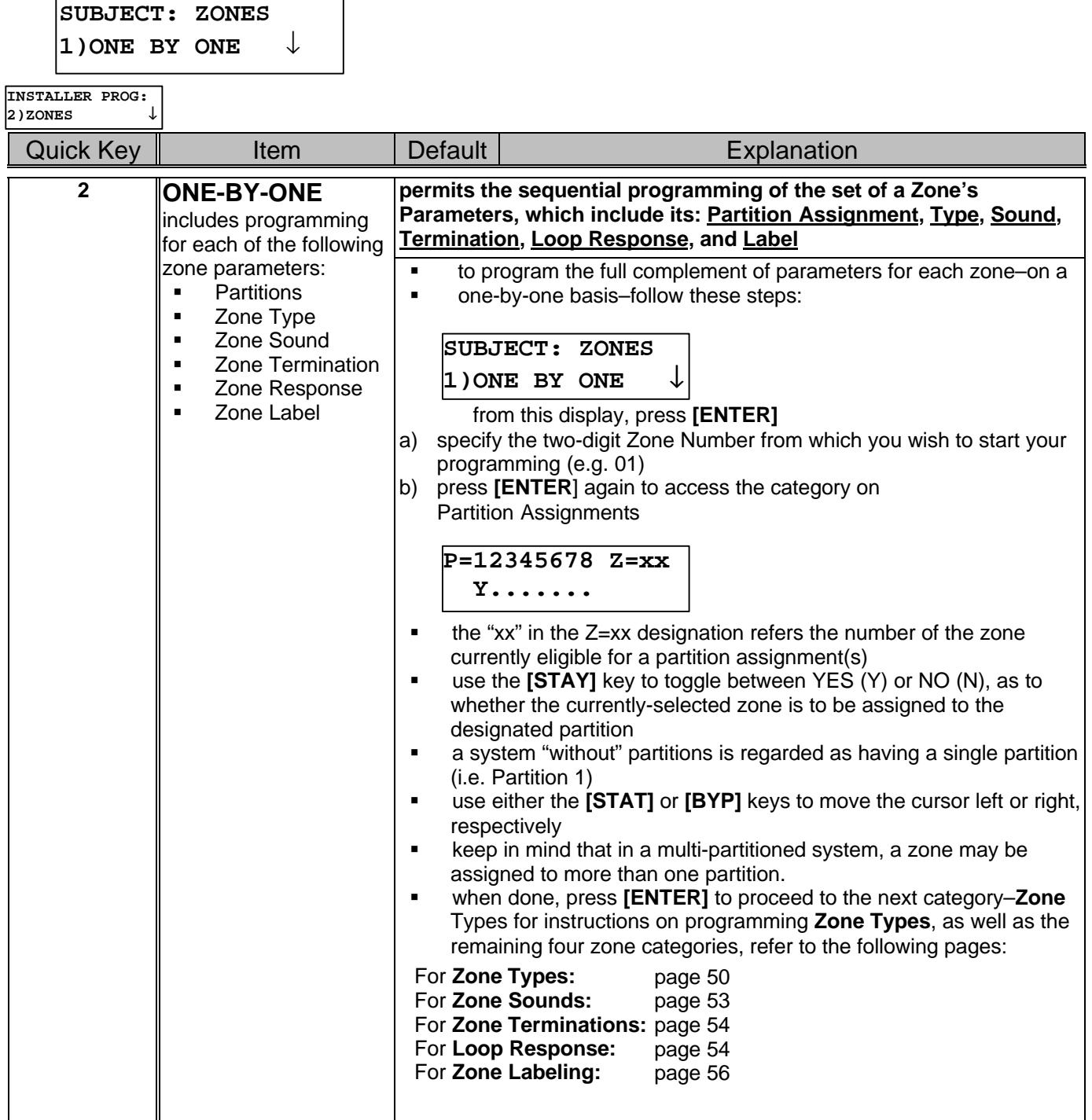

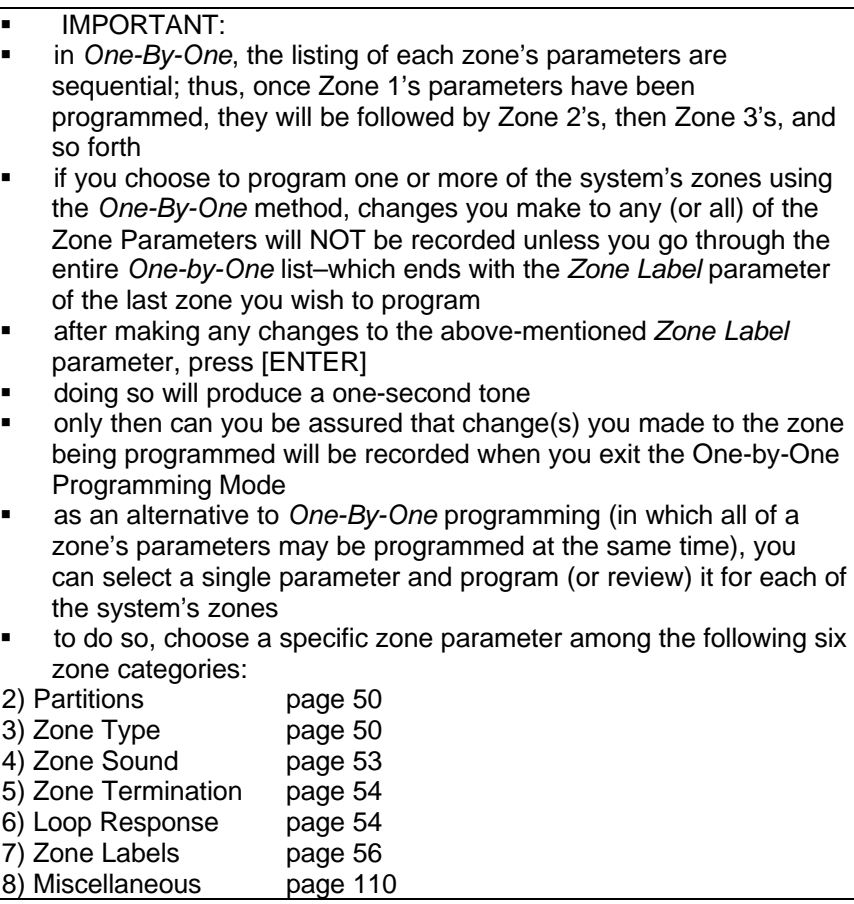

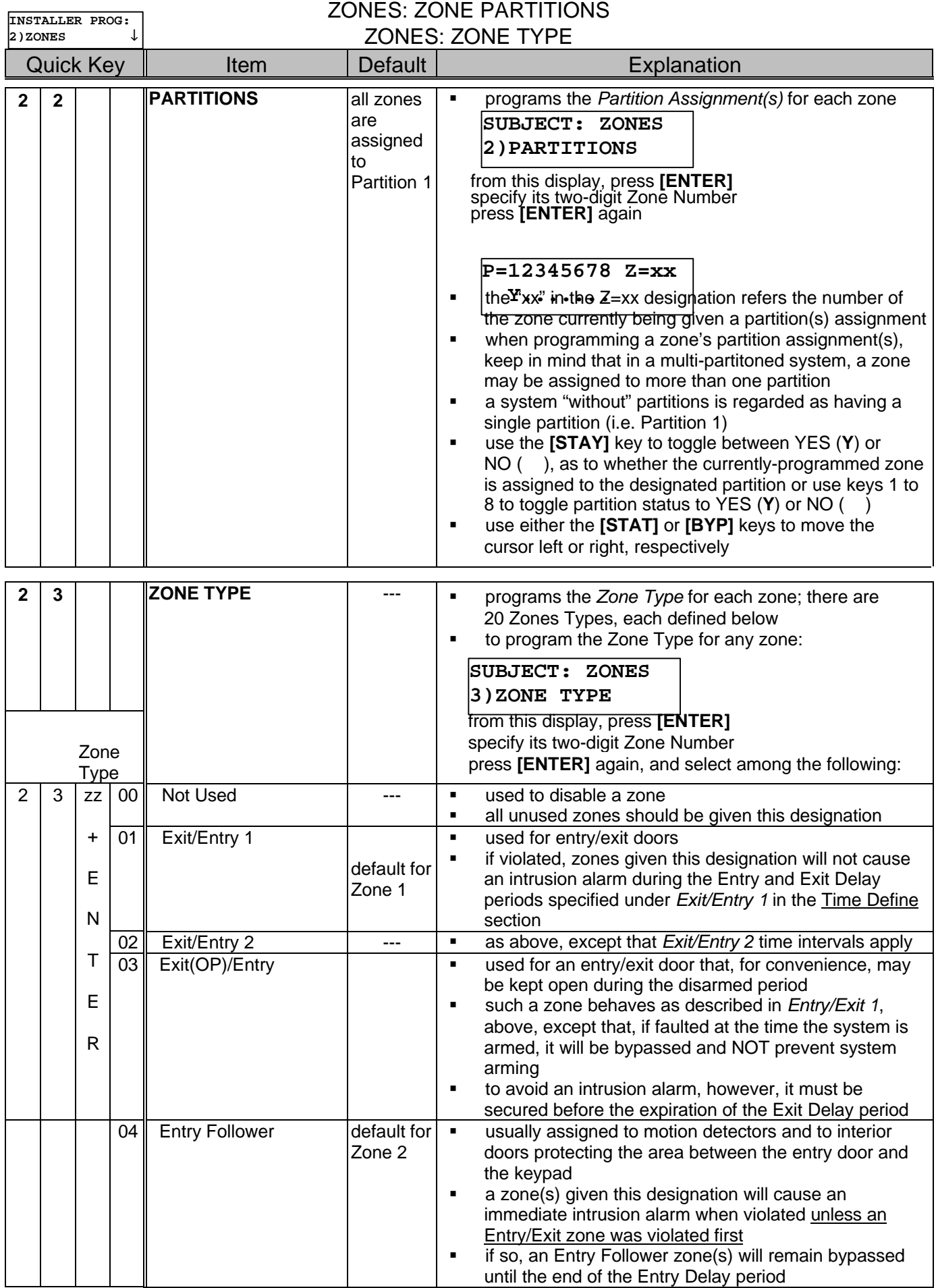

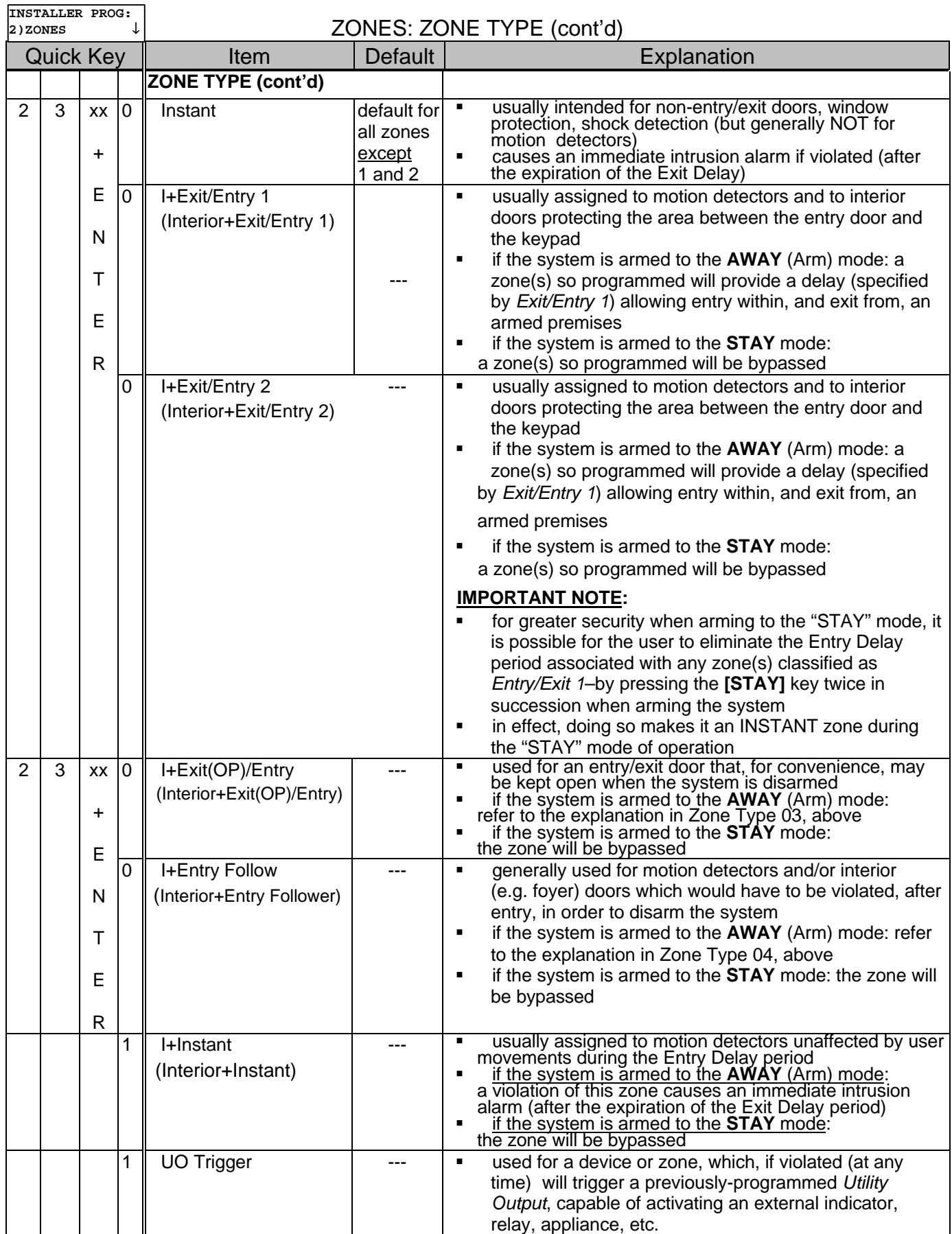

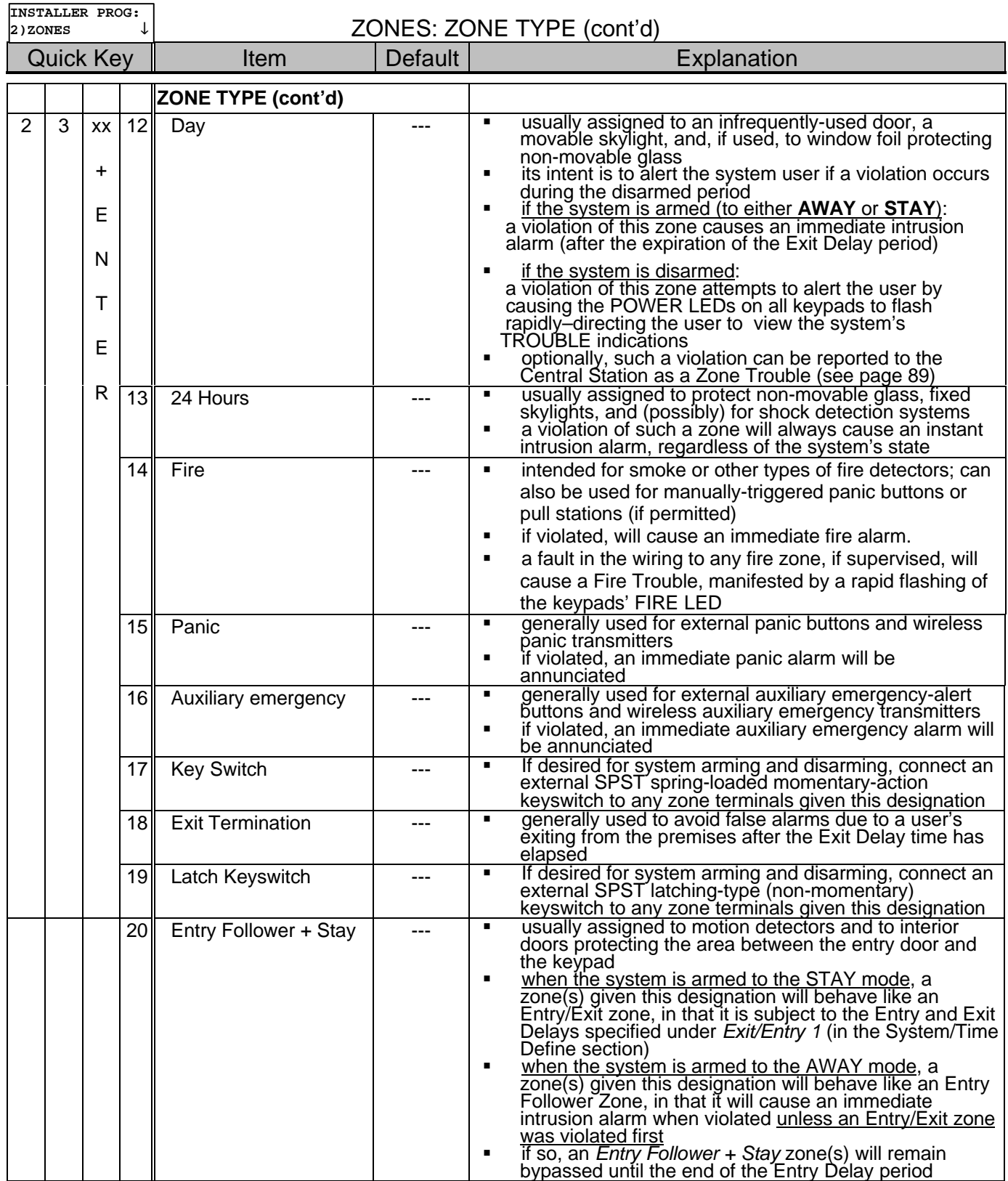

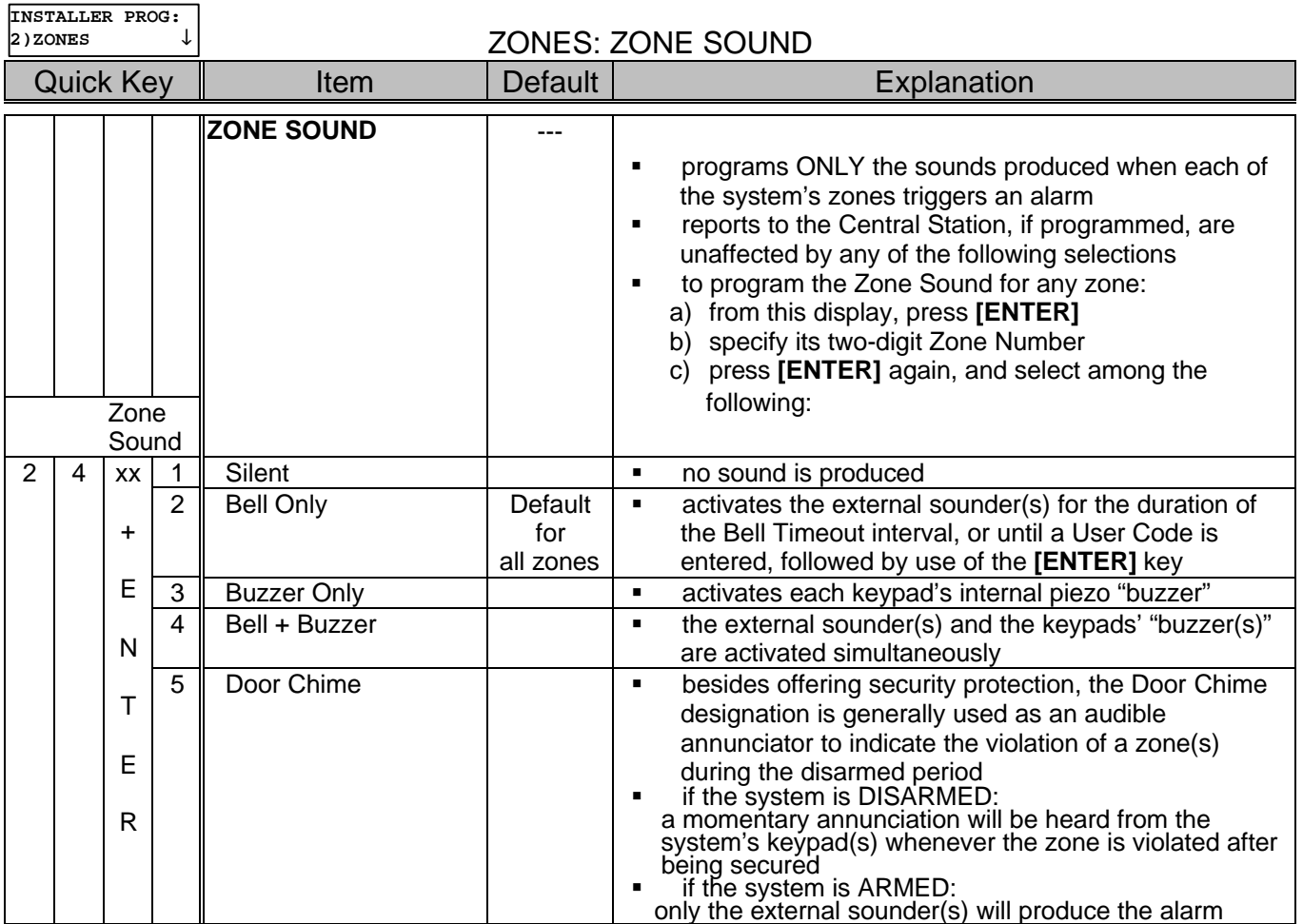

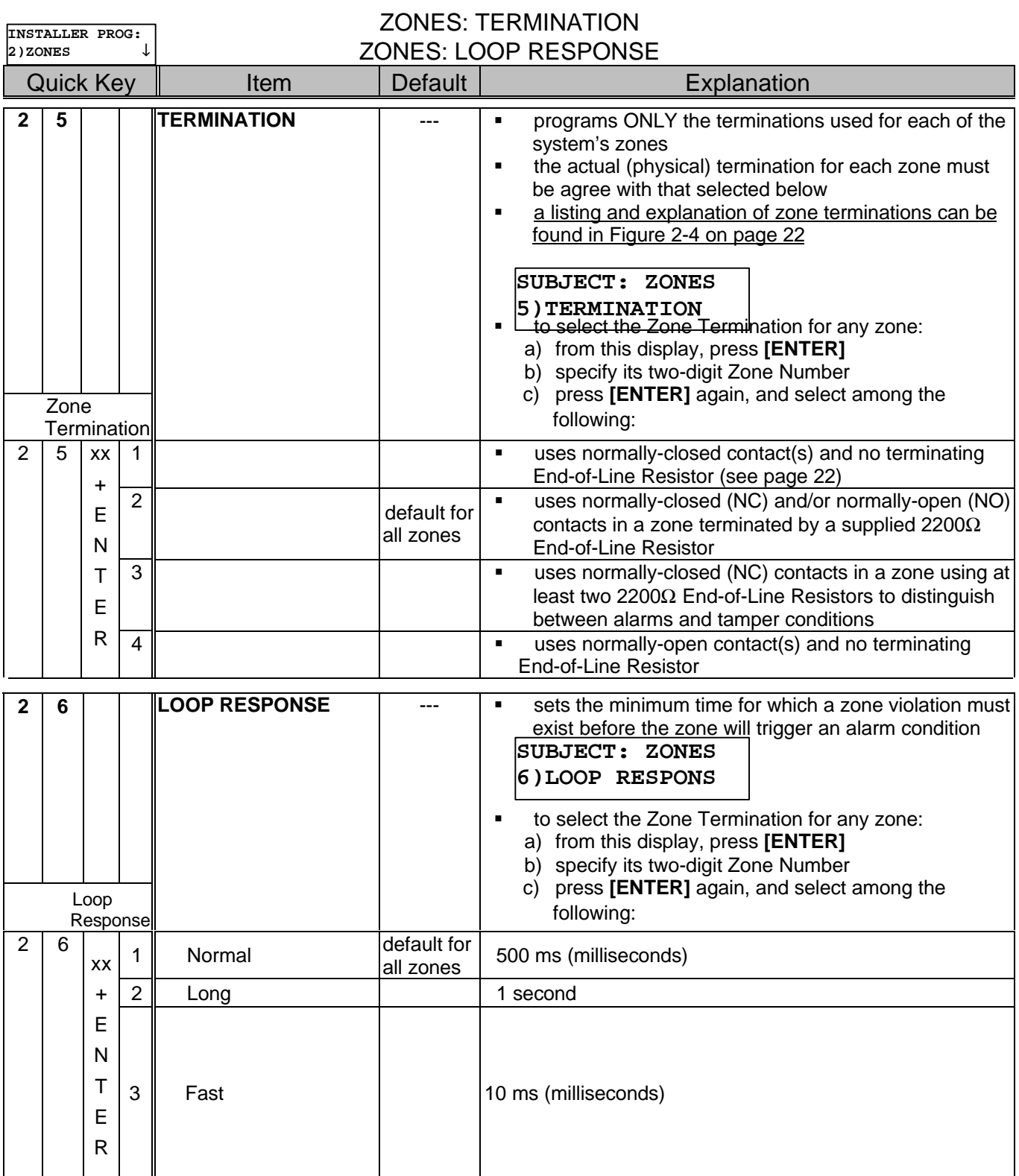

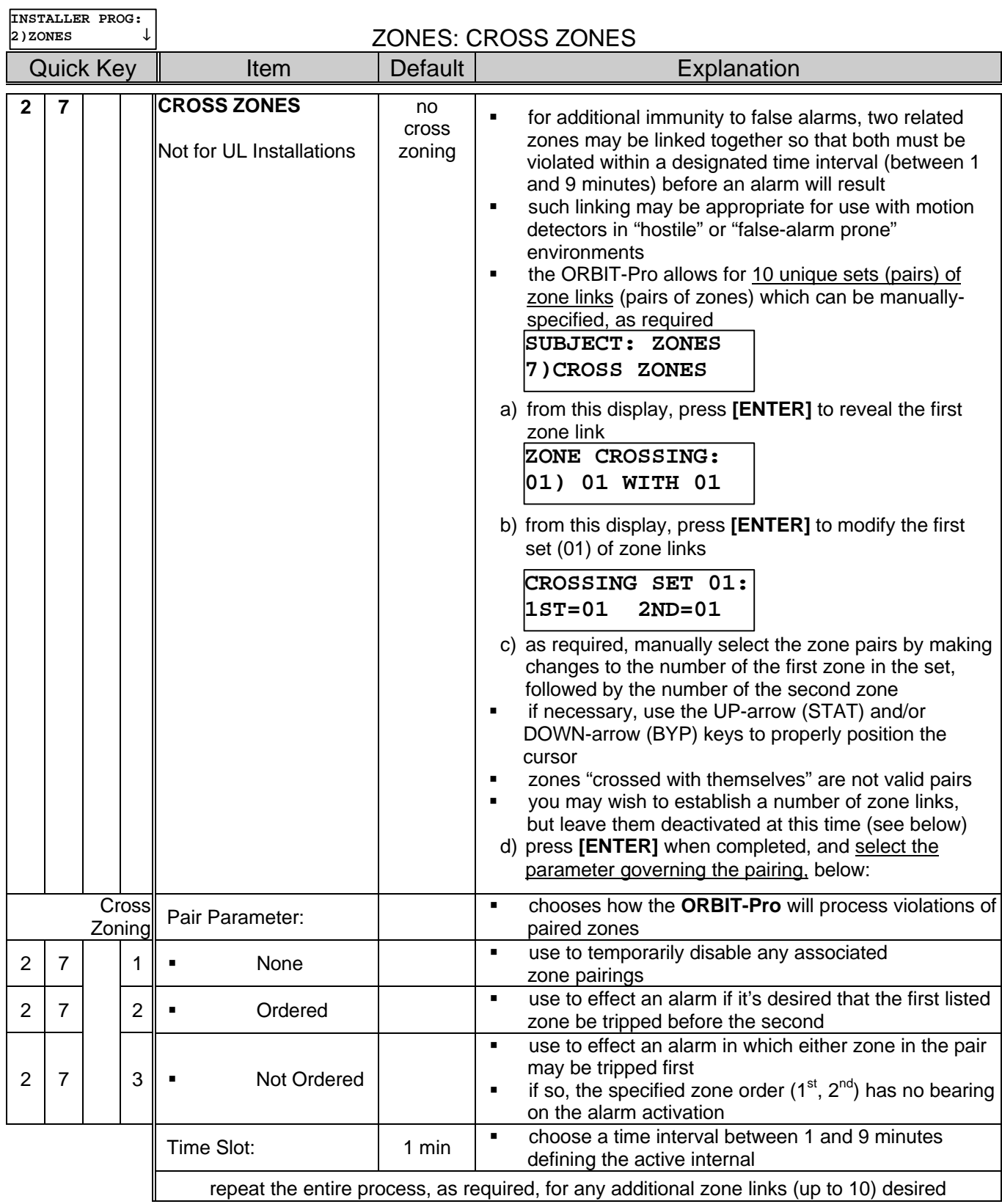

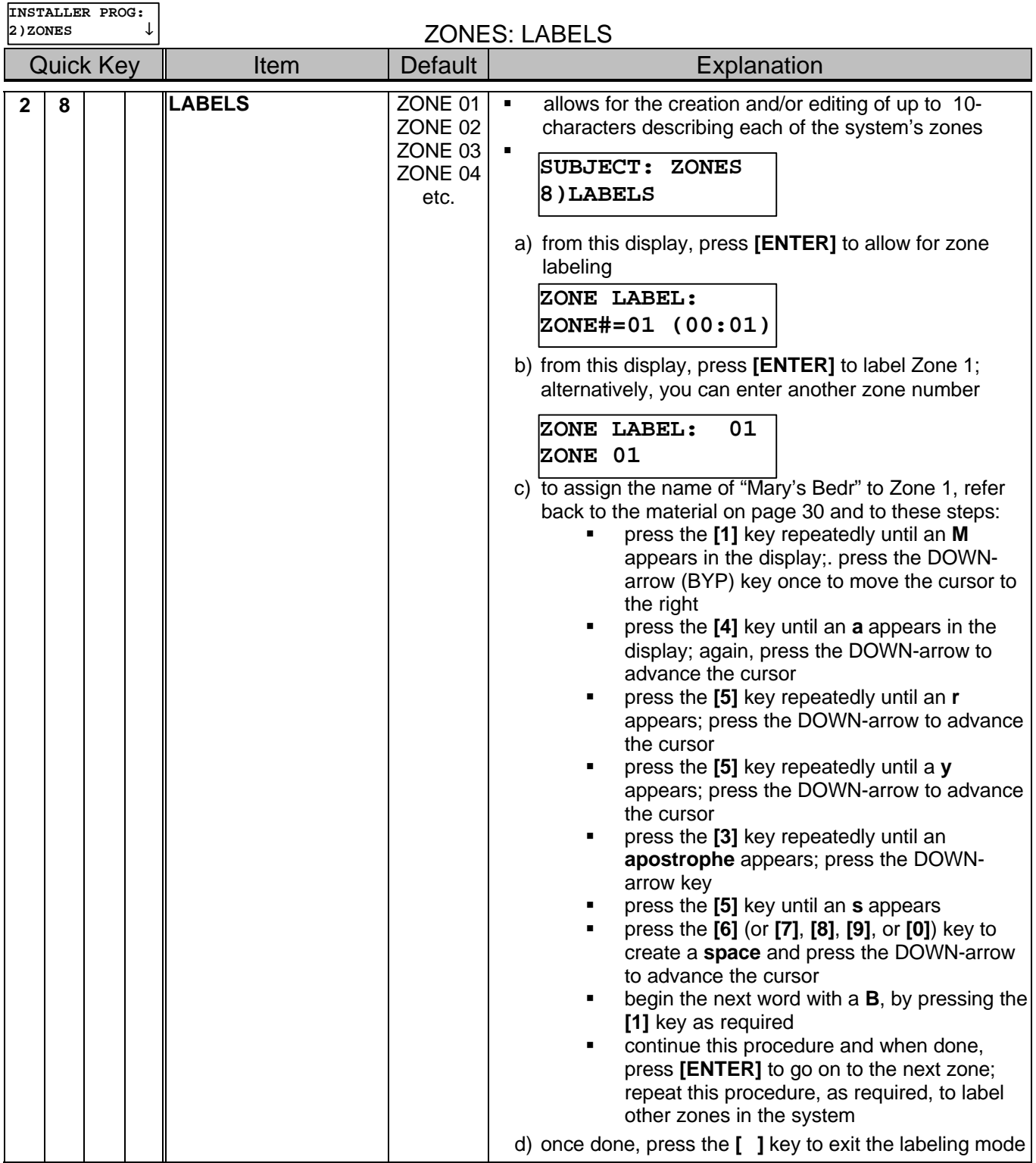

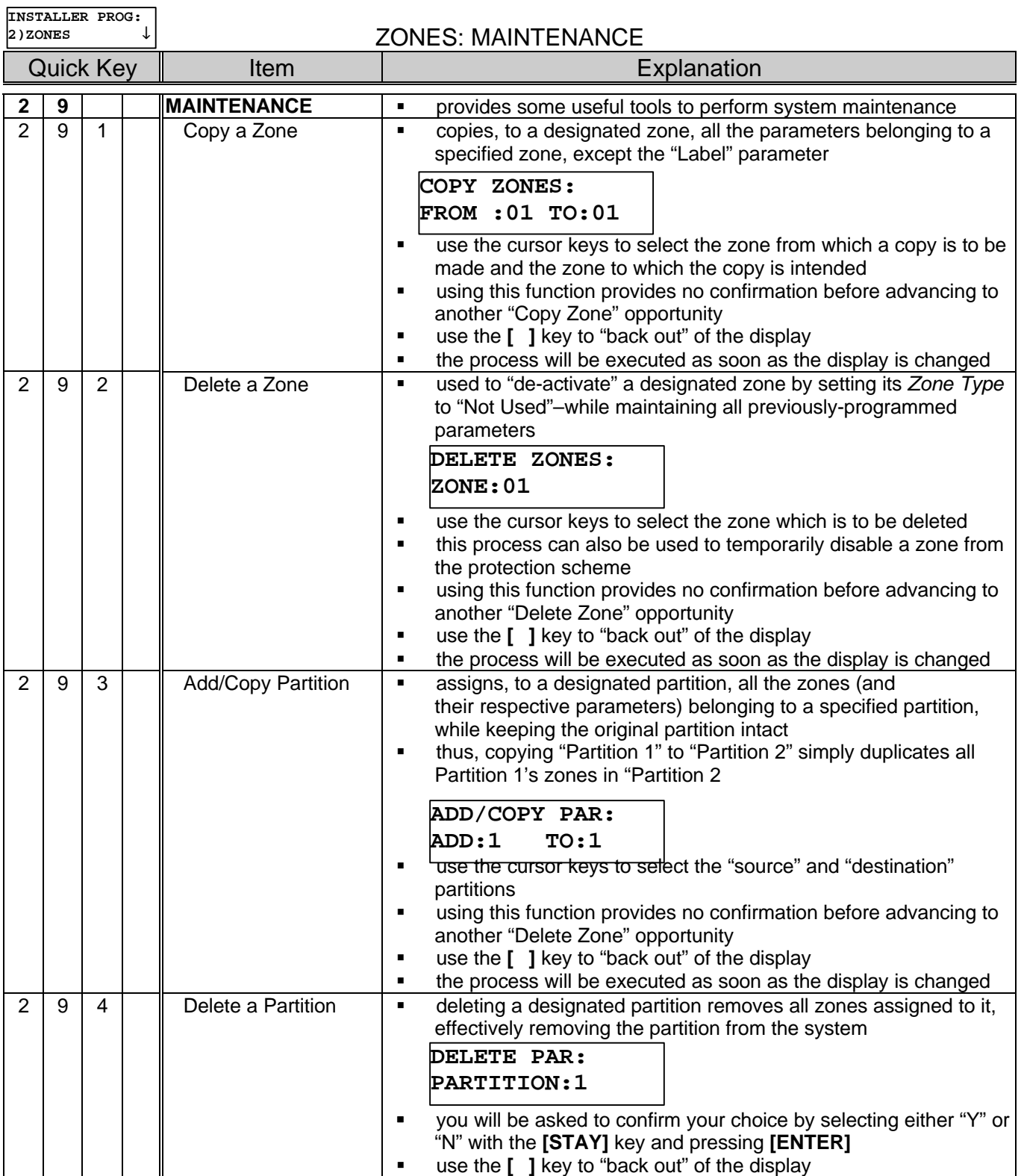

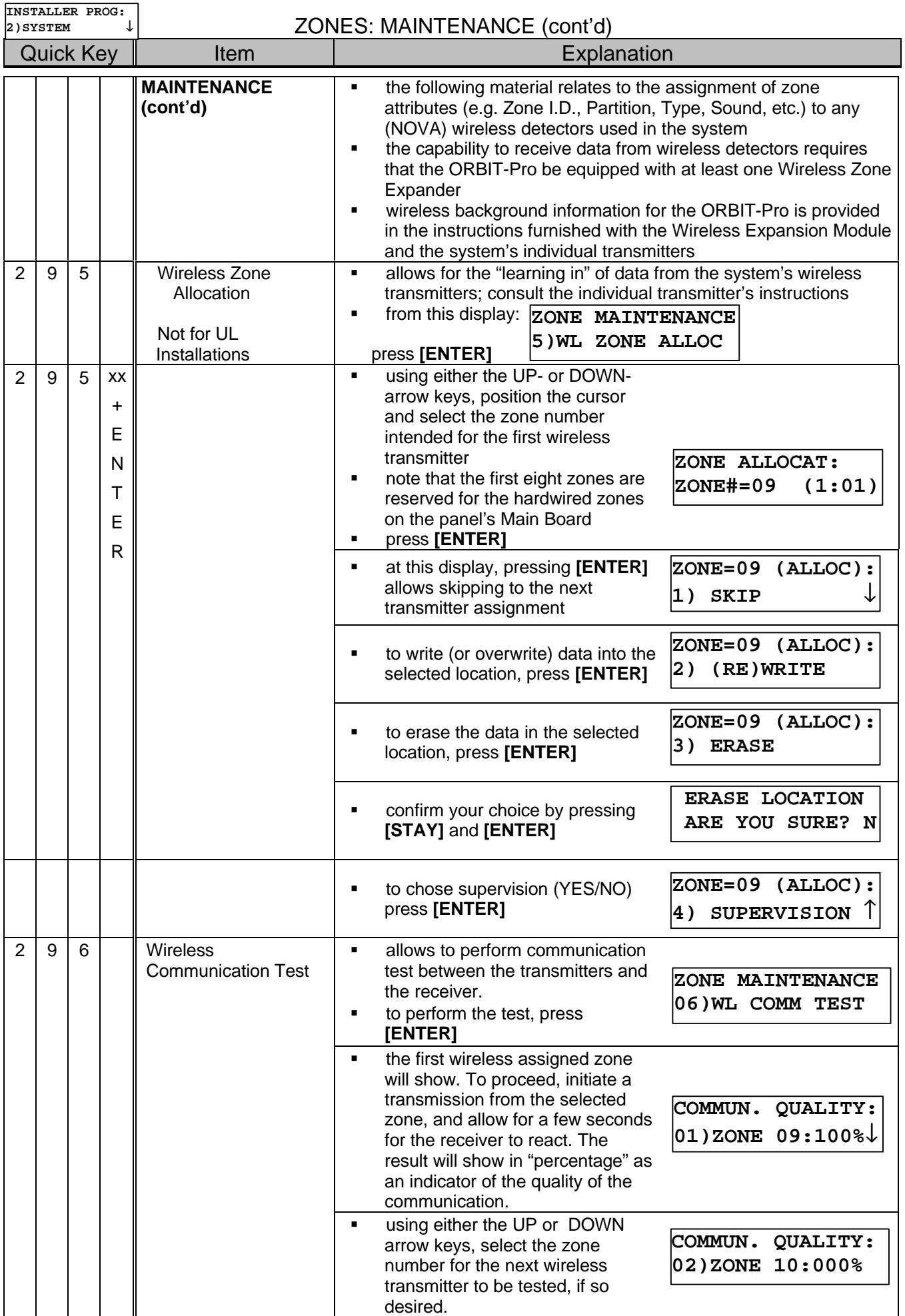

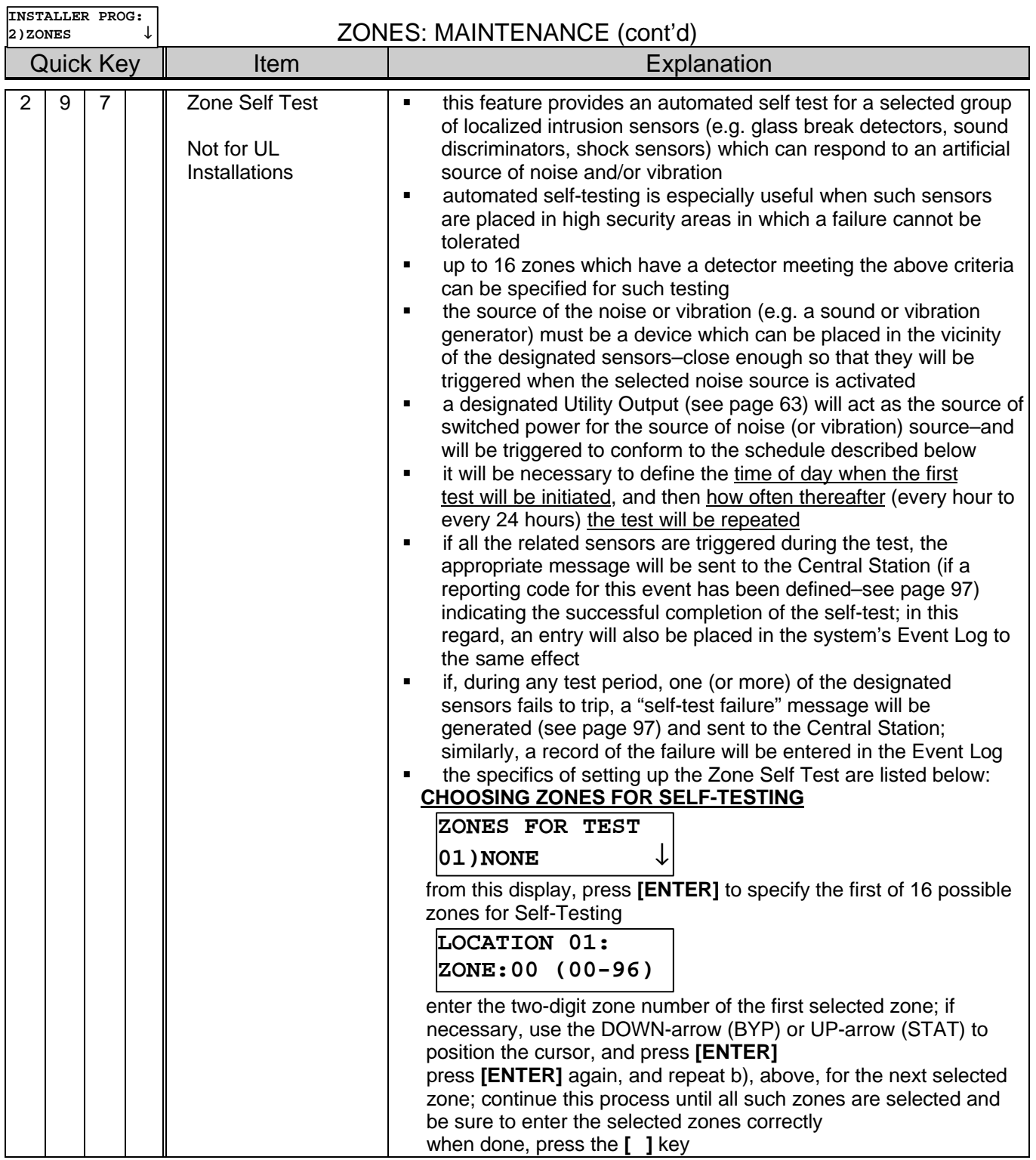

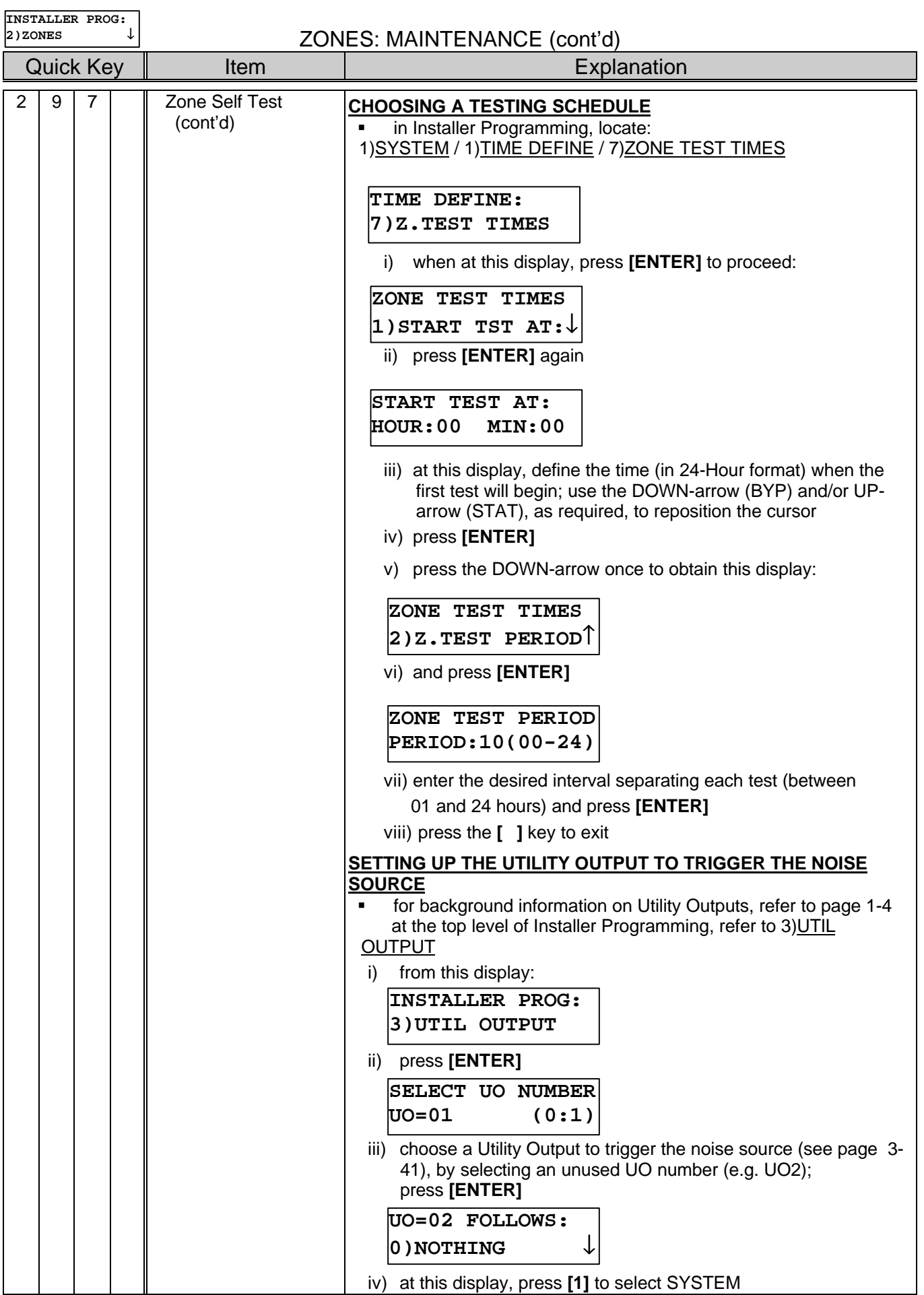

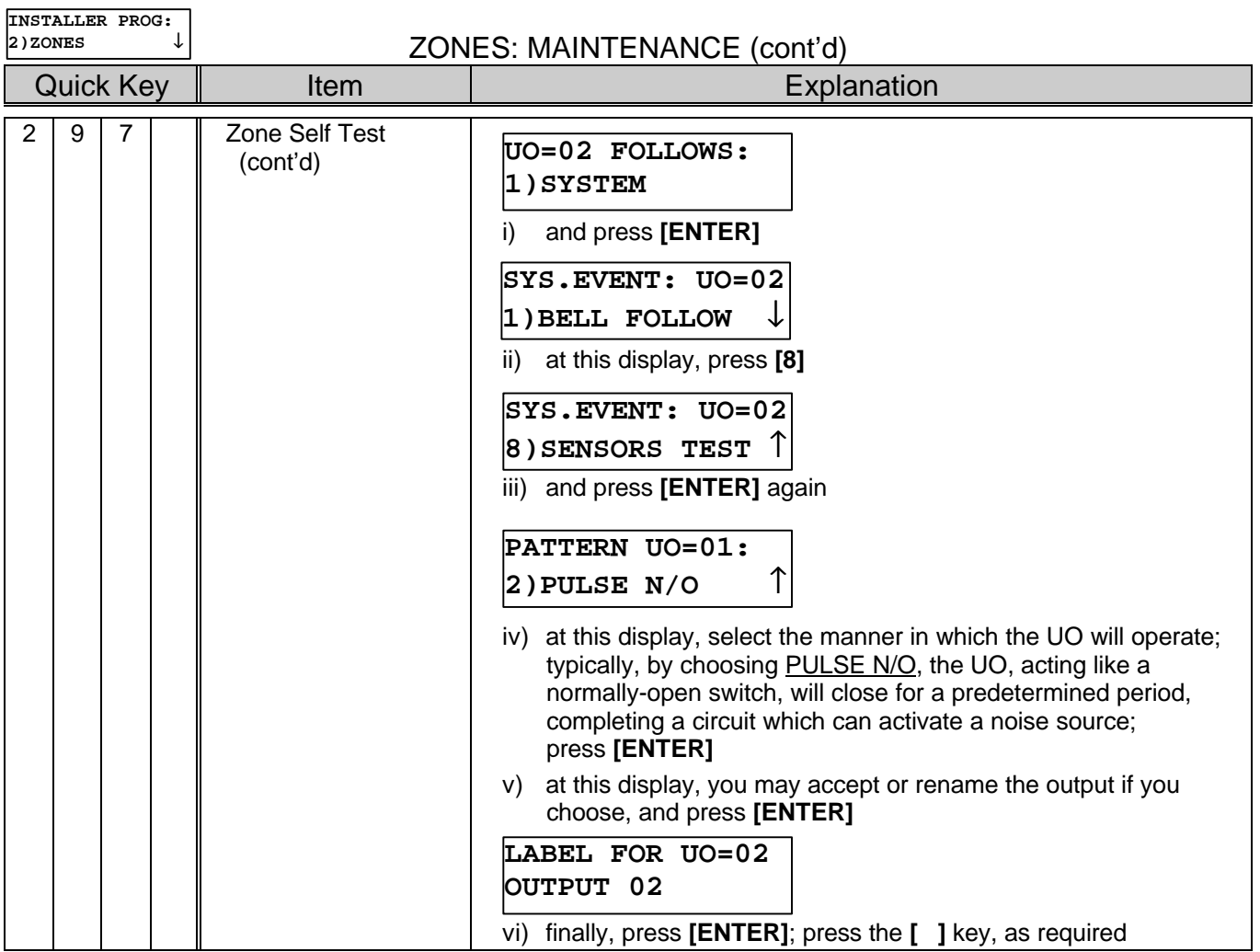

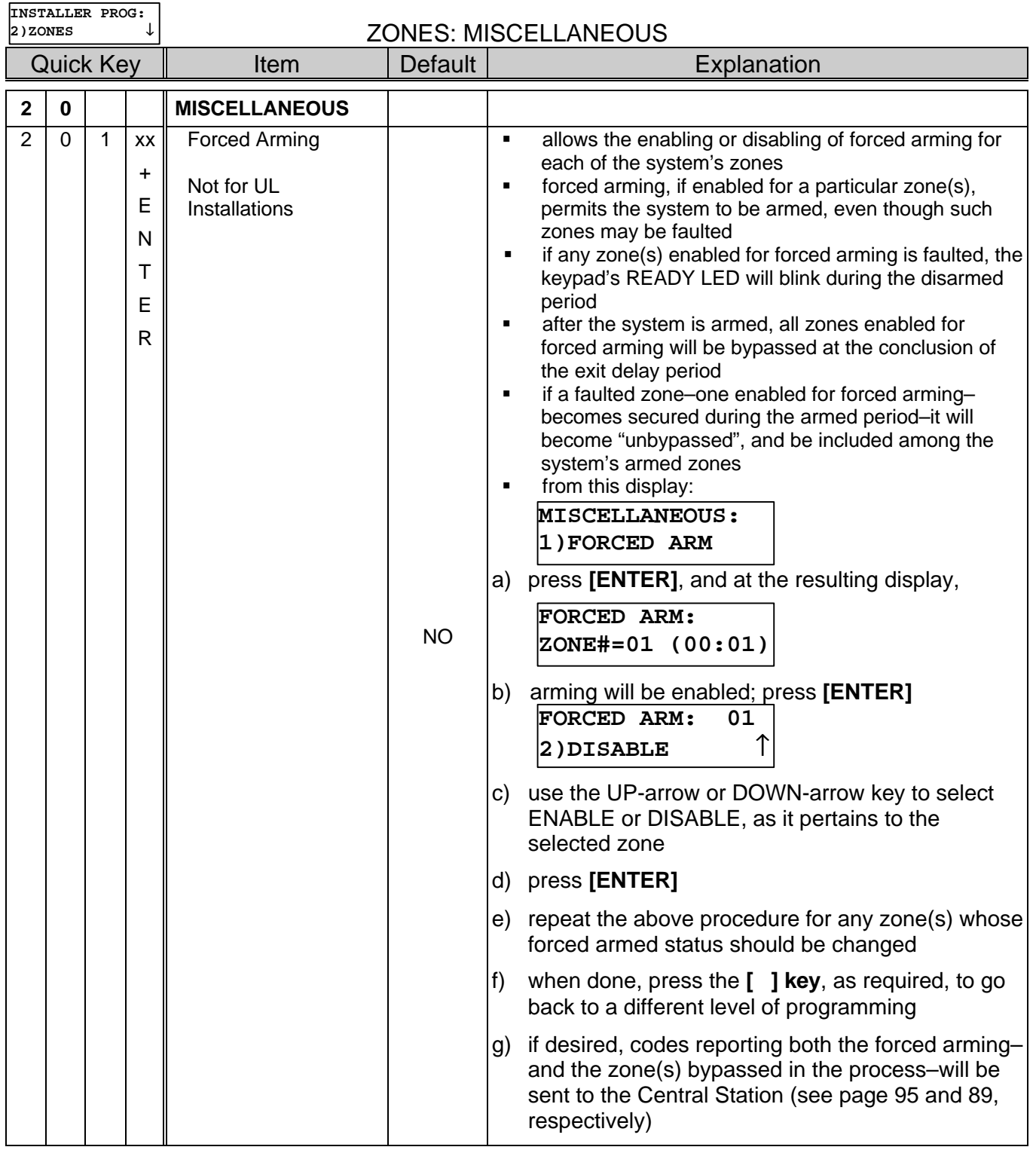

## **3) Utility Outputs**

By adding one or more **Utility Output Expansion Modules** to the system, an extensive list of switched output possibilities become available. After selecting a System Event used to trigger the intended Utility Output, press **[ENTER]** to select the desired PATTERN OF OPERATION, and its duration.

The programming parameters found in this section allow you to choose the event that will trigger a selected Utility Output, along with the manner in which the output will be applied.

With the display showing:

**INSTALL PROG: 3)UTIL OUTPUT** 

press **[ENTER]** to begin.

With the display showing:

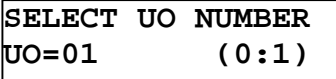

enter the two-digit number of the Utility Output you wish to program, using a "leading zero" for numbers between 1 and 9 (e.g. 01, 02, etc.) and press **[ENTER]**.

**UO=01 FOLLOWS: 0)NOTHING** ↓

At this time, you're ready to program the selected Utility Output using the information found in the table below. Keep in mind that each of the system's Utility Outputs may be assigned to a single type of event–relating to activities in one of four major categories.

- the **System** a **Zone**
	- a **Partition** use of a **User Code**
- 
- Quick Key | Utility Output Follows | Default | Explanation **NOTHING** disables the selected Utility Output **SYSTEM**  $\begin{vmatrix} \cdot & \cdot & \cdot \\ \cdot & \cdot & \cdot \end{vmatrix}$  **=** the Utility Output will follow the chosen System Event, selected among those listed below: **EXAGREY AFTER** THET MAKING your selection, press **[ENTER] INSTALLER PROG: 3) UO** ↓

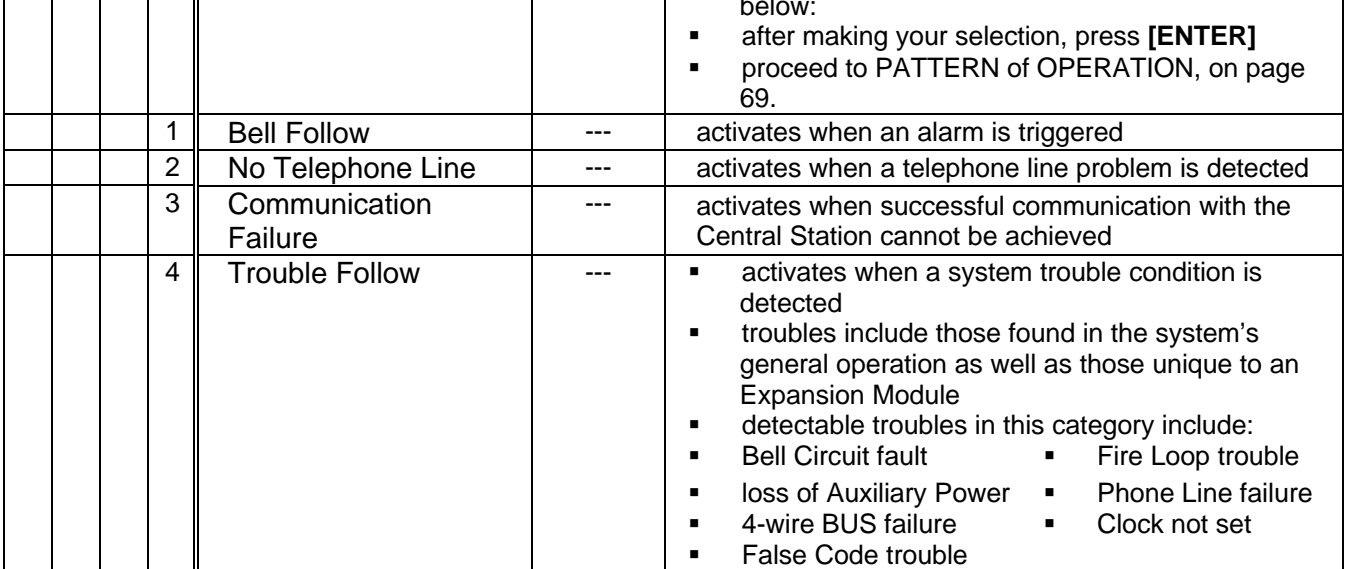

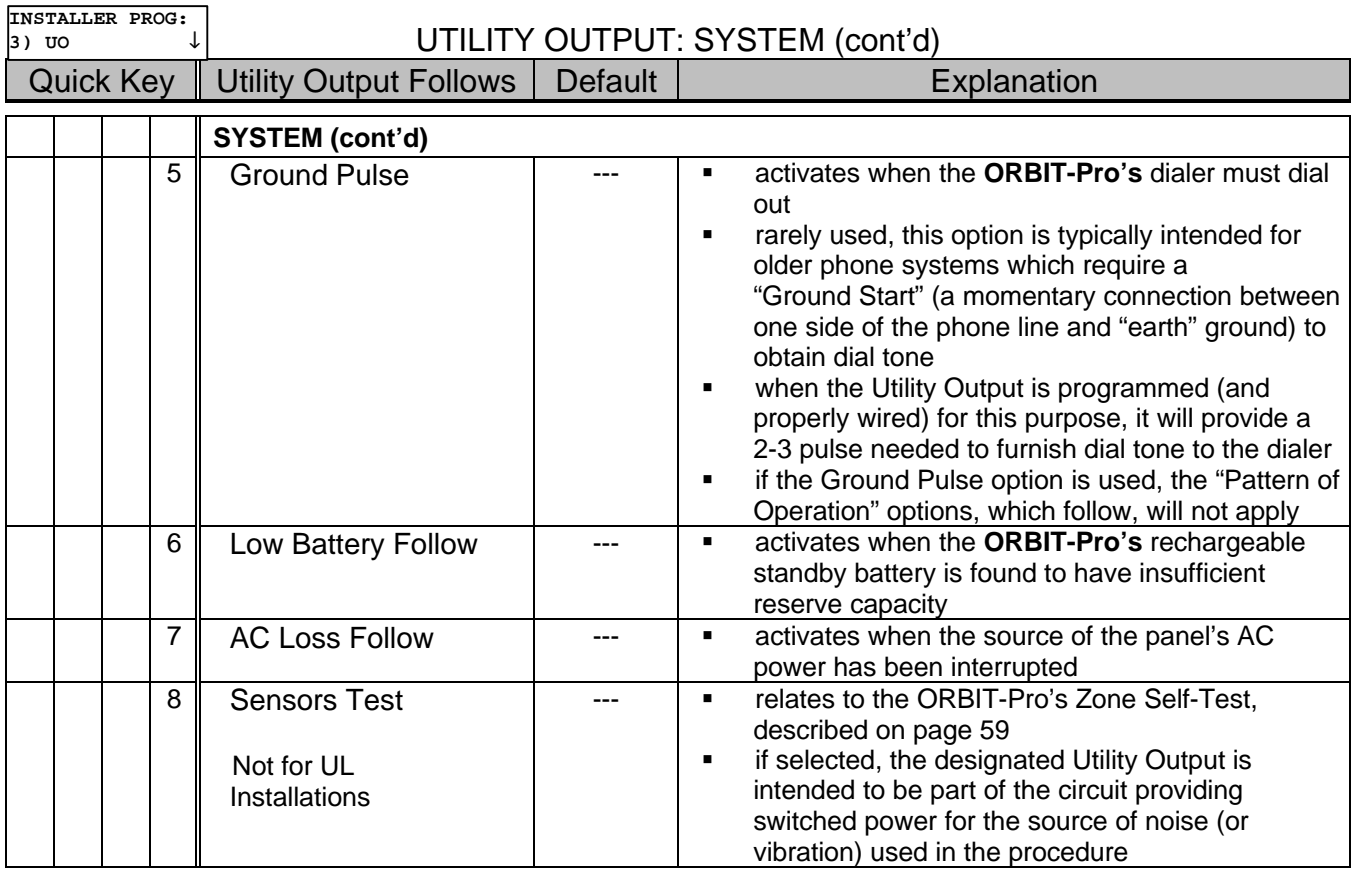

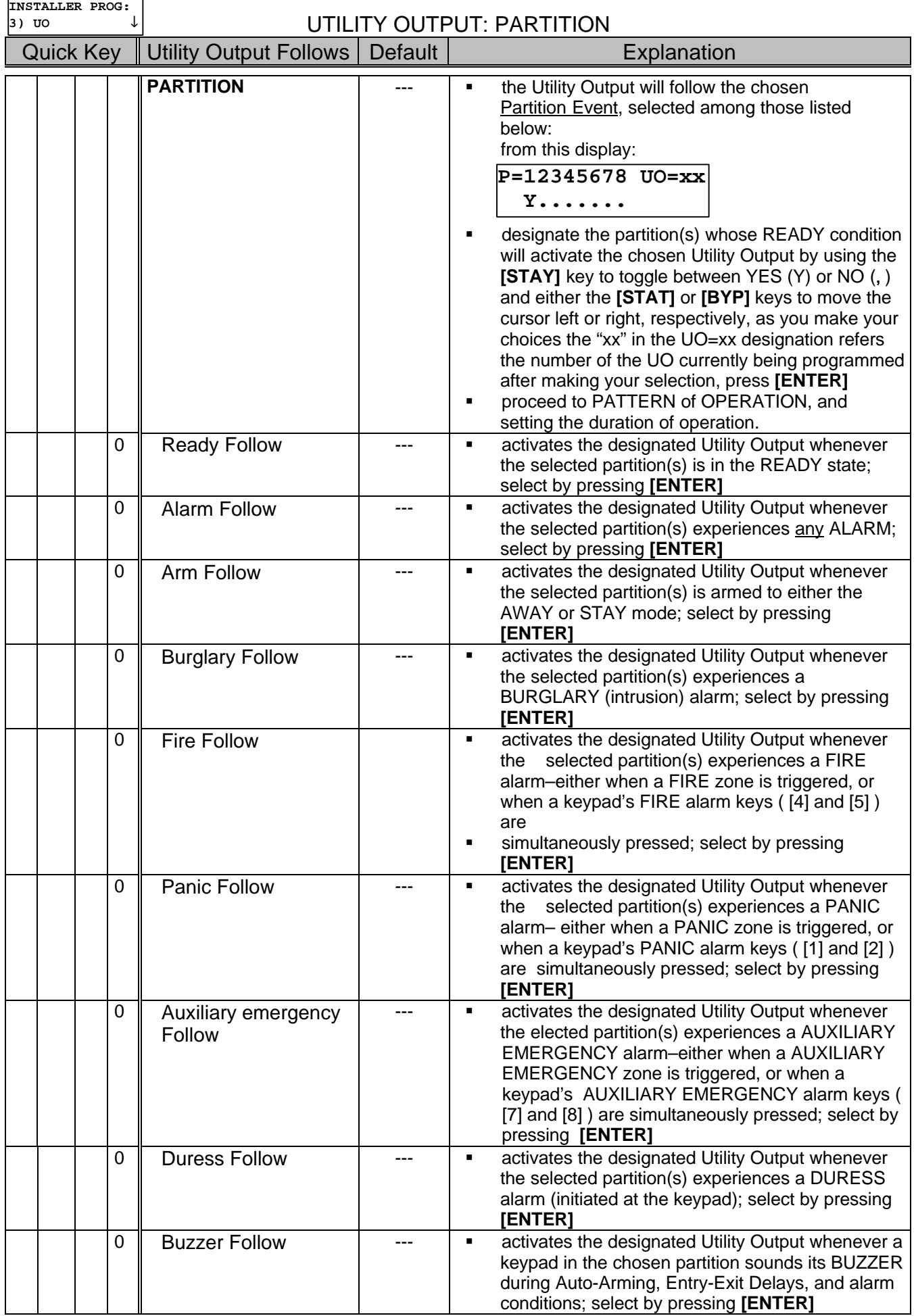

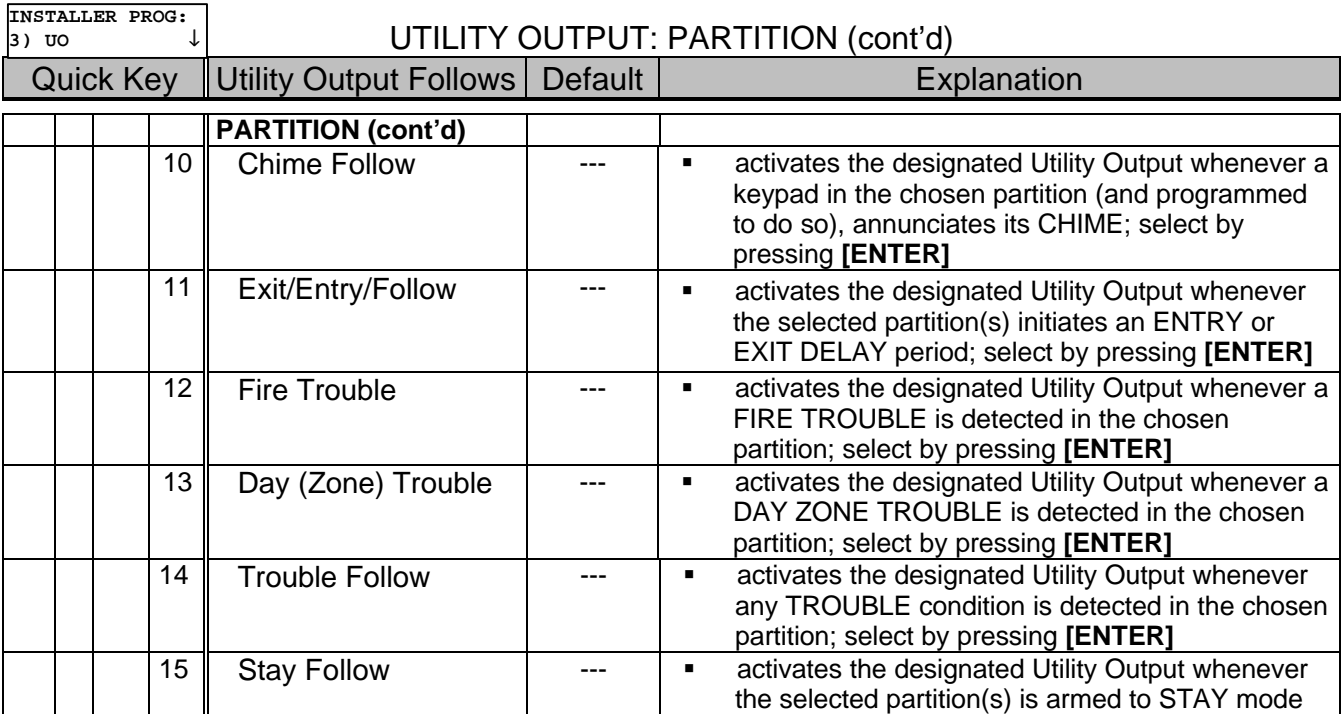

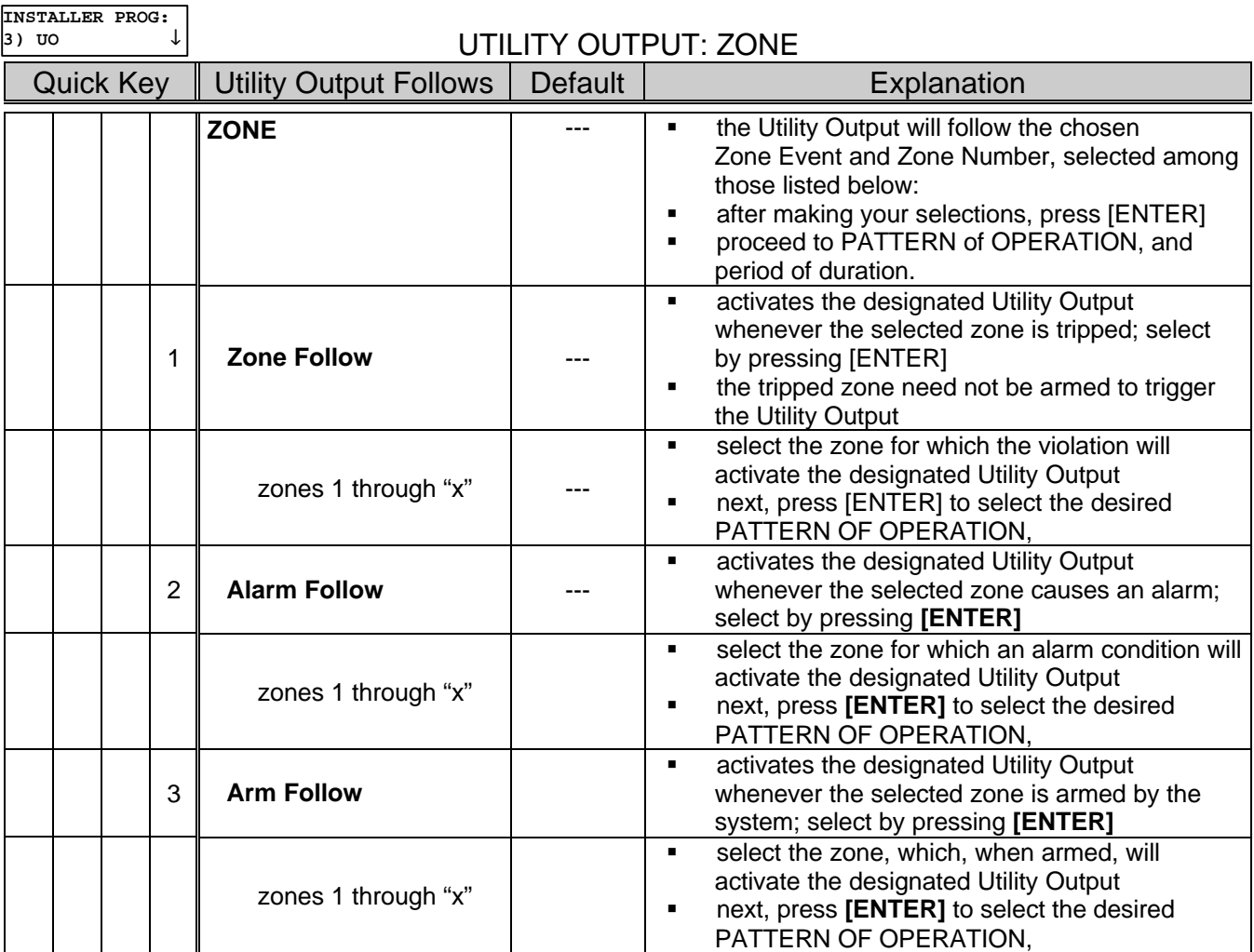

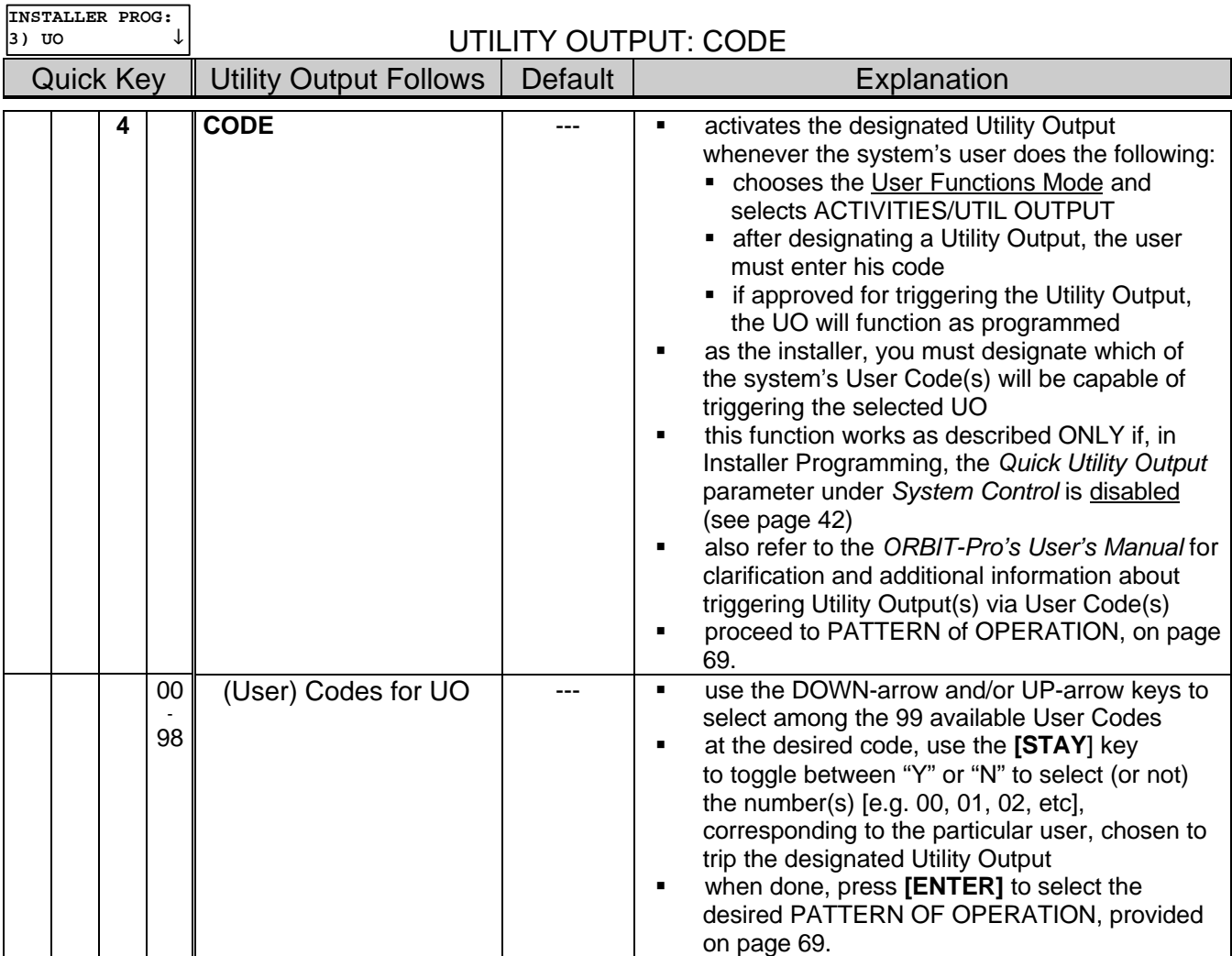

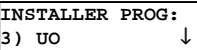

## UTILITY OUTPUT (cont'd)

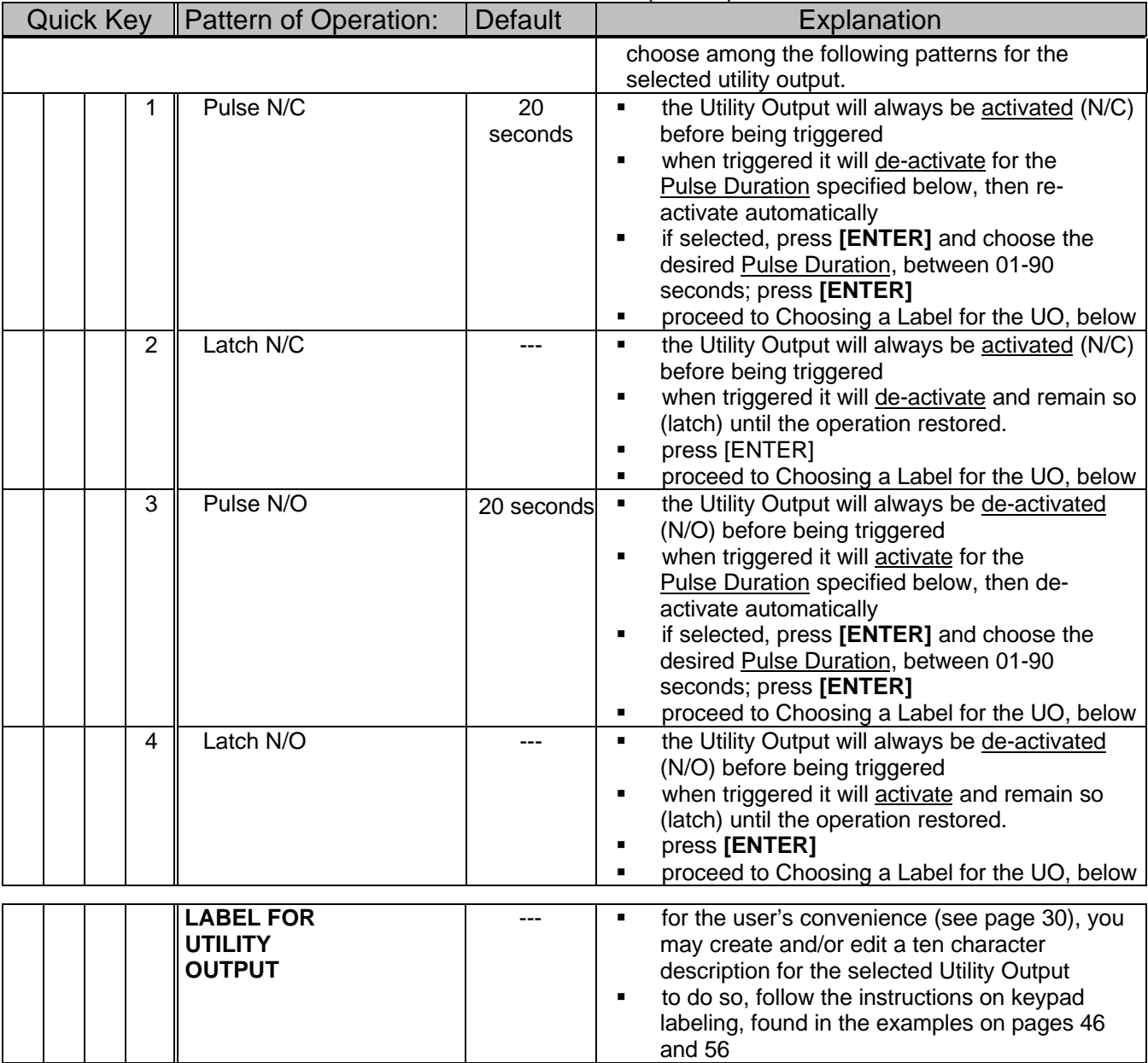

The ORBIT-Pro supports up to 99 unique *User Codes* (known by a number from "00" through "98")–each of which can identify different system users–either to the Central Station (if *Opening and Closing Reports* are utilized), or to those with the need to view the system's *Event Log* (see the *ORBIT-Pro User's Manual* for details) to determine system activities.

The User Codes, themselves, may be set by any individual(s) with the authority to do so by utilizing a mode called *User Functions* (see the *ORBIT-Pro User's Manual* for details)*.* As such, the actual numbers comprising most codes need not be known to the alarm company.

Additionally, each *User Code* must be linked to one of six *Authority Levels*. Unlike the process of determining the codes themselves, *Authority Levels* are assigned through the *Installer Programming* Mode, and will be detailed in this section.

Table 3-4 describes names each *Authority Level* and describes the "accessibility" it provides:

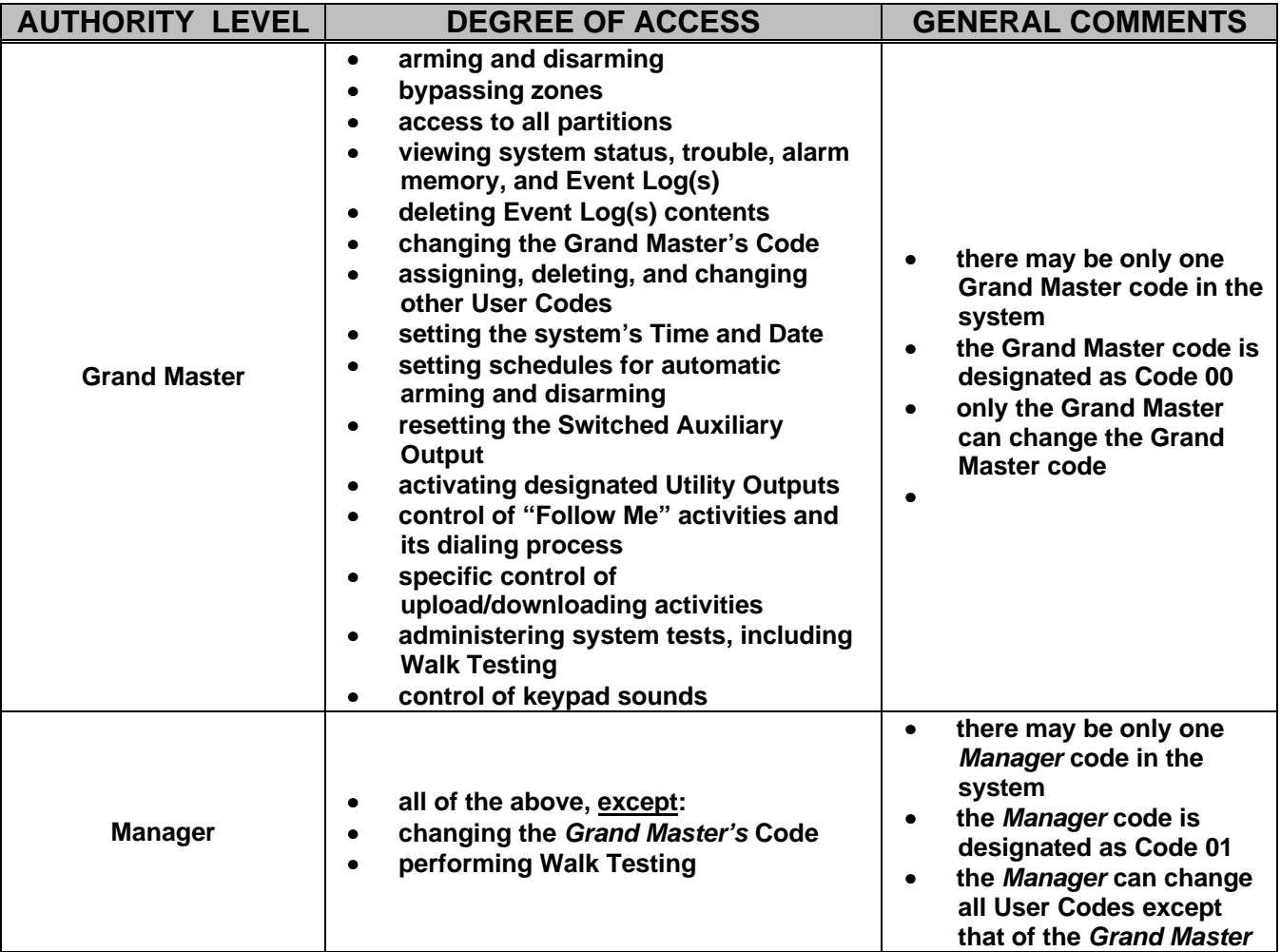

**Table 3-4: User Code Hierarchy**